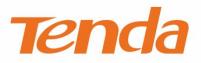

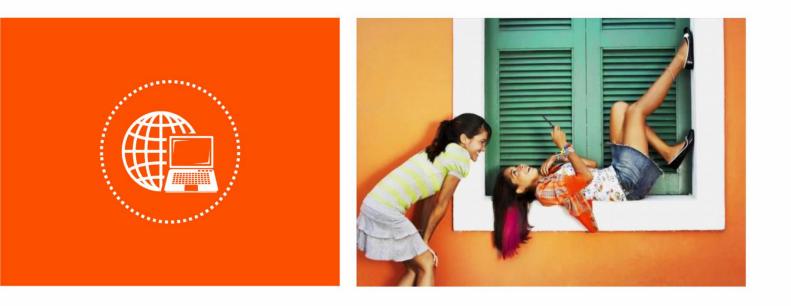

# AC1200 MU-MIMO Dual Band Gigabit WiFi Router AC10 V4.0

# **User Guide**

Version: V1.0

## **Copyright Statement**

© 2022 Shenzhen Tenda Technology Co., Ltd. All rights reserved.

**Tenda** is a registered trademark legally held by Shenzhen Tenda Technology Co., Ltd. Other brand and product names mentioned herein are trademarks or registered trademarks of their respective holders. Copyright of the whole product as integration, including its accessories and software, belongs to Shenzhen Tenda Technology Co., Ltd. No part of this publication can be reproduced, transmitted, transcribed, stored in a retrieval system, or translated into any language in any form or by any means without the prior written permission of Shenzhen Tenda Technology Co., Ltd.

## Disclaimer

Pictures, images and product specifications herein are for references only. To improve internal design, operational function, and/or reliability, Tenda reserves the right to make changes to the products without obligation to notify any person or organization of such revisions or changes. Tenda does not assume any liability that may occur due to the use or application of the product described herein. Every effort has been made in the preparation of this document to ensure accuracy of the contents, but all statements, information and recommendations in this document do not constitute the warranty of any kind, express or implied.

# Preface

Thank you for choosing Tenda! Please read this user guide before you start.

## **Applicable Model**

This user guide is applicable to the AC1200 MU-MIMO dual band gigabit WiFi router AC10V4.0. The contained images and UI screenshots are subject to the actual products.

## Conventions

Typographical conventions in this User Guide:

| Item                | Presentation | Example                                                |
|---------------------|--------------|--------------------------------------------------------|
| Cascading Menus     | >            | Click Status > Device Status.                          |
| Parameter and value | Bold         | Set User Name to Tom.                                  |
| UI control          | Bold         | On the <b>Policy</b> page, click the <b>OK</b> button. |
| Variable            | Italic       | Format: XX:XX:XX:XX:XX:XX                              |
| Message             | <i>u n</i>   | The "Success" message appears.                         |

### Symbols in this User Guide:

| ltem | Meaning                                                                                                    |
|------|----------------------------------------------------------------------------------------------------|
|      | This format is used to highlight information of importance or special interest.<br>Ignoring this type of note may result in ineffective configurations, loss of data or<br>damage to the device. |
|      | This format is used to highlight a procedure that will save time or resources.                                                                                                    |

## For more documents

If you want to get more documents about the device, visit <u>www.tendacn.com</u> and search for the corresponding product model.

The related documents are listed as below.

| Document                 | Description                                                                                                    |  |
|--------------------------|----------------------------------------------------------------------------------------------------|--|
| Datasheet                | It introduces the basic information of the router, including product overview, selling points, and specifications.                                                 |  |
| Quick Installation Guide | It introduces how to set up the device quickly for internet access, the descriptions of LED indicators, ports, and buttons, FAQ, statement information, and so on. |  |
| Web User Guide           | It introduces how to set up the device functions on the web for more requirements.                                                                                 |  |

## **Technical Support**

If you need more help, contact us by any of the following means. We will be glad to assist you as soon as possible.

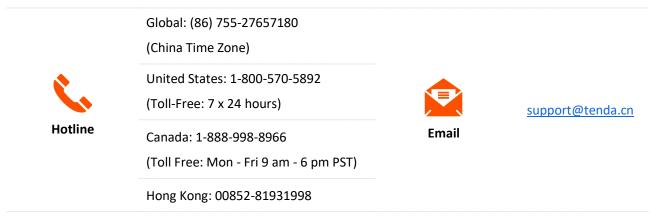

## **Revision History**

Tenda is constantly searching for ways to improve its products and documentation. The following table indicates any changes that might have been made since the user guide was released.

| Version | Description           | Date       |
|---------|-----------------------|------------|
| V1.0    | Original publication. | 2022-08-10 |

# Content

| 1 | Web UI                                                              | 1  |
|---|---------------------------------------------------------------------|----|
|   | 1.1 Log in to the web UI                                            | 1  |
|   | 1.2 Log out of the web UI                                           | 3  |
|   | 1.3 Web UI layout                                                   | 4  |
|   | 1.4 Common element                                                  | 5  |
| 2 | Internet status                                                     | 6  |
|   | 2.1 Internet status                                                 | 6  |
|   | 2.2 Wireless information                                            | 10 |
|   | 2.3 System information                                              | 11 |
|   | 2.3.1 Basic information                                             | 11 |
|   | 2.3.2 WAN status                                                    | 12 |
|   | 2.3.3 LAN status                                                    | 13 |
|   | 2.3.4 WiFi status                                                   | 14 |
|   | 2.3.5 IPv6 status                                                   | 15 |
|   | 2.4 Online device information                                       | 16 |
|   | 2.4.1 Add devices to the blacklist                                  | 17 |
|   | 2.4.2 Remove devices from the blacklist                             | 18 |
| 3 | Internet settings                                                   | 19 |
|   | 3.1 Access the internet with a PPPoE account                        | 19 |
|   | 3.2 Access the internet through dynamic IP address                  | 22 |
|   | 3.3 Access the internet with a set of static IP address information | 24 |
| 4 | WiFi settings                                                       |    |
|   | 4.1 WiFi name & password                                            |    |
|   | 4.1.1 Overview                                                      |    |
|   | 4.1.2 Unify the 2.4 GHz WiFi name from 5 GHz WiFi name              | 28 |
|   | 4.1.3 Change the WiFi name and WiFi password                        | 28 |
|   | 4.1.4 Hide the WiFi network                                         | 30 |
|   | 4.1.5 Connect to a hidden WiFi network                              |    |
|   | 4.2 WiFi schedule                                                   | 32 |
|   | 4.2.1 Overview                                                      |    |
|   | 4.2.2 An example of configuring WiFi schedule                       | 33 |

|   | 4.3 Wireless repeating                                                     |    |
|---|----------------------------------------------------------------------------|----|
|   | 4.3.1 Overview                                                             |    |
|   | 4.3.2 Extend the existing WiFi network                                     |    |
|   | 4.4 Channel & bandwidth                                                    | 45 |
|   | 4.5 Transmit power                                                         | 47 |
|   | 4.6 WPS                                                                    |    |
|   | 4.6.1 Connect devices to the WiFi network using the WPS button             |    |
|   | 4.6.2 Connect devices to the WiFi network through the web UI of the router | 50 |
|   | 4.6.3 Connect devices to the WiFi network using the PIN code of the router | 52 |
|   | 4.7 Beamforming+                                                           | 54 |
|   | 4.8 AP mode                                                                | 56 |
| 5 | Guest network                                                              | 62 |
|   | 5.1 Overview                                                               | 62 |
|   | 5.2 An example of configuring the guest network                            | 64 |
| 6 | Parental control                                                           | 65 |
|   | 6.1 Overview                                                               | 65 |
|   | 6.2 Configure the parental control rule                                    | 66 |
|   | 6.3 An example of adding parental control rules                            | 67 |
| 7 | IPv6                                                                       | 69 |
|   | 7.1 DHCPv6                                                                 | 70 |
|   | 7.2 PPPoEv6                                                                | 72 |
|   | 7.2.1 Overview                                                             | 72 |
|   | 7.2.2 Access the internet through PPPoEv6                                  | 73 |
|   | 7.3 Static IPv6 address                                                    | 75 |
|   | 7.3.1 Overview                                                             | 75 |
|   | 7.3.2 Access the internet through PPPoEv6                                  | 76 |
| 8 | Advanced settings                                                          | 78 |
|   | 8.1 Bandwidth control                                                      | 78 |
|   | 8.1.1 Overview                                                             | 78 |
|   | 8.1.2 Set the upload and download speed limit for users                    | 79 |
|   | 8.2 IPTV                                                                   | 80 |
|   | 8.2.1 Overview                                                             | 80 |
|   | 8.2.2 Watch IPTV programs through the router                               | 81 |
|   | 8.2.3 Watch multicast videos through the router                            |    |
|   | 8.3 Tenda WiFi App                                                         |    |

|   | 8.3.1 Overview                                                           |     |
|---|--------------------------------------------------------------------------|-----|
|   | 8.3.2 Remote App management                                              | 85  |
|   | 8.4 Sleeping mode                                                        | 88  |
|   | 8.5 LED control                                                          | 89  |
|   | 8.6 Filter MAC address                                                   | 90  |
|   | 8.6.1 Overview                                                           | 90  |
|   | 8.6.2 Only allow specified device to access the internet                 | 91  |
|   | 8.7 Firewall                                                             | 93  |
|   | 8.8 Static route                                                         | 94  |
|   | 8.8.1 Overview                                                           | 94  |
|   | 8.8.2 Add a static route rule                                            | 95  |
|   | 8.9 DDNS                                                                 |     |
|   | 8.9.1 Overview                                                           |     |
|   | 8.9.2 Enable internet users to access LAN resources using a domain name. |     |
|   | 8.10 Virtual server                                                      | 102 |
|   | 8.10.1 Overview                                                          | 102 |
|   | 8.10.2 Enable internet users to access LAN resources                     | 103 |
|   | 8.11 DMZ host                                                            | 107 |
|   | 8.11.1 Overview                                                          | 107 |
|   | 8.11.2 Enable internet users to access LAN resources                     | 108 |
|   | 8.12 UPnP                                                                | 111 |
| 9 | System settings                                                          | 112 |
|   | 9.1 LAN settings                                                         | 112 |
|   | 9.1.1 Overview                                                           | 112 |
|   | 9.1.2 Modify LAN IP address                                              | 113 |
|   | 9.2 DHCP reservation                                                     | 115 |
|   | 9.2.1 Overview                                                           | 115 |
|   | 9.2.2 Assign static IP addresses to LAN clients                          | 116 |
|   | 9.3 WAN settings                                                         | 117 |
|   | 9.3.1 Change MTU value                                                   | 117 |
|   | 9.3.2 Change the WAN speed and duplex mode                               | 118 |
|   | 9.3.3 Change the MAC address of the WAN port                             | 119 |
|   | 9.3.4 Change the service name and server name                            | 120 |
|   | 9.4 Time settings                                                        | 121 |
|   | 9.4.1 Sync system time with the internet time                            |     |

|     | 9.4.2 Set the time manually                                          | 122 |
|-----|----------------------------------------------------------------------|-----|
|     | 9.5 Login password                                                   |     |
|     | 9.6 Reboot and reset                                                 |     |
|     | 9.6.1 Reboot the router                                              |     |
|     | 9.6.2 Reset the router                                               |     |
|     | 9.7 Upgrade firmware                                                 | 126 |
|     | 9.7.1 Online upgrade                                                 | 126 |
|     | 9.7.2 Local upgrade                                                  | 126 |
|     | 9.8 Backup/Restore                                                   | 128 |
|     | 9.8.1 Backup the configurations of the router                        |     |
|     | 9.8.2 Restore previous configurations of the router                  |     |
|     | 9.9 Remote management                                                |     |
|     | 9.9.1 Overview                                                       |     |
|     | 9.9.2 Enable Tenda technical support to access and manage the web UI |     |
|     | 9.10 System status                                                   | 134 |
|     | 9.11 System log                                                      | 135 |
|     | 9.12 Automatic maintenance                                           |     |
| Арр | endix                                                                | 137 |
|     | A.1 Configuring the computer to obtain an IPv4 address automatically |     |
|     | A.1.1 Windows 10                                                     |     |
|     | A.1.2 Windows 8                                                      |     |
|     | A.1.3 Windows 7                                                      | 142 |
|     | A.2 Acronyms and Abbreviations                                       |     |

# 1 Web UI

Upon your first use or reset of the router, please set up the router by referring to the router's quick installation guide (visit <u>www.tendacn.com</u> to download). If you want to log in to the web UI of the router, follow the procedures below.

# **1.1** Log in to the web UI

**Step 1** Connect your smartphone to the WiFi network of the router, or connect your computer to a LAN port (1, 2 and IPTV/3) of the router.

## **₽**<sub>TIP</sub>

The IPTV/3 port is the LAN port by default. After the IPTV function is enabled, it can only serve as an IPTV port to be connected to a set-top box.

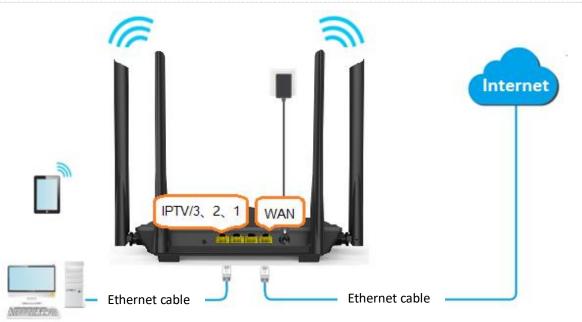

**Step 2** Launch a web browser on the device connected to the router and visit **tendawifi.com** to log in to the web UI of the router. A computer is used for the illustration below.

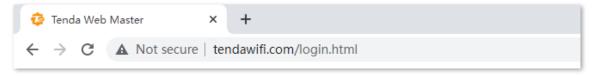

| Tenda                          |
|--------------------------------|
| Please enter a login password. |
| Login                          |
| Forgot password? 👻             |

#### ----End

## 

If the above page does not appear, try the following solutions:

- Try to use the default login IP address (192.168.0.1) to log in to the web UI.
- Ensure that the router is powered on properly.
- Ensure that the computer is connected to a LAN port (1, 2 and IPTV/3) of the router, and <u>Configuring the computer to obtain an IP address automatically.</u>
- <u>Restore the router to factory settings</u> and try again.

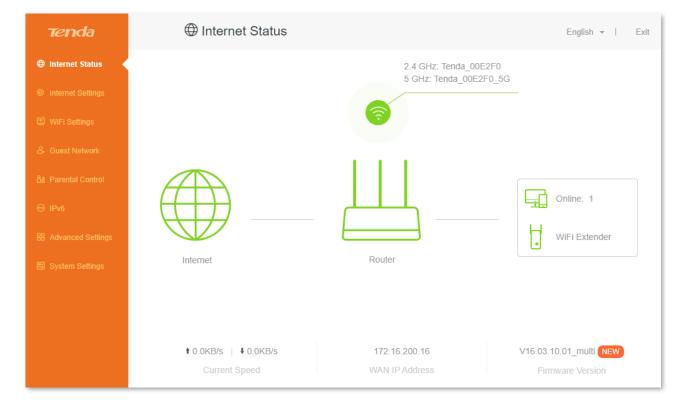

The following page appears.

# **1.2** Log out of the web UI

If you log in to the web UI of the router and perform no operation within 5 minutes, the router logs you out automatically. You can also log out by clicking **Exit** at the top right corner of the web UI.

## 1.3 Web UI layout

The web UI of the router consists of two sections, including the navigation bar and the configuration area. See the following figure.

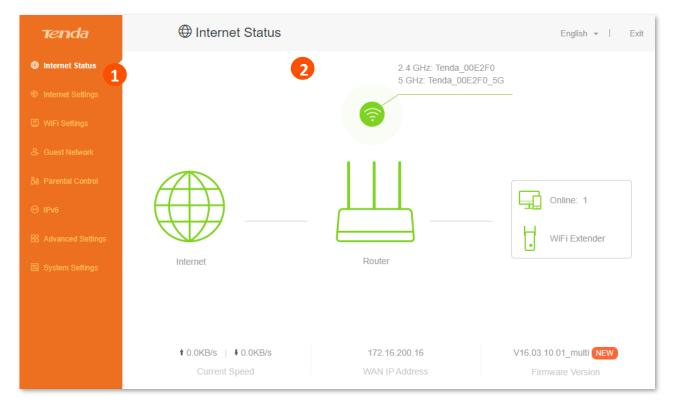

## **₽**<sub>TIP</sub>

The functions and parameters shown in gray indicate that the functions are not supported or cannot be modified.

| SN | Name               | Description                                                                                                    |
|----|--------------------|----------------------------------------------------------------------------------------------------|
| 1  | Navigation bar     | It is used to display the function menu of the router. Users can select functions in the navigation bar and the configuration page appears in the configuration area. |
| 2  | Configuration area | It is used to modify or view your configurations.                                                                                                    |

# **1.4** Common element

The common elements used on the web UI are as follows.

| Common element | Description                                                                        |
|----------------|------------------------------------------------------------------------------------|
| Save           | It is used to save the current configurations and enable them to take effect.      |
| Cancel         | It is used to cancel the current configurations and restore the previous settings. |

# 2 Internet status

Log in to the web UI of the router and choose **Internet Status** to enter the page. On this page, you can find the following information.

- Internet status
- Wireless information
- System information
- Online devices information

## 2.1 Internet status

To view internet status:

- **Step 1** Log in to the web UI.
- **Step 2** Click **Internet Status**.

#### ----End

When the link between the **Internet** and the **Router** is clear as shown below, the router is connected to the internet successfully and you can access the internet via the router.

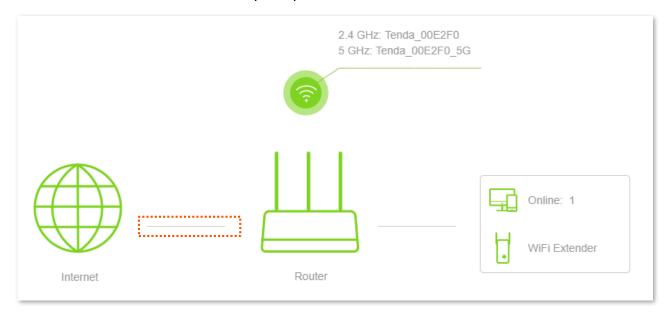

When a red cross and "<u>Connection failed.</u>" are shown between the **Internet** and the **Router**, it indicates that the internet connection is abnormal. Please click <u>Connection failed.</u> to navigate to the **Internet Settings** page and follow the instructions to solve the problem.

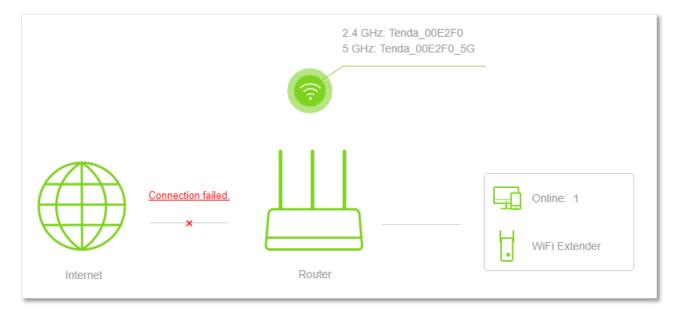

When "Please ensure that the cable between the Internet port of the router and the modem is properly connected." is shown on the page, ensure that the WAN port of the router and the LAN port of the modem or the Ethernet jack is connected properly. If the problem persists, contact technical support for help.

| Internet Settings | ×                                                                                                    |
|-------------------|----------------------------------------------------------------------------------------------------|
| Connection Type:  | Dynamic IP Address                                                                                        |
| DNS Settings:     | Automatic ~                                                                                               |
|                   | Please ensure that the cable between the Internet port of the router and the modem is properly connected. |
|                   | Connect                                                                                                   |

When "The user name and password are incorrect." is shown on the page, it indicates that the user name and password you entered are incorrect. Please re-enter the user name and password.

Please consider the following tips when entering the user name and password:

- Pay attention to case sensitivity, such as "Z" and "z".
- Pay attention to similar letters and numbers, such as "I" and "1".
- Ensure the completeness of account parameters, such as "0755000513@163.gd", rather than "0755000513"

If the problem persists, contact your ISP for help.

| Internet Settings  | ×                                                                                                    |
|--------------------|----------------------------------------------------------------------------------------------------|
| Connection Type:   | PPPoE ~                                                                                                   |
| ISP User Name:     | Tom                                                                                                    |
| ISP Password:      | •••••                                                                                                    |
| DNS Settings:      | Automatic ~                                                                                               |
| Connection Status: | Please ensure that the cable between the Internet port of the router and the modem is properly connected. |
|                    | Connect                                                                                                   |

When "No response from the remote server. Please check whether your computer can access the internet directly using your Modem. If no, contact your ISP for help." is shown on the page below, try the following methods:

- Ensure that the Ethernet cable is connected properly.
- Ensure that you choose the proper connection type. Contact your ISP for any doubt about the connection type.
- Power off the router for several minutes, then power it on and try again.
- If the problem persists, contact your ISP for help.

| Internet Settings  |                                                                                                    | × |
|--------------------|----------------------------------------------------------------------------------------------------|---|
| Connection Type:   | PPPoE •                                                                                                    |   |
| ISP User Name:     | Tom                                                                                                    |   |
| ISP Password:      |                                                                                                    |   |
| DNS Settings:      | Automatic •                                                                                                   |   |
| Connection Status: | No response from the remote server. Please chec<br>can access the internet directly using your Moden<br>help. |   |
|                    | Connect                                                                                                    |   |

When "Disconnected. Please contact your ISP for help." is shown on the page as below, try the following methods:

- Modify the MAC address of the WAN port by referring to <u>Change the MAC address of</u> <u>the WAN port</u>.
- Use another device to configure the router again.
- Ensure that your internet service does not expire.
- If the problem persists, contact Tenda technical support.

| Internet Settings    |                                                 | × |
|----------------------|-------------------------------------------------|---|
| Connection Type:     | Dynamic IP Address                              |   |
| DNS Settings:        | Automatic •                                     |   |
| Connection Status:   | Disconnected. Please contact your ISP for help. |   |
| Connection Duration: | 35 s                                            |   |
|                      | Disconnect                                      |   |

## 2.2 Wireless information

To view or configure the wireless information:

- **Step 1** Log in to the web UI.
- Step 2 Click Internet Status, and then click (5).

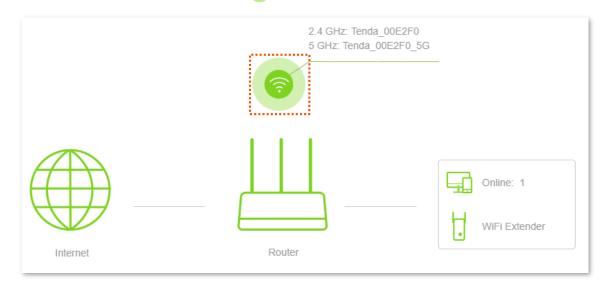

### ----End

You can change wireless parameters as required.

| WiFi Settings         |                 | ×    |
|-----------------------|-----------------|------|
| Unify 2.4 GHz & 5 GHz |                 |      |
| 2.4 GHz Network       |                 |      |
| WiFi Name:            | Tenda_00E2F0    | Hide |
| Encryption Mode:      | WPA2-PSK $\lor$ |      |
| WiFi Password:        |                 |      |
| 5 GHz Network         |                 |      |
| WiFi Name:            | Tenda_00E2F0_5G | Hide |
| Encryption Mode:      | WPA2-PSK $\lor$ |      |
| WiFi Password:        |                 |      |
|                       |                 |      |
|                       | Save            |      |

# **2.3** System information

You can view the basic information, WAN port status, LAN status, WiFi status and IPv6 status here.

To view the wireless information:

- **Step 1** Log in to the web UI.
- **Step 2** Click **Internet Status**, and then click  $\blacksquare$ .

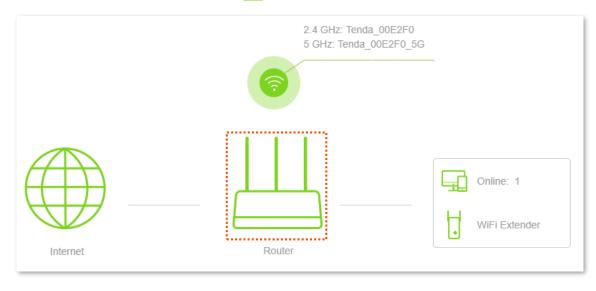

#### ----End

## **2.3.1** Basic information

In this part, you can view such basic information as system time, uptime, firmware version and hardware version of the router.

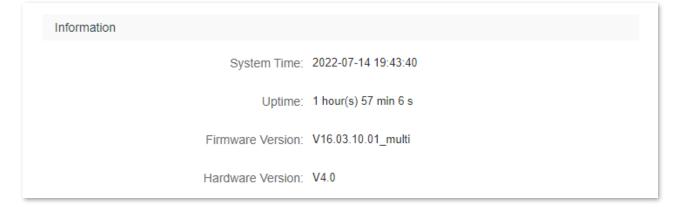

## 2.3.2 WAN status

In this part, you can view such information as connection type, connection status and connection duration of the WAN port.

| WAN Status           |                   |
|----------------------|-------------------|
| Connection Type:     | PPPoE             |
| Connection Status:   | Connected         |
| Connection Duration: | 6 min 39 s        |
| IP Address:          | 172.16.200.16     |
| Subnet Mask:         | 255.255.255.255   |
| Default Gateway:     | 172.16.200.1      |
| Primary DNS:         | 114.114.114.114   |
| Secondary DNS:       | 223.5.5.5         |
| MAC Address:         | 50:2B:73:00:E2:FC |

| Parameter           | Description                                                                                         |
|---------------------|----------------------------------------------------------------------------------------------------|
| Connection Type     | It specifies the internet IPv4 connection type of the WAN port.                                     |
| Connection Status   | It specifies the internet connection status of the WAN port.                                        |
| Connection Duration | It specifies the duration since the router is connected to the internet.                            |
| IP Address          | It specifies the WAN IP address of the router.                                                      |
| Subnet Mask         | It specifies the WAN subnet mask of the router.                                                     |
| Default Gateway     | It specifies the gateway IP address of the router.                                                  |
| Primary DNS         | They enceify the ID address of avimany and secondary DNC converse of the region                     |
| Secondary DNS       | <ul> <li>They specify the IP address of primary and secondary DNS servers of the router.</li> </ul> |
| MAC Address         | It specifies the MAC address of the WAN port of the router.                                         |

## 2.3.3 LAN status

In this part, you can view such information as the LAN IPv4 address, subnet mask and MAC address of the LAN port.

| LAN Status   |               |
|--------------|---------------|
| IP Address:  | 192.168.0.1   |
| Subnet Mask: | 255.255.255.0 |
| MAC Address: |               |

| Parameter   | Description                                                                                                    |
|-------------|----------------------------------------------------------------------------------------------------|
| IP Address  | It specifies the LAN IP address of the router, and also the IP address for logging in to the web UI of the router. |
| Subnet Mask | It specifies the LAN subnet mask of the router.                                                                    |
| MAC Address | It specifies the LAN MAC address of the router.                                                                    |

## 2.3.4 WiFi status

In this part, you can view such information as the status, visibility, hotspot name and encryption mode of the 2.4 GHz and 5 GHz WiFi network.

| WiFi Status      |                   |
|------------------|-------------------|
| 2.4 GHz Network: | Visible           |
| Hotspot Name:    | Tenda_00E2F0      |
| Encryption Mode: | WPA2-PSK          |
| WiFi Channel:    | 1                 |
| WiFi Bandwidth:  | 20                |
| MAC Address:     |                   |
| 5 GHz Network:   | Visible           |
| Hotspot Name:    | Tenda_00E2F0_5G   |
| Encryption Mode: | WPA2-PSK          |
| WiFi Channel:    | 157               |
| WiFi Bandwidth:  | 80                |
| MAC Address:     | 50:2B:73:00:E2:F8 |

| Parameter       | Description                                                                     |
|-----------------|---------------------------------------------------------------------------------|
| 2.4 GHz Network | They specify whether the corresponding WiFi network is enabled or disabled, and |
| 5 GHz Network   | the visibility of the WiFi network.                                             |
| Hotspot Name    | It specifies the WiFi name of the respective WiFi network.                      |
| Encryption Mode | It specifies the encryption mode of the respective WiFi network.                |
| WiFi Channel    | It specifies the channel that the respective WiFi network works in.             |
| WiFi Bandwidth  | It specifies the bandwidth of the respective WiFi network.                      |
| MAC Address     | It specifies the MAC address of the respective WiFi network.                    |

## 2.3.5 IPv6 status

This part is only displayed when the <u>IPv6</u> function is enabled. You can view the information of IPv6 connection, including connection type, IPv6 WAN address and IPv6 LAN address.

| IPv6 Status       |                              |
|-------------------|------------------------------|
| Connection Type:  | PPPoEv6                      |
| IPv6 WAN Address: |                              |
| IPv6 LAN Address: | fe80::522b:73ff:fe00:e2f0/64 |

| Parameter        | Description                                                                                                    |
|------------------|----------------------------------------------------------------------------------------------------|
| Connection Type  | It specifies the IPv6 connection type of the router.                                                                                                   |
|                  | It specifies the WAN IPv6 address of the router.                                                                                                    |
| IPv6 WAN Address | After the IPv6 function is configured, the WAN port of the router obtains a global unicast IPv6 address or a tunnel address, and a link-local address. |
|                  | It specifies the LAN IPv6 address of the router.                                                                                                    |
| IPv6 LAN Address | After the IPv6 function is configured, the LAN port of the router obtains a global unicast IPv6 address or a tunnel address, and a link-local address. |

# 2.4 Online device information

On this page, you can view such information as the upload speed, download speed and access type of devices connected to the router. You can also add devices to the blacklist.

#### To access the page:

- **Step 1** Log in to the web UI.
- **Step 2** Click **Internet Status**, and then click 🖵 online .

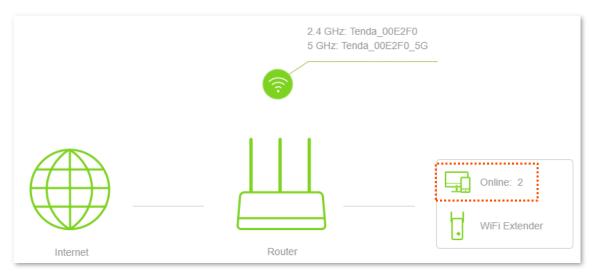

### ----End

#### The figure is shown as below.

| Manage Device                          |    |              |                |             |            | × |
|----------------------------------------|----|--------------|----------------|-------------|------------|---|
| Attached Devices (2)   Blackli         | st |              |                |             |            |   |
| Device Name                            |    | Upload Speed | Download Speed | Access Type | Blacklist  |   |
| <b>MININT-GV6I0BB</b><br>192.168.0.194 | 2  | 0.0KB/s      | 0.0KB/s        | Wired       | Local Host |   |
| a2:7e:6c:f9:91:4e<br>192.168.0.196     | 2  | 0.0KB/s      | 5.0KB/s        | 2.4G        | Add        |   |

#### **Parameter description**

| Parameter        |                          | Description                                                                                                    |
|------------------|--------------------------|----------------------------------------------------------------------------------------------------|
|                  | Device Name              | It specifies the name and IP address of the client device. The name of the client device is the name recognized by the router. If it is not recognized, it will display <b>Unknown</b> . Click <i>solution</i> to modify the device name. |
|                  | Upload Speed             | It excelling the surrout upland (download of the slight dovice                                                                                                    |
|                  | Download Speed           | <ul> <li>It specifies the current upload/download of the client device.</li> </ul>                                                                                                    |
| Attached Devices |                          | It specifies the connection type of the client device connected to the router.                                                                                                    |
|                  | Connection Type          | <ul> <li>Wired: The client device is connected to the router with an<br/>Ethernet cable.</li> </ul>                                                                                                    |
|                  |                          | <ul> <li>2.4 GHz: The client device is connected to the 2.4 GHz wireless<br/>network.</li> </ul>                                                                                                    |
|                  |                          | <ul> <li>5 GHz: The client device is connected to the 5 GHz wireless<br/>network.</li> </ul>                                                                                                    |
|                  | Blacklist                | It specifies the client devices are added to the blacklist.                                                                                                    |
| Blacklist        | Device Name              | It specifies the name of the client device automatically recognized by the router.                                                                                                    |
|                  | MAC Address              | It specifies the MAC address of the client device.                                                                                                    |
|                  | Remove from<br>Blacklist | Click <b>Remove</b> to remove the client device from the blacklist.                                                                                                    |

## 2.4.1 Add devices to the blacklist

Add devices to the blacklist to block the internet access:

- **Step 1** Log in to the web UI.
- **Step 2** Click **Internet Status**, and then click
- **Step 3** Choose **Attached Devices**, and target the device to be added.
- Step 4 Click Add.

| Manage Device                          |    |              |                |             |            | × |
|----------------------------------------|----|--------------|----------------|-------------|------------|---|
| Attached Devices (2)   Blacklis        | st |              |                |             |            |   |
| Device Name                            |    | Upload Speed | Download Speed | Access Type | Blacklist  |   |
| <b>MININT-GV6I0BB</b><br>192.168.0.194 | L  | 0.0KB/s      | 0.0KB/s        | Wired       | Local Host |   |
| <b>a2:7e:6c:f9:91:4e</b> 192.168.0.196 | 1  | 0.0KB/s      | 5.0KB/s        | 2.4G        | Add        |   |

#### ----End

On the Internet Status page, click , and then click Blacklist, you can view devices that are added to the blacklist.

| Manage Device                    |                   | ×                     |
|----------------------------------|-------------------|-----------------------|
| Attached Devices (1)   Blacklist |                   |                       |
| Device Name                      | MAC Address       | Remove from Blacklist |
| Unknown                          | A2:7E:6C:F9:91:4E | Remove                |

## 2.4.2 Remove devices from the blacklist

Devices removed from the blacklist can be reconnected to the router to access the internet.

To remove devices from the blacklist as required:

**Step 1** Log in to the web UI.

- Step 2 Click Internet Status, and then click
- Step 3 Click Blacklist, and target the device to be removed from the blacklist.
- Step 4 Click Remove.

| Manage Device                  |                   | ×                     |
|--------------------------------|-------------------|-----------------------|
| Attached Devices (1)   Blackli | st                |                       |
| Device Name                    | MAC Address       | Remove from Blacklist |
| Unknown                        | A2:7E:6C:F9:91:4E | Remove                |

----End

# **3** Internet settings

By configuring the internet settings, you can achieve shared internet access (IPv4) for multiple users within the LAN.

Upon your first use or reset of the router, please set up the router by referring to the router's quick installation guide. You can change the internet settings by following the instructions in this chapter.

₽TIP

Parameters for accessing the internet are provided by your ISP. Contact your ISP for any doubt.

## **3.1** Access the internet with a PPPoE account

If the ISP provides you with a PPPoE user name and password, you can choose this connection type to access the internet. The application scenario is shown as below.

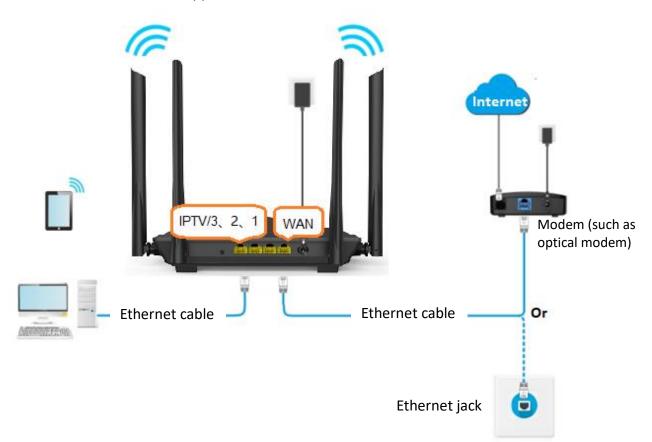

### Procedure:

- **Step 1** Log in to the web UI.
- **Step 2** Click **Internet Settings**.
- **Step 3** Set **Connection Type** to **PPPoE**.
- **Step 4** Enter the **ISP User Name** and **ISP Password**.
- **Step 5** Click **Connect**.

| Internet Settings |                                    | English 👻 |
|-------------------|------------------------------------|-----------|
| WAN Port:         | Ethernet cable connected           |           |
| Connection Type:  | PPPoE v                            |           |
| ISP User Name:    | Enter the user name from your ISP. |           |
| ISP Password:     | Enter the password from your ISP.  |           |
| DNS Settings:     | Automatic •                        |           |
|                   |                                    |           |
|                   | Connect                            |           |

### ---End

Wait a moment until "Connected. You can access the internet now." is shown on the page, and you can access the internet.

| Internet Settings    |                                             | English 👻 | Exit |
|----------------------|---------------------------------------------|-----------|------|
|                      |                                             |           |      |
| WAN Port:            | Ethernet cable connected                    |           |      |
| Connection Type:     | PPP0E V                                     |           |      |
| ISP User Name:       |                                             |           |      |
| ISP Password:        |                                             |           |      |
| DNS Settings:        | Automatic ~                                 |           |      |
|                      |                                             |           |      |
| Connection Status:   | Connected. You can access the internet now. |           |      |
| Connection Duration: | 28 min 14 s                                 |           |      |
|                      |                                             |           |      |
|                      | Disconnect                                  |           |      |

If you fail to access the internet, try the following methods:

- If "No response from the remote server. Please check whether your computer can access the internet directly using your Modem. If no, contact your ISP for help." is shown on the page, you are recommended to choose <u>Dynamic IP Address</u> to access the internet.
- If the problem persists, refer to <u>View the internet status</u> to find a solution.

| Parameter         | Description                                                                                                    |
|-------------------|----------------------------------------------------------------------------------------------------|
| ISP User Name     | When PPPoE is chosen as the connection type, you need to enter the user name                                                           |
| ISP Password      | and password provided by your ISP to access the internet.                                                                              |
|                   | It specifies the obtaining method of the WAN port DNS address, which is <b>Automatic</b> by default.                                   |
| DNS Settings      | <ul> <li>Automatic: The router obtains a DNS server address from the DHCP server of<br/>the upstream network automatically.</li> </ul> |
|                   | <ul> <li>Manual: The DNS server address is configured manually.</li> </ul>                                                             |
|                   | • Wandal. The DNS server address is comigared mandally.                                                                                |
|                   | It specifies the internet connection status.                                                                                           |
| Connection Status |                                                                                                    |
| Connection Status | It specifies the internet connection status.  • When "Connected. You can access the internet now." is shown here, the router           |

# **3.2** Access the internet through dynamic IP address

Generally, accessing the internet through dynamic IP address is applicable in the following situations:

- Your ISP does not provide PPPoE user name and password, or any information including IP address, subnet mask, default gateway and DNS server.
- You have a router with internet access and want to add a new router as the other one.

The application scenario is shown as below.

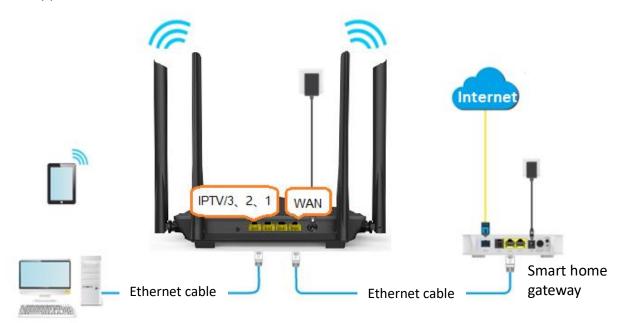

#### **Procedure:**

- **Step 1** Log in to the web UI.
- Step 2 Click Internet Settings.
- **Step 3** Set Connection Type to Dynamic IP Address.
- Step 4 Click Connect.

| Internet Settings | _                        |  |
|-------------------|--------------------------|--|
| WAN Port:         | Ethernet cable connected |  |
| Connection Type:  | Dynamic IP Address       |  |
| DNS Settings:     | Automatic •              |  |
|                   |                          |  |
|                   | Connect                  |  |

----End

Wait a moment until "Connected. You can access the internet now." is shown on the page, and you can access the internet.

| Internet Settings                                             | English 👻 |
|---------------------------------------------------------------|-----------|
| WAN Port: D Ethernet cable connected                          |           |
| Connection Type: Dynamic IP Address 🔹                         |           |
| DNS Settings: Automatic •                                     |           |
| Connection Status: Connected. You can access the internet now |           |
| Connection Duration: 43 s                                     |           |
|                                                               |           |
| Disconnect                                                    |           |

If you fail to access the internet, refer to <u>View the internet status</u> to find a solution.

| Parameter           | Description                                                                                                    |
|---------------------|----------------------------------------------------------------------------------------------------|
|                     | It specifies the obtaining method of the WAN DNS address, which is <b>Automatic</b> by default.                                                                               |
| DNS Settings        | <ul> <li>Automatic: Obtain a DNS server address from the DHCP server of the upstream<br/>network.</li> </ul>                                                                  |
|                     | <ul> <li>Manual: Configure the DNS server address manually.</li> </ul>                                                                                                    |
|                     | It specifies the internet connection status.                                                                                                    |
| Connection Status   | <ul> <li>When "Connected. You can access the internet now." is shown here, the router<br/>is connected to the internet successfully.</li> </ul>                               |
|                     | <ul> <li>When other information is shown here, the router fails to connect to the<br/>internet. Please take corresponding measures according to the tips provided.</li> </ul> |
| Connection Duration | It specifies the duration since the router is connected to the internet.                                                                                                    |

# **3.3** Access the internet with a set of static IP address information

When your ISP provides you with information including IP address, subnet mask, default gateway and DNS server, you can choose this connection type to access the internet.

### Procedure:

- **Step 1** Log in to the web UI.
- **Step 2** Click **Internet Settings**.
- **Step 3** Set **Connection Type** to **Static IP Address**.
- **Step 4** Enter **IP Address**, **Subnet Mask**, **Default Gateway** and **Primary/Secondary DNS server**.
- **Step 5** Click **Connect**.

| Internet Settings     |                          | English 👻 |
|-----------------------|--------------------------|-----------|
|                       |                          |           |
| WAN Port:             | Ethernet cable connected |           |
| Connection Type:      | Static IP Address        |           |
| IP Address:           |                          |           |
| Subnet Mask:          |                          |           |
| Default Gateway:      |                          |           |
| Primary DNS Server:   |                          |           |
| Secondary DNS Server: |                          |           |
|                       |                          |           |
|                       | Connect                  |           |

#### ---End

Wait a moment until "Connected. You can access the internet now." is shown on the page, you can access the internet.

| Internet Settings     |                                             | English 👻 |
|-----------------------|---------------------------------------------|-----------|
|                       |                                             |           |
| WAN Port:             | Ethernet cable connected                    |           |
| Connection Type:      | Static IP Address v                         |           |
| IP Address:           |                                             | ]         |
| Subnet Mask:          |                                             | ]         |
| Default Gateway:      |                                             | ]         |
| Primary DNS Server:   |                                             | ]         |
| Secondary DNS Server: |                                             | ]         |
| Connection Status:    | Connected. You can access the internet now. |           |
| Connection Duration:  | 11 s                                        |           |
|                       |                                             |           |
|                       | Disconnect                                  |           |

If you fail to access the internet, refer to <u>View the internet status</u> to find a solution.

| Parameter            | Description                                                                                                    |  |
|----------------------|----------------------------------------------------------------------------------------------------|--|
| IP Address           | When the static ID coldward is shared as the same stick time, suttain the fixed ID                                                                                            |  |
| Subnet Mask          | <ul> <li>When the static IP address is chosen as the connection type, enter the fixed IP<br/>address information provided by your ISP.</li> </ul>                             |  |
| Default Gateway      | ♀ <sub>TIP</sub> If your ISP only provides one DNS server, you can leave the Secondary DNS Server blank.                                                                      |  |
| Primary DNS Server   |                                                                                                    |  |
| Secondary DNS Server |                                                                                                    |  |
| Connection Status    | It specifies the internet connection status.                                                                                                    |  |
|                      | <ul> <li>When "Connected. You can access the internet now." is shown here, the router<br/>is connected to the internet successfully.</li> </ul>                               |  |
|                      | <ul> <li>When other information is shown here, the router fails to connect to the<br/>internet. Please take corresponding measures according to the tips provided.</li> </ul> |  |
| Connection Duration  | It specifies the duration since the router is connected to the internet.                                                                                                    |  |

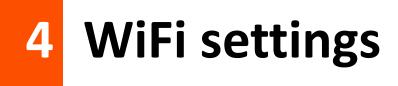

## 4.1 WiFi name & password

## 4.1.1 Overview

To access the configuration page, <u>log in to the web UI</u>, and navigate to **WiFi Settings** > **WiFi Name & Password**.

On this page, you can configure basic WiFi parameters, such as enabling/disabling the WiFi network, modifying the WiFi name, setting the WiFi password.

| WiFi Name & Password  |                 | ×      |
|-----------------------|-----------------|--------|
| Unify 2.4 GHz & 5 GHz |                 |        |
| 2.4 GHz Network       |                 |        |
| WiFi Name:            | Tenda_00E2F0    | □ Hide |
| Encryption Mode:      | WPA2-PSK $\lor$ |        |
| WiFi Password:        |                 |        |
| 5 GHz Network         |                 |        |
| WiFi Name:            | Tenda_00E2F0_5G | □ Hide |
| Encryption Mode:      | WPA2-PSK $\lor$ |        |
| WiFi Password:        | ••••••          |        |
|                       |                 |        |
|                       | Save            |        |

| Parameter             | Description                                                                                                    |
|-----------------------|----------------------------------------------------------------------------------------------------|
|                       | It is used to enable or disable the <b>Unify 2.4 GHz &amp; 5 GHz</b> function, which is disabled by default.                                                                                                    |
| Unify 2.4 GHz & 5 GHz | When this function is enabled, the 2.4 GHz and 5 GHz WiFi networks share the same SSID and password. Devices connected to the WiFi network will use the network with better connection quality automatically.                   |
| Enable WiFi Network   | It is used to enable or disable the WiFi networks of the router when the <b>Unify 2.4 GHz &amp; 5GHz</b> function is enabled.                                                                                                   |
| 2.4 GHz Network       | You can enable or disable the 2.4 GHz network and 5 GHz network separately when the <b>Unify 2.4 GHz &amp; 5 GHz</b> function is disabled.                                                                                      |
|                       | • If wireless devices such as smartphones are far away from the router or blocked from the router by a wall, it is recommended to connect to the 2.4 GHz WiFi network.                                                          |
| 5 GHz Network         | <ul> <li>If the wireless devices are close to the router, it is recommended to connect to the<br/>5 GHz WiFi network.</li> </ul>                                                                                                |
| WiFi Name             | It specifies the WiFi network name (SSID) of the corresponding WiFi network.                                                                                                    |
| Hide                  | It is used to hide the WiFi name of the WiFi network, to improve the security level of the WiFi network.                                                                                                    |
|                       | When this function is enabled, the WiFi network is invisible to wireless devices. You need to enter the WiFi name of the network on your wireless devices (such as a smartphone) manually if you want to join the WiFi network. |
| Encryption Mode       | It specifies the encryption modes supported by the router, including:                                                                                                    |
|                       | <ul> <li>None: It indicates that the WiFi network is not encrypted and any clients can<br/>access the network without a password. This option is not recommended as it<br/>leads to low network security.</li> </ul>            |
|                       | • WPA2-PSK: The network is encrypted with WPA2-PSK/AES.                                                                                                    |
| WiFi Password         | It specifies the password for connecting to the WiFi network. You are strongly recommended to set a WiFi password for security.                                                                                                 |
|                       | It is recommended to use the combination of numbers, uppercase letters, lowercase letters and special symbols in the password to enhance the security of the WiFi network.                                                      |

## 4.1.2 Unify the 2.4 GHz WiFi name from 5 GHz WiFi name

The router supports both 2.4 GHz and 5 GHz WiFi network. The Unify 2.4 GHz & 5 GHz function is disabled by default, and two WiFi network names are displayed. If you want to unify the WiFi names of the one network, follow the procedures below.

#### Procedure:

- **Step 1** Log in to the web UI.
- **Step 2** Navigate to **WiFi Settings** > **WiFi Name & Password.**
- Step 3 Enable the Unify 2.4 GHz & 5 GHz.
- **Step 4** Customize the **WiFi Name**, **Encryption Mode** and **WiFi Password** of WiFi network.

#### Step 5 Click Save.

| WiFi Name & Password  |                 | ×    |
|-----------------------|-----------------|------|
| Unify 2.4 GHz & 5 GHz |                 |      |
| Enable WiFi Network   |                 |      |
| WiFi Name:            | Tenda_00E2F0    | Hide |
| Encryption Mode:      | WPA2-PSK $\lor$ |      |
| WiFi Password:        |                 |      |
|                       |                 |      |
|                       | Save            |      |

#### ----End

After the configuration is completed, the 2.4 GHz WiFi network and 5 GHz WiFi network of the router have the same WiFi name and password, and when you connect to the WiFi network of the router, it will automatically connect to the WiFi network with the best network quality.

## 4.1.3 Change the WiFi name and WiFi password

The router supports both 2.4 GHz and 5 GHz WiFi network.

Assume that you want to change the 2.4 GHz WiFi name and password to John\_Doe\_2.4GHz and Tenda+Wireless24, and the 5 GHz WiFi name and password to John\_Doe\_5GHz and Tenda+Wireless5. Both networks adopt WPA2-PSK as the encryption type.

Procedure:

**Step 1** Log in to the web UI.

- **Step 2** Navigate to **WiFi Settings** > **WiFi Name & Password.**
- **Step 3** Change the parameters of the 2.4 GHz network.

- 1. Change the WiFi Name of the 2.4 GHz network, which is John\_Doe\_2.4GHz in this example.
- 2. Choose an Encryption Mode, which is WPA2-PSK in this example.
- 3. Change the WiFi Password of the 2.4 GHz network, which is Tenda+Wireless24 in this example.
- **Step 4** Change the parameters of the 5 GHz network.
  - 1. Change the **WiFi Name** of the 5 GHz network, which is **John\_Doe\_5GHz** in this example.
  - 2. Choose an Encryption Mode, which is WPA2-PSK in this example.
  - 3. Change the WiFi Password of the 5 GHz network, which is Tenda+Wireless5 in this example.

#### Step 5 Click Save.

| WiFi Name & Passv | vord                  |                 | ×      |
|-------------------|-----------------------|-----------------|--------|
|                   | Unify 2.4 GHz & 5 GHz |                 |        |
|                   | 2.4 GHz Network       |                 |        |
|                   | WiFi Name:            | John_Doe_2.4GHz | 🗆 Hide |
|                   | Encryption Mode:      | WPA2-PSK $\lor$ |        |
|                   | WiFi Password:        |                 |        |
|                   | 5 GHz Network         |                 |        |
|                   | WiFi Name:            | John_Doe_5GHz   | 🗆 Hide |
|                   | Encryption Mode:      | WPA2-PSK $\lor$ |        |
|                   | WiFi Password:        |                 |        |
|                   |                       |                 |        |
|                   |                       | Save            |        |

#### ----End

After the configuration is completed, your wireless device, such as your smartphone, needs to be connected to a new WiFi network to access the internet.

### 4.1.4 Hide the WiFi network

The hidden WiFi networks are invisible to wireless devices, thus improving the security of the networks.

### Procedure:

- **Step 1** Log in to the web UI.
- **Step 2** Navigate to **WiFi Settings** > **WiFi Name & Password.**
- **Step 3** Tick **Hide** of the target network.

### Step 4 Click Save.

| WiFi Name & Password  |                 |        | × |
|-----------------------|-----------------|--------|---|
| Unify 2.4 GHz & 5 GHz |                 |        |   |
| 2.4 GHz Network       |                 |        |   |
| WiFi Name:            | John_Doe_2.4GHz | 🗹 Hide |   |
| Encryption Mode:      | WPA2-PSK $\lor$ |        |   |
| WiFi Password:        |                 |        |   |
| 5 GHz Network         |                 |        |   |
| WiFi Name:            | John_Doe_5GHz   | 🗹 Hide |   |
| Encryption Mode:      | WPA2-PSK $\lor$ |        |   |
| WiFi Password:        |                 |        |   |
|                       |                 |        |   |
|                       | Save            |        |   |

#### ----End

After the configuration is completed, the corresponding WiFi network is invisible to wireless devices.

### 4.1.5 Connect to a hidden WiFi network

When a WiFi network is hidden, you need to enter the WiFi name manually and connect to it.

Assume that the Unify 2.4 GHz & 5 GHz function is enabled and the parameters are:

- WiFi name: Jone\_Doe
- Encryption type: WPA2-PSK
- WiFi password: Tenda+Wireless245

### ₽TIP

If you do not remember the wireless parameters of the WiFi network, log in to the web UI of the router and navigate to **WiFi Settings** > **WiFi Name & Password** to find it.

Procedures for connecting to the WiFi network on your wireless device (Example: iPhone).

- **Step 1** Tap **Settings** on your phone, and find **WLAN**.
- **Step 2** Enable the **WLAN**.
- **Step 3** Scroll the WiFi list to the bottom, and tap **Other...**.
- **Step 4** Enter the WiFi name and password, which are **John\_Doe** and **Tenda+Wireless245** in this example.
- **Step 5** Set security to **WPA2/WPA3** (If WPA2/WPA3 is not available, choose WPA2).
- **Step 6** Tap **Join**.

| Settings WLAN     | Enter network information |
|-------------------|---------------------------|
| ê <del>ç</del> (j | Cancel Other Network Join |
| ₽ ╤ ()            |                           |
| ₽ ╤ ()            | Name John_Doe             |
| ê <del>ç</del> () |                           |
| € ()              | Security WPA2/WPA3 >      |
| ₽ ╤ ()            |                           |
| ₽ ╤ ()            | Password                  |
| ₽ ╤ ()            |                           |
| ê <del>ç</del> (j |                           |
| Other             |                           |

### ----End

After the configuration is completed, you can connect to the hidden WiFi network to access the internet.

### 4.2 WiFi schedule

### 4.2.1 Overview

This WiFi Schedule function allows you to disable the WiFi networks of the router at the specified period.

To access the configuration page, <u>log in to the web UI</u>, and navigate to **WiFi Settings** > **WiFi Schedule**.

This function is disabled by default. When it is enabled, the page is shown as below.

| WiFi Schedule                                           | × |
|---------------------------------------------------------|---|
|                                                         |   |
| WiFi Schedule:                                          |   |
| Turn Off During: $00 \sim : 00 \sim ~07 \sim : 00 \sim$ |   |
| In: O Every Day <ul> <li>Specified Day</li> </ul>       |   |
| ✔ Mon. ✔ Tue. ✔ Wed. ✔ Thur. ✔ Fri. □ Sat.<br>□ Sun.    |   |
| Save                                                    |   |

### 

To make the WiFi schedule work properly, please ensure the system time is synchronized with the internet time. Refer to <u>Sync the system time with the internet time</u> for configuration.

### **Parameter description**

| Parameter       | Description                                                                                  |
|-----------------|----------------------------------------------------------------------------------------------|
| WiFi Schedule   | It is used to enable/disable the WiFi schedule function.                                     |
| Turn Off During | It specifies the period when the WiFi networks are disabled.                                 |
| In              | It specifies the day(s) on which the WiFi networks are disabled during the specified period. |

### 4.2.2 An example of configuring WiFi schedule

Assume that you want to disable the WiFi network from 22:00 to 7:00 every day.

### Procedure:

- **Step 1** Log in to the web UI.
- **Step 2** Navigate to **WiFi Settings** > **WiFi Schedule**.
- **Step 3** Enable the **WiFi Schedule**.
- **Step 4** Set a period for the WiFi networks to be disabled, which is **22:00~07:00** in this example.
- **Step 5** Set the days when the functions work, which is **Every Day** in this example.
- Step 6 Click Save.

| WiFi Schedule    |                                | × |
|------------------|--------------------------------|---|
|                  |                                |   |
| WiFi Schedule:   |                                |   |
| Turn Off During: | 22 ~ 00 ~ 07 ~ 00 ~            |   |
| In:              | ● Every Day O Specified Day    |   |
|                  | Mon. Tue. Wed. Thur. Fri. Sat. |   |
|                  | Save                           |   |

#### ---End

After the configuration is completed. The WiFi networks will be disabled from 10 pm to 7 am every day.

### 4.3 Wireless repeating

### 4.3.1 Overview

The wireless repeating function enables you to extend the coverage of an existing network.

To access the configuration page, <u>log in to the web UI</u>, and navigate to **WiFi Settings** > **Wireless Repeating**.

This function is disabled by default. When it is enabled, the page is shown as below.

### 

- When the wireless repeating function is enabled, some other functions will be unavailable, such as WiFi schedule, guest network, WPS and IPTV.
- When wireless repeating is enabled, do not connect any device to the WAN port of the router.

| Wireless Repeating  |                    | × |
|---------------------|--------------------|---|
| Wireless Repeating: |                    |   |
| Repeating Mode:     | ● WISP ○ Client+AP |   |
| Upstream WiFi Name: | Select 🔻 🔁         |   |
|                     |                    |   |
|                     | Save               |   |

### **Parameter description**

| Parameter          | Description                                                                                                    |
|--------------------|----------------------------------------------------------------------------------------------------|
| Wireless Repeating | It is used to enable/disable the wireless repeating function.                                                                                                    |
|                    | <ul> <li>Two repeating modes are available:</li> <li>WISP: Generally used to bridge the hotspot of ISPs.</li> <li>Client+AP: Able to bridge all kinds of WiFi networks.</li> </ul>                                                           |
| Repeating Mode     | <ul> <li>When WISP mode is chosen and the LAN IP of the router is at the same network<br/>segment as that of the upstream device, the router will change the LAN IP address to<br/>a different network segment to avoid conflict.</li> </ul> |
|                    | <ul> <li>After the router is set to WISP mode, you are required to access the internet by<br/>referring to the configuring procedures in <u>Internet settings</u> according to the<br/>connection type you choose.</li> </ul>                |
|                    | <ul> <li>After the router is set to Client+AP mode, the LAN IP address of this router may be<br/>changed.</li> </ul>                                                                                                    |

| Parameter                 | Description                                                                                                    |
|---------------------------|----------------------------------------------------------------------------------------------------|
| Upstream WiFi<br>Name     | It specifies the WiFi name that you want to bridge. If you choose Enter a WiFi name manually, you are required to enter the WiFi Name, Frequency Band and Encryption Mode, Encryption Algorithm and Upstream WiFi Password manually. |
| Upstream WiFi<br>Password | It specifies the WiFi password of the WiFi name that you want to bridge.                                                                                                    |

### **4.3.2** Extend the existing WiFi network

When there is already a router with internet access in your home, you can refer to the configurations in this part to extend the WiFi network coverage.

Assume that your existing WiFi name and password are:

- WiFi name: Home\_WiFi
- WiFi password: Tenda+245

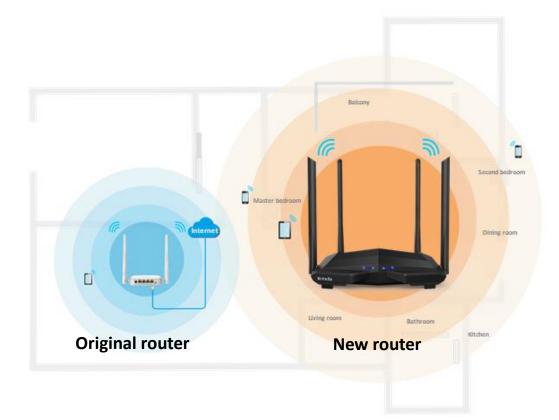

### Method 1: Set the new router to WISP mode

### **Procedure:**

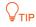

If you have finished the quick setup wizard before, launch a web browser and visit **tendawifi.com** or **192.168.0.1** on a connected device, then start from <u>Step 2</u>.

- **Step 1** Log in to the web UI.
  - 1. Place the new router near the existing router and power it on. Connect your wireless device to the WiFi network of your new router, or connect a computer to a LAN port of the router (1, 2, IPTV/3). Do not connect any device to the WAN port of the new router.
  - 2. Log in to the web UI.

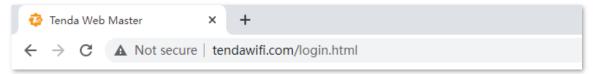

3. Click Start.

| Tenda                         |
|-------------------------------|
| Welcome<br>Quick Setup Wizard |
| Start                         |

### 4. Click Skip.

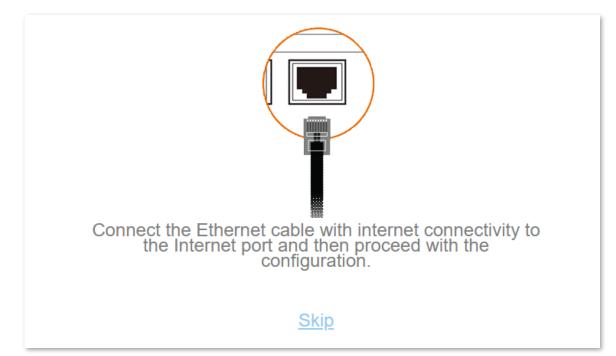

### 5. Click Skip.

| Please se        | lect your connection type.                                                                      |
|------------------|-------------------------------------------------------------------------------------------------|
| As detect        | ed, your connection type may be:                                                                |
| Connection Type: | PPPoE ~                                                                                         |
| ISP User Name:   | Enter the user name from your ISP.                                                              |
| ISP Password:    | Enter the password from your ISP.                                                               |
|                  | Import PPPoE user name and password<br>from the original router. Not Applicable to<br>Malaysia. |
|                  | Next                                                                                            |
|                  | <u>Skip</u>                                                                                     |

6. Do not set login and WiFi password now by ticking **Not Required**, and click **Next**.

| WiFi Settings                                                     |
|-------------------------------------------------------------------|
| Tenda_00E2F0                                                      |
| ♀ WiFi password of 8-32 characters ZNot Required                  |
| Set the WiFi password as the login password of the admin account. |
| Login password of 5-32 characters                                 |
|                                                                   |
| Next                                                              |

7. Click Ignore.

| Tips                                                    |                   |                 | × |
|---------------------------------------------------------|-------------------|-----------------|---|
| You                                                     | ır WiFi network h | as no password. |   |
| To ensure the security of your WiFi network, set a WiFi |                   |                 |   |
| password.                                               |                   |                 |   |
|                                                         | Set Now           | Ignore          |   |
|                                                         |                   |                 |   |

- **Step 2** Set the new router to **WISP** mode.
  - 1. Navigate to WiFi Settings > Wireless Repeating.
  - 2. Enable the Wireless Repeating.
  - 3. Set Repeating Mode to WISP.
  - 4. Click **Select** to select an existing WiFi network, which is **Home\_WiFi** in this example.

| Wireless Repeating  | ×                    |
|---------------------|----------------------|
| Wireless Repeating: |                      |
| Repeating Mode:     | ● WISP ◯ Client+AP   |
| Upstream WiFi Name: | Select C             |
|                     | Select               |
|                     | Enter WiFi name manu |
|                     | <b>≜</b>             |
|                     | Home_WiFi 🔒 🗢        |
|                     | ę                    |
|                     | <b></b>              |
|                     |                      |

**Step 3** Enter the **Upstream WiFi Password**, which is **Tenda+245** in this example, and then click **Save**.

| Wireless Repeating      |                     | ×   |
|-------------------------|---------------------|-----|
| Wireless Repeating:     |                     |     |
| Repeating Mode:         | WISP      Client+AP |     |
| Upstream WiFi Name:     | Home_WiFi           | → C |
| Upstream WiFi Password: |                     |     |
|                         | Save                |     |

**Step 4** Click **OK**, and wait for the router to reboot.

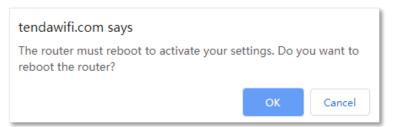

**Step 5** Log in to the web UI of the router again, and navigate to **Internet Status** to check if the wireless repeating succeeds.

| Upstream Router       | 2.4 GHz: Tenda_00E2<br>5 GHz: Tenda_00E2 |                        |
|-----------------------|------------------------------------------|------------------------|
| t 4.3KB/s   ↓ 5.4KB/s | 192.168.1.167                            | V16.03.10.01_multi NEW |
| Current Speed         | WAN IP Address                           | Firmware Version       |

### **V**TIP

If the connection between the Upstream router and My router failed, try the following solutions:

- Ensure that you have entered the correct WiFi password of the WiFi, and mind case sensitivity.
- Ensure that My router is within the wireless coverage of the Upstream router.
- **Step 6** Relocate the new router and power it on by referring to the following suggestions.
  - Between the original router and the uncovered area, but within the coverage of the original router.
  - Away from the microwave oven, electromagnetic oven, and refrigerator.
  - Above the ground with few obstacles.

### 

Do not connect any device to the WAN port of the new router after setting the router to WISP mode.

#### ----End

To access the internet, connect your computer to a LAN port of the new router (1, 2, IPTV/3), or connect your smartphone to the WiFi network of the new router.

You can find the WiFi name and password on the **WiFi Settings** > **WiFi Name & Password** page. If the network is not encrypted, you can also set a WiFi password on this page for security.

| WiFi Name & Password  |                 | ×      |
|-----------------------|-----------------|--------|
| Unify 2.4 GHz & 5 GHz |                 |        |
| 2.4 GHz Network       |                 |        |
| WiFi Name:            | Tenda_00E2F0    | □ Hide |
| Encryption Mode:      | WPA2-PSK $\lor$ |        |
| WiFi Password:        |                 |        |
| 5 GHz Network         |                 |        |
| WiFi Name:            | Tenda_00E2F0_5G | Hide   |
| Encryption Mode:      | WPA2-PSK $\lor$ |        |
| WiFi Password:        |                 |        |
|                       |                 |        |
|                       | Save            |        |

### *Q*<sub>TIP</sub>

If you cannot access the internet, try the following solutions:

- Ensure that the existing router is connected to the internet successfully.
- Ensure that your wireless devices are connected to the correct WiFi network of the new router.
- If the computer connected to the router for repeating cannot access the internet, ensure that the computer is configured to <u>obtain an IP address and DNS server automatically</u>.

### Method 2: Set the new router to Client+AP mode

### Procedure:

### ₽TIP

If you have finished the quick setup wizard before, launch a web browser and visit **tendawifi.com** or **192.168.0.1** on a connected device, and start from **Step 2**.

- **Step 1** Log in to the web UI.
- **Step 2** Set the new router to **Client+AP** mode.

- 1. Navigate to WiFi Settings > Wireless Repeating.
- 2. Enable the Wireless Repeating.
- 3. Set Repeating Mode to Client+AP.
- 4. Click **Select** to select the existing WiFi network, which is **Home\_WiFi** in this example.

| Wireless Repeating  | ×                    |
|---------------------|----------------------|
| Wireless Repeating: |                      |
| Repeating Mode: (   | ○ WISP               |
| Upstream WiFi Name: | Select C             |
|                     | Select               |
|                     | Enter WiFi name manu |
|                     | ₽ 🗢                  |
|                     | Home_WiFi 🔒 🗢        |
|                     | <u></u>              |
|                     | <b></b>              |
|                     |                      |

**Step 3** Enter the **Upstream WiFi Password**, which is **Tenda+245** in this example, and then click **Save**.

| Wireless Repeating |                         |           | × |
|--------------------|-------------------------|-----------|---|
|                    | Wireless Repeating:     |           |   |
|                    | Repeating Mode:         | ○ WISP    |   |
|                    | Upstream WiFi Name:     | Home_WiFi | • |
| U                  | Jpstream WiFi Password: | ·         | ] |
|                    |                         | Save      |   |

**Step 4** Click **OK**, and wait for the router to reboot.

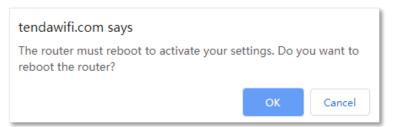

**Step 5** Log in to the web UI of the router again, and navigate to **Internet Status** to check if the wireless repeating succeeds.

| Upstream Router       | 2.4 GHz: Tenda_00E<br>5 GHz: Tenda_00E2 |                        |
|-----------------------|-----------------------------------------|------------------------|
| ♦ 4.3KB/s   ♦ 5.4KB/s | 192.168.1.167                           | V16.03.10.01_multi NEW |
| Current Speed         | WAN IP Address                          | Firmware Version       |

### ₽

If the connection between the Upstream router and My router failed, try the following solutions:

- Ensure that you have entered the correct WiFi password of the WiFi, and mind case sensitivity.
- Ensure that **My router** is within the wireless coverage of the **Upstream router**.
- **Step 6** Relocate the new router and power it on by referring to the following suggestions to solve.
  - Locate the new router between the original router and the uncovered area but within the coverage of the original router.
  - Away from the microwave oven, electromagnetic oven, and refrigerator.
  - Above the ground with few obstacles.

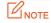

After the new router is set to **Client+AP** mode:

- Do not connect any device to the WAN port of the new router.
- The LAN IP address of the router will change. Please log in to the web UI of the router by visiting **tendawifi.com**. If there is another network device with the same login domain name (tendawifi.com) as the router, log in to the upstream router and find the IP address obtained by the new router in the client list. Then you can log in to the web UI of the router by visiting the IP address.

To access the internet, connect your computer to a LAN port of the new router (1, 2, IPTV/3), or connect your smartphone to the WiFi network of the new router.

You can find the WiFi name and password on the **WiFi Settings** > **WiFi Name & Password** page. If the network is not encrypted, you can also set a WiFi password on this page for security.

| WiFi Name & Password  |                 | ×      |
|-----------------------|-----------------|--------|
| Unify 2.4 GHz & 5 GHz |                 |        |
| 2.4 GHz Network       |                 |        |
| WiFi Name:            | Tenda_00E2F0    | ☐ Hide |
| Encryption Mode:      | WPA2-PSK $\lor$ |        |
| WiFi Password:        |                 |        |
| 5 GHz Network         |                 |        |
| WiFi Name:            | Tenda_00E2F0_5G | □ Hide |
| Encryption Mode:      | WPA2-PSK $\lor$ |        |
| WiFi Password:        |                 |        |
|                       |                 |        |
|                       | Save            |        |

### ₽TIP

If you cannot access the internet, try the following solutions:

- Ensure that the existing router is connected to the internet successfully.
- Ensure that your wireless devices are connected to the correct WiFi network of the new router.
- If the computer connected to the router cannot access the internet, ensure that the computer is configured to <u>obtain an IP address and DNS server automatically</u>.

### 4.4 Channel & bandwidth

To access the configuration page, log in to the web UI of the router, and navigate to **WiFi Settings** > **Channel & Bandwidth**.

In this module, you are allowed to change network mode, WiFi channel, and WiFi bandwidth of 2.4 GHz and 5 GHz WiFi networks.

₽<sub>TIP</sub>

In order not to influence the wireless performance, it is recommended to maintain the default settings on this page without professional instructions.

| Channel & Bandwidth |                             | × |
|---------------------|-----------------------------|---|
|                     |                             |   |
| 2.4 GHz Network     |                             |   |
| Network Mode:       | 11b/g/n mixed $\checkmark$  |   |
| WiFi Channel:       | Auto  V Current Channel:1   |   |
| WiFi Bandwidth:     | 20/40 V Current:20MHz       |   |
| 5 GHz Network       |                             |   |
| Network Mode:       | 11a/n/ac mixed $\sim$       |   |
| WiFi Channel:       | Auto  V Current Channel:161 |   |
| WiFi Bandwidth:     | 20/40/80 V Current:80MHz    |   |
|                     | Save                        |   |

#### Parameter description

| Parameter      | Description                                                                                                    |
|----------------|----------------------------------------------------------------------------------------------------|
|                | It specifies various protocols adopted for wireless transmission.                                                                                                    |
|                | 2.4 GHz WiFi network supports 11n, 11b/g mixed and 11b/g/n mixed modes.                                                                                                    |
|                | <ul> <li>11n: It indicates that devices compliant with IEEE 802.11n protocol can connect to the<br/>2.4 GHz WiFi network of the router, enjoying a maximum transmission rate of 11<br/>Mbps.</li> </ul>                                                                                                    |
|                | <ul> <li>11b/g mixed: It indicates that devices compliant with IEEE 802.11b or IEEE 802.11g<br/>protocol can connect to the 2.4 GHz WiFi network of the router, enjoying a maximum<br/>transmission rate of 54 Mbps.</li> </ul>                                                                                                    |
| Network Mode   | <ul> <li>11b/g/n mixed: It indicates that all devices can connect to the router if they are<br/>compliant with IEEE 802.11b or IEEE 802.11g protocol, or work at 2.4 GHz with IEEE<br/>802.11n protocol, therefore enjoying a maximum transmission rate of 300 Mbps.</li> </ul>                                                                                |
|                | 5 GHz WiFi network supports 11ac, 11a/n/ac mixed modes.                                                                                                    |
|                | <ul> <li>11ac: It indicates that devices compliant with IEEE 802.11ac protocol can connect to<br/>the router, enjoying a maximum transmission rate of 866 Mbps.</li> </ul>                                                                                                    |
|                | • <b>11a/n/ac mixed</b> : It indicates that all devices that are compliant with IEEE 802.11a or IEEE 802.11ac protocol, or work at 5 GHz with IEEE 802.11n protocol can connect to the router, enjoying a maximum transmission rate of 866 Mbps.                                                                                                    |
|                | It specifies the channel in which the WiFi network works.                                                                                                    |
| WiFi Channel   | By default, the wireless channel is <b>Auto</b> , which indicates that the router selects a channel for the WiFi network automatically. You are recommended to choose a channel with less interference for better wireless transmission efficiency. You can use a third-party tool to scan the WiFi signals nearby to understand the channel usage situations. |
|                | It specifies the bandwidth of the wireless channel of a WiFi network. Please change the default settings only when necessary.                                                                                                    |
|                | • <b>20</b> : It indicates that the channel bandwidth used by the router is 20 MHz.                                                                                                    |
|                | • <b>40</b> : It indicates that the channel bandwidth used by the router is 40 MHz.                                                                                                    |
| WiFi Bandwidth | • <b>20/40</b> : It specifies that a router can switch its channel bandwidth between 20 MHz and 40 MHz based on the ambient environment. This option is available only at 2.4 GHz.                                                                                                    |
|                | • 80: It indicates that the channel bandwidth used by the router is 80 MHz. This option is available only at 5 GHz.                                                                                                    |
|                | <ul> <li>20/40/80: It specifies that a router can switch its channel bandwidth between 20 MHz, 40 MHz, and 80 MHz based on the ambient environment. This option is available only at 5 GHz.</li> </ul>                                                                                                    |

### 4.5 Transmit power

To access the configuration page, <u>log in to the web UI</u>, and navigate to **WiFi Settings** > **Transmit Power**.

In this module, you can adjust the wall-penetration capability and wireless coverage of the router by setting the transmit power.

| Transmit Power           |         |          |        | × |
|--------------------------|---------|----------|--------|---|
|                          |         |          |        |   |
| 2.4 GHz Signal Strength: |         |          |        |   |
|                          | O Low   | ⊖ Medium | 🔘 High |   |
| 5 GHz Signal Strength:   |         |          |        |   |
|                          | OMedium |          | 🖲 High |   |
|                          | Savo    |          |        |   |
|                          | Save    |          |        |   |

#### Parameter description

| Parameter       | Description                                                                                                    |
|-----------------|----------------------------------------------------------------------------------------------------|
| Signal Strength | It specifies the mode of signal strength. The default mode is <b>High</b> .                                                               |
|                 | <ul> <li>High: It is typically used to meet wireless coverage requirements in large or multi-barrier<br/>environments.</li> </ul>         |
|                 | <ul> <li>Medium: It is typically used to meet wireless coverage requirements in medium-area or<br/>less-obstacle environments.</li> </ul> |
|                 | <ul> <li>Low: It is typically used to meet wireless coverage requirements in a small area or<br/>barrier-free environments.</li> </ul>    |
|                 |                                                                                                    |
|                 | It is recommended to choose the Low mode if the network experience is satisfactory enough under this mode.                                |

### 4.6 WPS

The WPS function enables wireless devices, such as smartphones, to connect to the WiFi networks of the router quickly and easily.

To access the configuration page, log in to the web UI, and navigate to WiFi Settings > WPS.

This function is only applicable to WPS-enabled wireless devices.

## 4.6.1 Connect devices to the WiFi network using the WPS button

### Procedure:

**Step 1** Find the **WPS/RST** button on the rear panel of the router, and hold it down for 1 to 3 seconds. The WiFi indicator blinks slow.

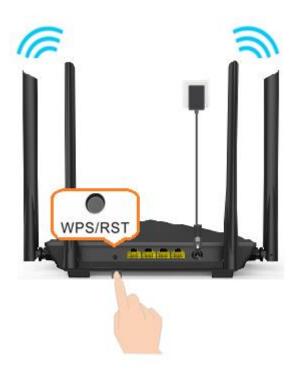

- **Step 2** Configure the WPS function on your wireless devices within 2 minutes. Configurations on various devices may differ (Example: HUAWEI P10).
  - 1. Find WLAN settings on the phone.
  - 2. Tap :, and select WLAN settings.

| $\leftarrow$ Wireless & networks | Q                                     | $\leftarrow$ w |
|----------------------------------|---------------------------------------|----------------|
| Airplane mode                    |                                       | WLAN           |
| WLAN                             | · · · · · · · · · · · · · · · · · · · |                |
| Mobile network                   | >                                     |                |
| Tethering & portable hotspot     | >                                     |                |
| Dual SIM settings                | >                                     |                |
| Data usage                       | >                                     |                |
| VPN                              | >                                     |                |
| Private DNS                      | Off >                                 |                |
|                                  |                                       |                |

| $\leftarrow$ wlan |               |
|-------------------|---------------|
| WLAN              | WLAN+         |
|                   | WLAN Direct   |
|                   | WLAN settings |
|                   | Help          |
|                   |               |
|                   |               |
|                   |               |
|                   |               |
|                   |               |

### **3.** Select **WPS connection**.

| $\leftarrow$ WLAN settings                                                                                                    |   |
|----------------------------------------------------------------------------------------------------|---|
| WLAN security check<br>Check the security of connected WLAN<br>networks, and avoid connecting to known<br>networks that pose security risks |   |
| Saved networks                                                                                                    |   |
| Install certificates                                                                                                    |   |
| MAC address                                                                                                    |   |
| IP address                                                                                                    |   |
| WPS CONNECTION                                                                                                    |   |
| WPS PIN connection                                                                                                    | > |

----End

Wait a moment until the WPS negotiation is completed, and the phone is connected to the WiFi network.

| $\leftarrow$ WLAN settings                                                                                                    |                   |  |
|----------------------------------------------------------------------------------------------------|-------------------|--|
| WLAN security check<br>Check the security of connected WI<br>networks, and avoid connecting to<br>networks that pose security risks |                   |  |
| Saved networks                                                                                                    | >                 |  |
| Install certificates                                                                                                    | >                 |  |
| MAC address                                                                                                    | 14:5f:94:bc:fc:83 |  |
| IP address                                                                                                    | Unavailable       |  |
| WPS connection<br>Press the WLAN Protected Setup button on<br>your router. It may be called "WPS" or contain<br>this symbol:        |                   |  |
| CANCEL                                                                                                    |                   |  |

## **4.6.2** Connect devices to the WiFi network through the web UI of the router

#### **Procedure:**

- **Step 1** Log in to the web UI.
- **Step 2** Navigate to **WiFi Settings** > **WPS.**
- **Step 3** Click Click Here under **Method 1**.

| WPS |                                                                                                    | × |
|-----|----------------------------------------------------------------------------------------------------|---|
|     |                                                                                                    |   |
|     |                                                                                                    |   |
|     | WPS:                                                                                                    |   |
|     | Method 1:<br>Press the WPS button on the router or Click Here. Then, press the WPS button on the<br>wireless network adapter within 2 minutes. |   |
|     | Method 2:<br>Enter this pin on receiver:50805990                                                                                               |   |

- **Step 4** Configure the WPS function on your wireless devices within 2 minutes. Configurations on various devices may differ (Example: HUAWEI P10).
  - **1.** Find **WLAN** settings on the phone.
  - 2. Tap :, and select WLAN settings.

| $\leftarrow$ Wireless & networks | Q     |
|----------------------------------|-------|
| Airplane mode                    |       |
| WLAN                             |       |
| Mobile network                   | >     |
| Tethering & portable hotspot     | >     |
| Dual SIM settings                | >     |
| Data usage                       | >     |
| VPN                              | >     |
| Private DNS                      | Off > |
|                                  |       |

| WLAN WLAN+    |  |
|---------------|--|
|               |  |
| WLAN Direct   |  |
| WLAN settings |  |
| Help          |  |

### **3.** Select **WPS connection**.

| $\leftarrow$ WLAN settings                                                                                                    |   |
|----------------------------------------------------------------------------------------------------|---|
| WLAN security check<br>Check the security of connected WLAN<br>networks, and avoid connecting to known<br>networks that pose security risks |   |
| Saved networks                                                                                                    |   |
| Install certificates                                                                                                    |   |
| MAC address                                                                                                    |   |
| IP address                                                                                                    |   |
| WPS CONNECTION<br>WPS connection                                                                                                    |   |
| WPS PIN connection                                                                                                    | > |

### ----End

Wait a moment until the WPS negotiation is completed, and the phone is connected to the WiFi network.

| N Own                          |
|--------------------------------|
| >                              |
| >                              |
| 14:5f:94:bc:fc:83              |
| Unavailable                    |
| ip button on<br>PS" or contain |
|                                |
|                                |

## **4.6.3** Connect devices to the WiFi network using the PIN code of the router

### 

The router only supports WPS connection by entering the PIN-code on wireless devices, which is usually used on WiFi network adapters. Please refer to the user guide of the WiFi network adapter for configuration details.

#### Procedure:

**Step 1** Find the PIN code of the router. (The following PIN code is only an example. The actual product prevails.)

You can find the PIN-code on the label on the bottom panel of the router.

| WPS 12345678       |  |
|--------------------|--|
| PIN Code           |  |
| EMICTIC:2019AP2509 |  |

You can also <u>log in to the web UI</u>, and navigate to **WiFi Settings** > **WPS**. The PIN code is shown under **Method 2**.

| WPS |                                                                                                    | × |
|-----|----------------------------------------------------------------------------------------------------|---|
|     |                                                                                                    |   |
|     |                                                                                                    |   |
|     | WPS:                                                                                                    |   |
|     | Method 1:<br>Press the WPS button on the router or Click Here. Then, press the WPS button on the<br>wireless network adapter within 2 minutes. |   |
|     | Method 2:<br>Enter this pin on receiver 12345678                                                                                               |   |

**Step 2** Enter the PIN-code on the wireless device that supports WPS connection using the PIN code within 2 minutes.

#### ----End

Wait a moment until the WPS negotiation is completed, and the wireless device is connected to the WiFi network.

### 4.7 Beamforming+

Beamforming+ is a radio wave technology written into the IEEE 802.11ac standard. Traditionally, the router broadcasts the data in all directions when broadcasting a WiFi signal. With beamforming, the router transmits radio signals in the direction of the client, thus creating stronger, faster and more reliable wireless communication.

To access the configuration page, <u>log in to the web UI</u>, and navigate to **WiFi Settings** > **Beamforming+**.

This function is enabled by default.

| Beamforming+ | ×                                                             |
|--------------|---------------------------------------------------------------|
|              |                                                               |
|              |                                                               |
| Beamf        | orming+:                                                      |
|              | A Smarter WiFi Coverage Technology                            |
| 6            | This Tenda router is equipped with the latest Beamforming+    |
|              | technology, which detects and locks the positions of wireless |
| Beamforming+ | devices on the network, such as mobile phones and tablets,    |
| Deamorning   | and strengthens signal transmission to those positions for    |
|              | better web browsing, gaming, and video playback experience.   |

The following figure shows the wireless transmission when Beamforming+ is enabled.

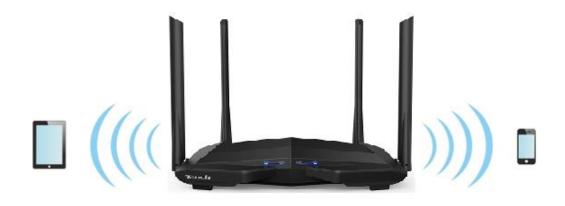

The following figure shows the wireless transmission when Beamforming+ is disabled.

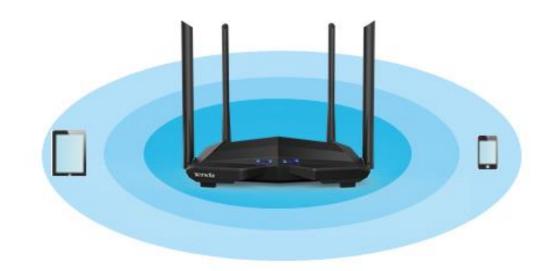

### 4.8 AP mode

When you have a smart home gateway and it has been successfully connected to the internet,

which only provides wired internet access, you can set the router to work in AP mode to provide wireless coverage.

₽TIP

When the router is set to AP mode:

- Every physical port can be used as a LAN port.
- The LAN IP address of the router will be changed. Please log in to the web UI of the router by visiting **tendawifi.com**.
- Functions, such as bandwidth control and the virtual server will be unavailable. Refer to the web UI for available functions.

### **Procedure:**

**Step 1** Power on the router. Connect a computer to a LAN port (1, 2 and IPTV/3) of the router, or connect your smartphone to the WiFi network of the router.

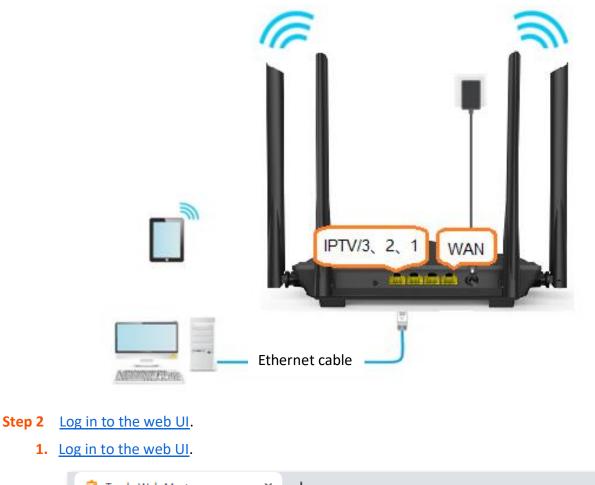

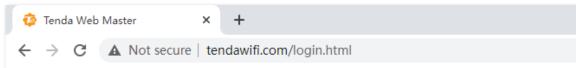

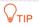

If you have finished the quick setup wizard before, launch a web browser and visit **tendawifi.com** or **192.168.0.1** on a connected device, then start from <u>Step 3</u>.

### 2. Click Start.

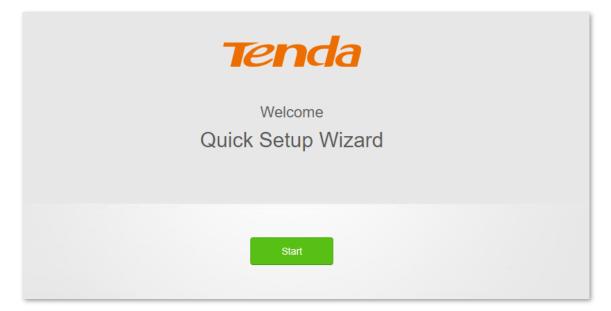

3. Click Skip.

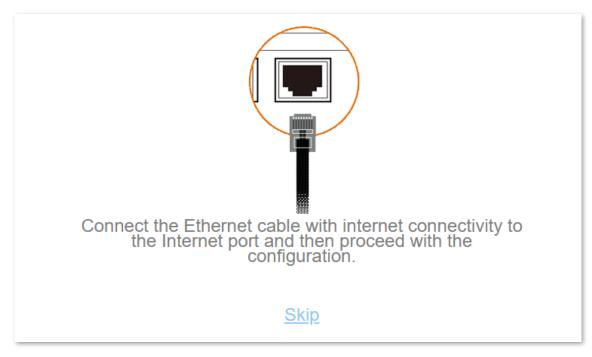

### 4. Click Skip.

| Please se        | lect your connection type.                                                                      |
|------------------|-------------------------------------------------------------------------------------------------|
| As detect        | ed, your connection type may be:                                                                |
| Connection Type: | PPPoE ~                                                                                         |
| ISP User Name:   | Enter the user name from your ISP.                                                              |
| ISP Password:    | Enter the password from your ISP.                                                               |
|                  | Import PPPoE user name and password<br>from the original router. Not Applicable to<br>Malaysia. |
|                  | Next                                                                                            |
|                  | <u>Skip</u>                                                                                     |

5. Do not set login and WiFi password now by ticking **No Password**, and click **Next**.

|       | WiFi Settings                                  |                |  |
|-------|------------------------------------------------|----------------|--|
| ((:•  | Tenda_00E2F0                                   | )              |  |
| Ģ     | WiFi password of 8-32 characters               | ✓Not Required  |  |
| □ Set | the WiFi password as the login password of the | admin account. |  |
| Ð     | Login password of 5-32 characters              | ✓Not Required  |  |
|       |                                                |                |  |
|       | Next                                           |                |  |

### 6. Click Ignore.

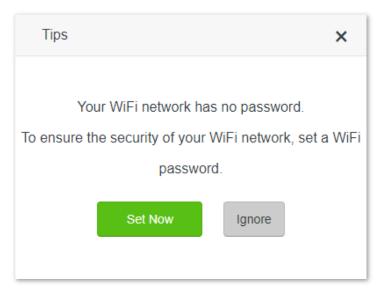

- **Step 3** Set the router to **AP Mode**.
  - **1.** Navigate to **WiFi Settings** > **AP Mode**.
  - 2. Enable the AP Mode.
  - 3. Click Save.

| AP Mode                                                                                                    | × |
|----------------------------------------------------------------------------------------------------|---|
|                                                                                                    |   |
|                                                                                                    |   |
| AP Mode:                                                                                                    |   |
| <ul> <li>After enabling the AP mode, connect the Ethernet cable connected to the upstream router to any WAN or LAN port of this router.</li> </ul> |   |
| <ul> <li>In AP mode, the Internet Settings, VPN, Parental Control, Bandwidth Control, and Virtual Server<br/>functions are unavailable.</li> </ul> |   |
| After enabling the AP mode, the domain name of the router management UI changes to tendawifi.com.                                                  |   |
| Save                                                                                                    |   |

4. Click **OK**, and wait for the router to reboot.

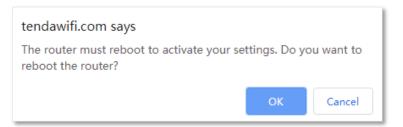

**Step 4** Connect the upstream device, such as a gateway, to any port of the router.

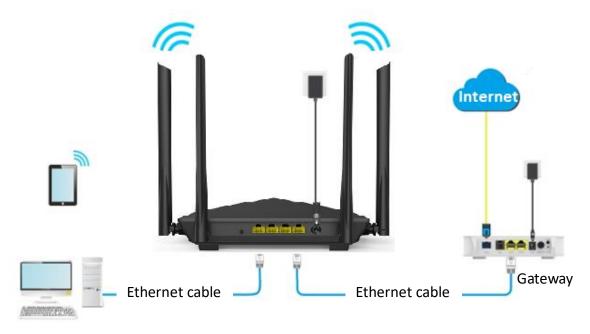

#### ----End

Log in to the web UI of the router again, and navigate to **Internet Status** to check if the AP mode is configured successfully.

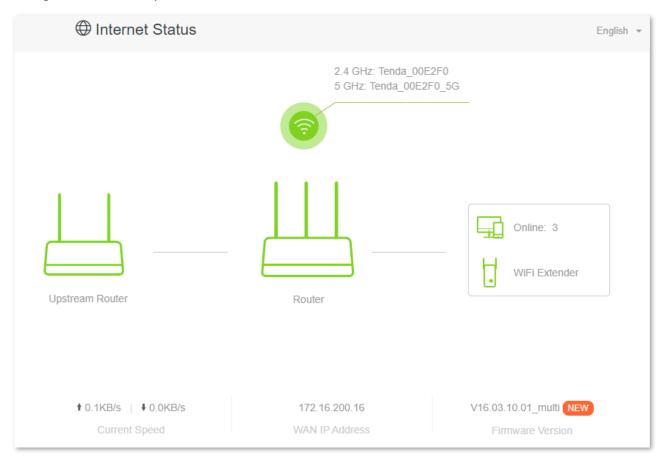

### 

If there is another network device with the same login domain name (**tendawifi.com**) with the router, log in to the upstream router and find the IP address obtained by the new router in the client list. Then you can log in to the web UI of the router by visiting the IP address.

To access the internet, connect your computer to a physical port, or connect your smartphone to the WiFi network.

You can find the WiFi name and password on the **WiFi Settings** > **WiFi Name & Password** page. If the network is not encrypted, you can also set a WiFi password on this page for security.

| WiFi Name & Password  |                 | ×    |
|-----------------------|-----------------|------|
| Unify 2.4 GHz & 5 GHz |                 |      |
| 2.4 GHz Network       |                 |      |
| WiFi Name:            | Tenda_00E2F0    | Hide |
| Encryption Mode:      | WPA2-PSK $\lor$ |      |
| WiFi Password:        |                 |      |
| 5 GHz Network         |                 |      |
| WiFi Name:            | Tenda_00E2F0_5G | Hide |
| Encryption Mode:      | WPA2-PSK $\lor$ |      |
| WiFi Password:        |                 |      |
|                       |                 |      |
|                       | Save            |      |

### ₽TIP

If you cannot access the internet, try the following solutions:

- Ensure that the existing router is connected to the internet successfully.
- Ensure that your wireless devices are connected to the correct WiFi network of the new router.
- If the computer connected to the router cannot access the internet, ensure that the computer is configured to obtain an IP address and DNS server automatically.

# 5 Guest network

### **5.1** Overview

In this module, you can enable/disable the guest network function and change the WiFi name and password of the guest network.

A guest network can be set up with a shared bandwidth limit for visitors to access the internet, and isolated from the main network. It protects the security of the main network and ensures the bandwidth of your main network.

To access the configuration page, <u>log in to the web UI</u>, and navigate to the **Guest Network**.

This function is disabled by default. When it is enabled, the page is shown as below.

| 🔗 Guest Network              |                          | English 👻 |
|------------------------------|--------------------------|-----------|
| Guest Network:               |                          |           |
| 2.4 GHz WiFi Name:           | Tenda_VIP                |           |
| 5 GHz WiFi Name:             | Tenda_VIP_5G             |           |
| Guest Network Password:      | Blank means no password. |           |
| Validity:                    | 8 hours $\checkmark$     |           |
| Shared Bandwidth for Guests: | Unlimited •              | Mbps      |
|                              | Save                     |           |

### Parameter description

| Parameter                   | Description                                                                                                    |
|-----------------------------|----------------------------------------------------------------------------------------------------|
| Guest Network               | It is used to enable or disable the guest network function.                                                                                                    |
| 2.4 GHz WiFi Name           | It specifies the WiFi name of the router's guest network. By default, Tenda_VIP is for the 2.4 GHz WiFi network and Tenda_VIP_5G for the 5 GHz WiFi network.               |
|                             | <b>Q</b> <sub>TIP</sub>                                                                                                    |
| 5 GHz WiFi Name             | You can change the SSIDs (WiFi names) as required. To distinguish the guest network from the main network, you are recommended to set different WiFi network names.        |
|                             | It specifies the password for the router's two guest networks.                                                                                                    |
| Guest Network<br>Password   | <b>Q</b> <sub>TIP</sub>                                                                                                    |
|                             | It is recommended to use the combination of numbers, uppercase letters, lowercase letters and special symbols in the password to enhance the security of the WiFi network. |
| Validity                    | It specifies the validity of the guest networks. The guest network function will be disabled automatically out of the validity period.                                     |
| Shared Bandwidth for Guests | It allows you to specify the maximum upload and download speed for all devices connected to the guest networks. By default, the bandwidth is not limited.                  |

### **5.2** An example of configuring the guest network

Scenario: A group of friends is going to visit your home and stay for about 8 hours.

**Goal**: Prevent the use of the WiFi network by guests from affecting the network speed of your computer for work purposes.

**Solution**: You can configure the guest network function and let your guests use the guest networks.

Assume that the parameters you are going to set for the guest WiFi network:

- WiFi names for 2.4 GHz and 5 GHz networks: John\_Doe and John\_Doe\_5G.
- WiFi password for 2.4 GHz and 5 GHz networks: Tenda+245.
- The shared bandwidth for guests: 2 Mbps.

#### Procedure:

- **Step 1** Log in to the web UI.
- **Step 2** Click **Guest Network**, and enable the **Guest Network**.
- **Step 3** Set the **2.4 GHz WiFi Name**, which is **John\_Doe** in this example.
- **Step 4** Set the **5 GHz WiFi Name**, which is **John\_Doe\_5G** in this example.
- **Step 5** Set **Guest Network Password**, which is **Tenda+245** in this example.
- **Step 6** Select a validity time from the **Validity** drop-down box, which is **8 hours** in this example.
- **Step 7** Set the bandwidth in the **Shared Bandwidth for Guests** drop-down box, which is **2** in this example.

#### Step 8 Click Save.

| 😋 Guest Network              |                      | English 👻 |
|------------------------------|----------------------|-----------|
| Guest Network:               |                      |           |
| 2.4 GHz WiFi Name:           | John_Doe             |           |
| 5 GHz WiFi Name:             | John_Doe_5G          |           |
| Guest Network Password:      |                      |           |
| Validity:                    | 8 hours $\checkmark$ |           |
| Shared Bandwidth for Guests: | Unlimited            | Mbps      |
|                              | Save                 |           |

#### ----End

During the 8 hours after the configuration, guests can connect their wireless devices, such as smartphone, to **John\_Doe** or **John\_Doe\_5G** to access the internet and enjoy the shared bandwidth of 2 Mbps.

# 6 Parental control

# **6.1** Overview

To access the configuration page, log in to the web UI, and navigate to the Parental Control page.

On the parental control page, you can view the information of online devices and configure their internet access options.

| ldress Uptime     | e Operati | on |
|-------------------|-----------|----|
|                   |           |    |
| D:3e:ad:af 11 min | 34 s 🥒    |    |
| D:41:e2:ad 12 min | 46 s 🖉    |    |
|                   |           |    |

| Parameter   | Description                                                                                                    |
|-------------|----------------------------------------------------------------------------------------------------|
| Device Name | It specifies the name of the online device.                                                                                                    |
| MAC Address | It specifies the MAC address of the online device.                                                                                                    |
| Uptime      | It specifies the online duration of the device.                                                                                                    |
| Operation   | Click 🗹 to configure the parental control rule for the device.<br>After you have configured the parental control rule for the device, there should be a $\bigcirc$ or $\oslash$ button, which is used to enable or disable the configured rule. |
| +New        | Click +New to add parental control rules for devices that are not connected to the router at the time.                                                                                                    |

# 6.2 Configure the parental control rule

Click  $\checkmark$  or **+New** to edit or add a parental control rule. **+New** is used for illustration here.

| Parental Control        | ×                                                                                                    |
|-------------------------|----------------------------------------------------------------------------------------------------|
| Device Name:            | Optional                                                                                                    |
| MAC Address:            | 00:00:00:00:00                                                                                                    |
| Internet Accessible At: | 19 $\checkmark$ 00 $\checkmark$ 21 $\checkmark$ 00 $\checkmark$                                                                           |
| In:                     | Every Day     O Specified Day                                                                                                    |
|                         | Sun. Mon. Tue. Wed.<br>Thur. Fri. Sat.                                                                                                    |
| Website Access Limit:   |                                                                                                    |
| Access Control Mode:    | Blacklist     OWhitelist                                                                                                    |
| Blocked Websites:       | Please enter keywords of websites.                                                                                                    |
|                         | Enter website keywords separated by a comma. For<br>example, eHow.google indicates that the eHow and<br>Google websites are inaccessible. |
|                         | Save                                                                                                    |

| Parameter              | Description                                                                                                    |
|------------------------|----------------------------------------------------------------------------------------------------|
| Device Name            | It specifies the name of the device that the parental control rule applies.                                                                                                    |
| MAC Address            | It specifies the MAC address of the device that the parental control rule applies.                                                                                                    |
| Internet Accessible At | It specifies the period during which the device can access the internet.                                                                                                    |
| In                     | It specifies the days when the rule takes effect.                                                                                                    |
| Website Access Limit   | It is used to enable or disable the website access limit function.                                                                                                    |
| Access Control Mode    | When the website access limit function is enabled, there are two access control modes available.                                                                                                    |
|                        | <ul> <li>Blacklist: The device is blocked from accessing the websites specified in the rule<br/>during the specified period, but can access other websites. The device cannot<br/>access the internet out of the specified period.</li> </ul> |
|                        | <ul> <li>Whitelist: The device is allowed to access the websites specified in the rule<br/>during the specified period, but cannot access other websites. The device cannot<br/>access any website out of the specified period.</li> </ul>    |
| Blocked Websites       | It specifies the websites that the device is blocked from accessing or allowed to                                                                                                    |
| Unblocked Websites     | access during the specified period.                                                                                                    |

# 6.3 An example of adding parental control rules

**Scenario**: The final exam for your daughter is approaching and you want to configure her internet access through the router.

**Goal**: Websites, such as Facebook, Twitter, Youtube and Instagram, are inaccessible from 8:00 to 22:00 on weekends using the computer in her room, and no internet access is available from 22:00 to 8:00.

Solution: You can configure the parental control function to reach the goal.

### Procedure:

- **Step 1** Log in to the web UI.
- Step 2 Click Parental Control.
- **Step 3** Find the device to which the rule applies, and click  $\mathbb{Z}$ .

### ₽TIP

If the device to which the rule applies is not online at the time, you can click **+New** to add a parental control rule for the device.

| പ്പ് Parental Control           |                   |             | English 👻 |
|---------------------------------|-------------------|-------------|-----------|
| Device Name                     | MAC Address       | Uptime      | Operation |
| MININT-DBPIBV1<br>192.168.0.148 | 6c:4b:90:3e:ad:af | 15 min 6 s  |           |
| MININT-GV610BB<br>192.168.0.194 | 6c:4b:90:41:e2:ad | 16 min 18 s | 2         |
|                                 |                   |             | +New      |

**Step 4** Set parental control rules as required, and then click **Save**.

- Click / to set the name of the client device, which is Daughter's desktop in this example.
- 2. Specify the period when the target websites cannot be accessed, which is 8:00 ~ 22:00 in this example.
- **3.** Select **Specified Day**, and tick the days when the rule is applied, which are **Sun.** and **Sat.** in this example.
- 4. Enable the Website Access Limit.
- 5. Set Access Control Mode to Blacklist.
- 6. Set Blocked Websites, which are facebook, twitter, youtube, instagram in this example.

| Parental Control                          | ×                                                                                                    |
|-------------------------------------------|----------------------------------------------------------------------------------------------------|
| Device Name:<br>Internet Accessible At:   | Daughter's desktopSave08 $\checkmark$ 00 $\checkmark$ ~ 22 $\checkmark$ 00 $\checkmark$                                                   |
| In:                                       | <ul> <li>Every Day Specified Day</li> <li>Sun. Mon. Tue. Wed.</li> <li>Thur. Fri. Sat.</li> </ul>                                         |
| Website Access Limit:                     |                                                                                                    |
| Access Control Mode:<br>Blocked Websites: | Blacklist O Whitelist     facebook, twitter, youtube, instagram                                                                           |
|                                           | Enter website keywords separated by a comma. For<br>example, eHow,google indicates that the eHow and<br>Google websites are inaccessible. |
|                                           | Save                                                                                                    |

**Step 5** Refer to **Step 3** to **Step 4** to configure the parental control function for the daughter's smartphone.

### ---End

After the configuration is completed, your daughter can access any websites except for Facebook, Twitter, Youtube and Instagram from 8:00 to 22:00 on weekends, and she cannot access the internet at all.

# 7 IPv6

This router supports IPv4 and IPv6 dual-stack protocols. In the IPv6 part, you can connect to the IPv6 network of ISPs.

The router can access the IPv6 network of ISPs through three connection types. Choose the connection type by referring to the following chart.

| Scenario                                                                                                    | Connection Type     |
|----------------------------------------------------------------------------------------------------|---------------------|
| <ul> <li>The ISP does not provide any PPPoEv6 user name and password.</li> </ul>                                               |                     |
| <ul> <li>The ISP does not provide information about the IPv6 address.</li> </ul>                                               | DHCPv6              |
| <ul> <li>You have a router that can access the IPv6 network.</li> </ul>                                                        |                     |
| IPv6 service is included in the PPPoE user name and password.                                                                  | <u>PPPoEv6</u>      |
| The ISP provides you with a set of information including IPv6 address, subnet mask, default gateway and DNS server, and so on. | Static IPv6 address |

₽TIP

Before configuring the IPv6 function, please ensure that you are within the coverage of the IPv6 network and already subscribe to the IPv6 internet service. Contact your ISP for any doubt about it.

# 7.1 DHCPv6

DHCPv6 enables the router to obtain an IPv6 address from the DHCPv6 server to access the internet, which is applicable in the following scenarios.

- The ISP does not provide any PPPoEv6 user name and password.
- The ISP does not provide information about the IPv6 address.
- You have a router that can access the IPv6 network.

The application scenario is shown as below.

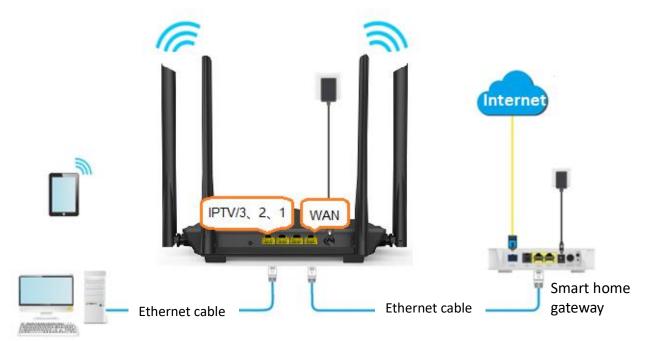

### **Procedure:**

- **Step 1** Log in to the web UI.
- **Step 2** Click **IPv6**, and enable the **IPv6**.
- **Step 3** Set the **Connection Type** to **DHCPv6**.
- **Step 4** Click **Save** at the bottom of the page.

|                   |                 | Save      |
|-------------------|-----------------|-----------|
| IPv6 WAN Settings | Connection Type | DHCPv6 ~  |
|                   | IPv6            |           |
| Pv6               |                 | English 👻 |

----End

### IPv6 network test:

Launch a web browser on a smartphone or a computer that is connected to the router, and visit

test-ipv6.com. The website will test your IPv6 connection status.

When "You have IPv6" is shown on the page, it indicates that the configuration succeeds and you can access IPv6 services.

| Summary Tests Run Share | e Results / Contact Other IPv6 Sites                                                                                           | For the Help Desi |
|-------------------------|----------------------------------------------------------------------------------------------------|-------------------|
| Your IPv4 addres        | ss on the public Internet appears to be<br>3KBON5 No.3 1. Jin-rong Street                                                      |                   |
| Your IPv6 addres        | ss on the public Internet appears to be<br>ANGDONG-SHENZHEN-MAN CHINANET Guangdong province Shenzhen MAN network)              |                   |
| Since you have I        | Pv6, we are including a tab that shows how well you can reach other IPv6 sites. [more info]                                    |                   |
| Your browser ha         | s real working IPv6 address - but is avoiding using it. We're concerned about this. increased                                  |                   |
| It appears that y       | ou use a tunnel mechanism for either IPv4 or IPv6. If you are using a VPN, your VPN is only protecting one protocol, not both. |                   |
| <u>HTTPS</u> support i  | is now available on this site. [more info]                                                                                     |                   |
| Your DNS server         | r (possibly run by your ISP) appears to have IPv6 Internet access.                                                             |                   |
|                         | Your readiness score                                                                                                    |                   |
| 10/10                   | for your IPv6 stability and readiness, when publishers are forced to go IPv6 only                                              |                   |
|                         |                                                                                                    |                   |
| Click to see Test Data  |                                                                                                    |                   |

If the IPv6 network test fails, try the following solutions:

- Navigate to the System Settings > System Status, and move to the <u>IPv6 status</u> part.
   Ensure that the IPv6 WAN address is a global unicast address.
- Ensure that devices connected to the router obtain their IPv6 address through DHCPv6.
- Consult your ISP for help.

# 7.2 PPPoEv6

### 7.2.1 Overview

If your ISP provides you with the PPPoE user name and password with IPv6 service, you can choose PPPoEv6 to access the internet.

Log in to the web UI, and navigate to the IPv6. When the connection type is set to PPPoEv6, the page is shown as below.

| IPv6              |                 |           | English 👻 |
|-------------------|-----------------|-----------|-----------|
|                   | IPv6            |           |           |
| IPv6 WAN Settings |                 |           |           |
|                   | Connection Type | PPPoEv6 ~ |           |
| F                 | PPoE Username   |           |           |
| F                 | PPoE Password   |           |           |
|                   |                 |           |           |
|                   |                 | Save      |           |

| Parameter      | Description                                                                  |
|----------------|------------------------------------------------------------------------------|
| PPPoE Username | It specifies the PPPoE user name and password provided by your ISP. $Q_{TP}$ |
| PPPoE Password | IPv4 and IPv6 services share the same PPPoE account.                         |

# 7.2.2 Access the internet through PPPoEv6

If the PPPoE account provided by your ISP includes IPv6 service, you can choose PPPoEv6 to access the IPv6 service. The application scenario is shown as below.

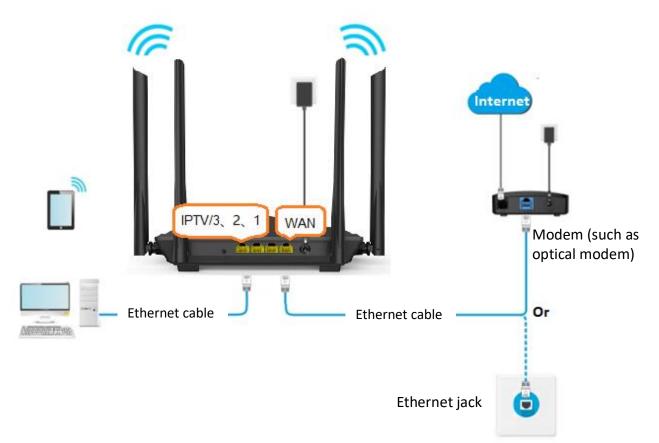

### **Procedure:**

- **Step 1** Log in to the web UI.
- **Step 2** Click **IPv6**, and enable the **IPv6**.
- **Step 3** Set the **Connection Type** to **PPPoEv6**.
- **Step 4** Enter the **PPPoE Username** and **PPPoE Password**.
- **Step 5** Click **Save** at the bottom of the page.

| IPv6              |                 | 1         | English 👻 |
|-------------------|-----------------|-----------|-----------|
|                   | IPv6            |           |           |
| IPv6 WAN Settings |                 |           |           |
|                   | Connection Type | PPPoEv6 V |           |
|                   | PPPoE Username  |           |           |
|                   | PPPoE Password  |           |           |
|                   |                 |           |           |
|                   |                 | Save      |           |

#### ---End

### IPv6 network test:

Launch a web browser on a smartphone or a computer that is connected to the router, and visit

test-ipv6.com. The website will test your IPv6 connection status.

When "You have IPv6" is shown on the page, it indicates that the configurations succeed and you can access IPv6 services.

| 1Pv6 FAQ Mirrors                                                                                                    |                   |
|----------------------------------------------------------------------------------------------------|-------------------|
| st your IPv6 connectivity.                                                                                                    |                   |
| Summary Tests Run Share Results / Contact Other IPv6 Sites                                                                                                    | For the Help Desk |
| . Our IPv4 address on the public Internet appears to be<br>. (OHINANET-BAGKBONE-No.31, din-rong Street)                                                                                                    |                   |
| Your IPv6 address on the public Internet appears to be<br>(CHINANET-GUANGDONG-SHENZHEN-MAN CHINANET Guangdong province Shenzhen MAN network)                                                                                                    |                   |
| Since you have IPv6, we are including a tab that shows how well you can reach other IPv6 sites. Impresented                                                                                                    |                   |
| Your browser has real working IPv6 address - but is avoiding using it. We're concerned about this. (more info)                                                                                                    |                   |
| A It appears that you use a tunnel mechanism for either IPv4 or IPv6. If you are using a VPN, your VPN is only protecting one protocol, not both.                                                                                                    |                   |
| HTTPS support is now available on this site. [more info                                                                                                    |                   |
| Your DNS server (possibly run by your ISP) appears to have IPv6 Internet access.                                                                                                    |                   |
| Your readiness score<br>for your IPv6 stability and readiness, when publishers are forced to go IPv6 only                                                                                                    |                   |
| 10/10                                                                                                    |                   |
| Click to see Test Data                                                                                                    |                   |
| (Updated server side IPv6 readiness stats)                                                                                                    |                   |
| Copyright (12 2010, 2017 Jacon Fissier A41 rights researed. Version 1:1748 (solidDat)<br><u>Minors 1 Source 1 Final - Astrobutors 10000</u> , Butto, 123 (Sharaon Fissier A11 rights)<br>The is a similar of sub-policido. The view presentation are may or many or fitted that views of the similar common. |                   |

If the IPv6 network test fails, try the following solutions:

- Navigate to the System Settings > System Status, and move to the <u>IPv6 status</u> part. Ensure that the IPv6 WAN address is a global unicast address.
- Ensure that devices connected to the router obtain their IPv6 address through DHCPv6.
- Consult your ISP for help.

# 7.3 Static IPv6 address

## 7.3.1 Overview

When your ISP provides you with information including IPv6 address, subnet prefix length, default gateway and DNS server, you can choose this connection type to access the internet with IPv6.

Log in to the web UI, and navigate to the IPv6. When the connection type is set to Static IPv6 Address, the page is shown as below.

| IPv6              |                      |                            |      | English 👻 |
|-------------------|----------------------|----------------------------|------|-----------|
|                   | IPv6                 |                            |      |           |
| IPv6 WAN Settings |                      |                            |      |           |
|                   | Connection Type      | Static IPv6 Address $\sim$ |      |           |
|                   | IPv6 Address         |                            | / 64 |           |
|                   | Default IPv6 Gateway |                            |      |           |
|                   | Primary IPv6 DNS     |                            |      |           |
|                   | Secondary IPv6 DNS   |                            |      |           |
|                   |                      |                            |      |           |
|                   |                      | Save                       |      |           |

| Parameter            | Description                                                                         |
|----------------------|-------------------------------------------------------------------------------------|
| IPv6 Address         |                                                                                     |
| Default IPv6 Gateway | It specifies the fixed IP address information provided by your ISP.                 |
| Primary IPv6 DNS     | ∀TIP If your ISP only provides one DNS address, leave the secondary IPv6 DNS blank. |
| Secondary IPv6 DNS   | , , , , , , , , , , , , , , , , , , , ,                                             |

## 7.3.2 Access the internet through PPPoEv6

### Procedure:

- **Step 1** Log in to the web UI.
- **Step 2** Click **IPv6**, and enable the **IPv6**.
- **Step 3** Set the **Connection Type** to **Static IPv6 Address**.
- **Step 4** Enter the required parameters under **IPv6 WAN Settings**.
- **Step 5** Enter the IPv6 LAN prefix length provided by your ISP in **IPv6 LAN Prefix Length**.
- **Step 6** Click **Save** at the bottom of the page.

| IPv6              |                      |                     |      | English 👻 | Exit |
|-------------------|----------------------|---------------------|------|-----------|------|
|                   | IPv6                 |                     |      |           |      |
| IPv6 WAN Settings |                      |                     |      |           |      |
|                   | Connection Type      | Static IPv6 Address |      |           |      |
|                   | IPv6 Address         |                     | / 64 |           |      |
|                   | Default IPv6 Gateway |                     |      |           |      |
|                   | Primary IPv6 DNS     |                     |      |           |      |
|                   | Secondary IPv6 DNS   |                     |      |           |      |
|                   |                      |                     |      |           |      |
|                   |                      | Save                |      |           |      |

----End

### IPv6 network test:

Launch a web browser on a smartphone or a computer that is connected to the router, and visit

test-ipv6.com. The website will test your IPv6 connection status.

When "You have IPv6" is shown on the page, it indicates that the configurations succeed and you can access IPv6 services.

| st your IPv6 co                  | nnectivity.                                                                                                    |                   |
|----------------------------------|----------------------------------------------------------------------------------------------------|-------------------|
| Summary Tests Run Share          | Results / Contact Other IPv6 Sites                                                                                           | For the Help Desk |
| Your IPv4 addres                 | is on the public Internet appears to be<br>XEQNE No.31, Jin-rong.Street)                                                     |                   |
|                                  | is on the public Internet appears to be<br>ANGDONG-SHENZHEN-MAN CHINANET Guangdong province Shenzhen MAN network)            |                   |
| i Since you have I               | Pv6, we are including a tab that shows how well you can reach other IPv6 sites. <i>[more info]</i>                           |                   |
| Your browser has                 | real working IPv6 address - but is avoiding using it. We're concerned about this. [more into]                                |                   |
| It appears that yo               | ou use a tunnel mechanism for either IPv4 or IPv6. If you are using a VPN, your VPN is only protecting one protocol, not bot | h.                |
| HTTPS support is                 | s now available on this site. [more info]                                                                                    |                   |
| Your DNS server                  | (possibly run by your ISP) appears to have IPv6 Internet access.                                                             |                   |
|                                  | Your readiness score                                                                                                    |                   |
| 10/10                            | for your IPv6 stability and readiness, when publishers are forced to go IPv6 only                                            |                   |
| Click to see Test Data           |                                                                                                    |                   |
| (Updated server side IPv6 readin | ness stats)                                                                                                    |                   |

If the IPv6 network test fails, try the following solutions:

- Ensure that you have entered the correct WAN IPv6 address.
- Ensure that devices connected to the router obtain their IPv6 address through DHCPv6.
- Consult your ISP for help.

8

**Advanced settings** 

# 8.1 Bandwidth control

### 8.1.1 Overview

By configuring this function, you can limit the upload and download speed of devices connected to the router and allocate the bandwidth reasonably.

To access the configuration page, <u>log in to the web UI</u>, and navigate to **Advanced Settings** > **Bandwidth Control**.

| Bandwidth Control                      |   |              |                |              | ×              |
|----------------------------------------|---|--------------|----------------|--------------|----------------|
| Device Name                            |   | Upload Speed | Download Speed | Upload Limit | Download Limit |
| <b>MININT-DBPIBV1</b><br>192.168.0.148 | _ | 0.0KB/s      | 0.0KB/s        | Unlimited -  | Unlimited -    |
| <b>MININT-GV6I0BB</b><br>192.168.0.194 | _ | 0.0KB/s      | 0.0KB/s        | Unlimited -  | Unlimited •    |

| Parameter      | Description                                                                                                    |  |  |  |
|----------------|----------------------------------------------------------------------------------------------------|--|--|--|
| Device Name    | It specifies the name and IP address of the device. You can click $\checkmark$ to change the name of the device. |  |  |  |
| Upload Speed   | It specifies the surrent uplead and download speed of the device                                                 |  |  |  |
| Download Limit | <ul> <li>It specifies the current upload and download speed of the device.</li> </ul>                            |  |  |  |
| Upload Limit   | It specifies the upload and download speed limit for the device. You can click the drop-                         |  |  |  |
| Download Limit | down box to choose a number or set it manually.                                                                  |  |  |  |

### 8.1.2 Set the upload and download speed limit for users

**Scenario**: You want to allocate bandwidth equally among connected and enable all connected devices to enjoy smooth 720p videos.

**Solution**: Configure the bandwidth control function to meet the requirement.

### Procedure:

- **Step 1** Log in to the web UI.
- **Step 2** Navigate to **Advanced Settings > Bandwidth Control**.
- **Step 3** Target the devices to be controlled, and set the **Download Limit** to **4.0Mbps (For HD Video).**
- **Step 4** Click **Save** at the bottom of the page.

|   |              |                |                 |                                              | ×                                                                                                    |
|---|--------------|----------------|-----------------|----------------------------------------------|----------------------------------------------------------------------------------------------------|
|   | Upload Speed | Download Speed | Upload Limit    | Download Limit                               |                                                                                                    |
| _ | 0.0KB/s      | 0.0KB/s        | Unlimited       | ▼ 4.0Mbps ( ▼                                |                                                                                                    |
| _ | 0.0KB/s      | 0.0KB/s        | Unlimited       | 4.0Mbps (                                    |                                                                                                    |
|   |              |                |                 | 1.0Mbps (For Browsing)                       |                                                                                                    |
|   |              |                |                 | 4.0Mbps (For HD Video)<br>Manual (unit:Mbps) |                                                                                                    |
|   |              | 0.0KB/s        | ©.0KB/s 0.0KB/s | ©.0KB/s 0.0KB/s Unlimited                    | 0.0KB/s       0.0KB/s       Unlimited       4.0Mbps ( •         0.0KB/s       0.0KB/s       Unlimited       •         0.0KB/s       0.0KB/s       Unlimited       •         0.0KB/s       0.0KB/s       Unlimited       •         0.0KB/s       0.0KB/s       Unlimited       •         0.0KB/s       0.0KB/s       Unlimited       •         0.0KB/s       0.0KB/s       Unlimited       •         0.0KB/s       0.0KB/s       Unlimited       •         0.0KB/s       0.0KB/s       Unlimited       •         0.0KB/s       0.0KB/s       •       •         0.0KB/s       0.0KB/s       •       •         0.0KB/s       0.0KB/s       •       •         0.0KB/s       0.0KB/s       •       •         0.0KB/s       •       •       •         0.0KB/s       •       •       •       •         •       •       •       •       •         •       •       •       •       •         •       •       •       •       •         •       •       •       •       •         •       • |

#### ----End

After the configuration is completed, the highest speed for the device is 4 Mbps (or 512 KB/s) and satisfies the requirement of 720p videos.

# 8.2 IPTV

### 8.2.1 Overview

Internet Protocol Television (IPTV) is the technology integrating internet, multimedia, telecommunication and many other technologies, providing interactive services, including digital TV, to family users by internet broadband lines.

You can set the multicast and Set Top Box (STB) functions here.

- **Multicast**: If you want to watch multicast videos from the WAN side of the router on your computer, you can enable the multicast function of the router.
- STB: If the IPTV service is included in your broadband service, you are enabled to enjoy both internet access through the router and rich IPTV contents with a set top box.

To access the configuration page, log in to the web UI, and navigate to Advanced Settings > IPTV.

This function is disabled by default. When it is enabled, the page is shown as below.

| IPTV       | ×                                                    |
|------------|------------------------------------------------------|
| Multicast: |                                                      |
| STB:       |                                                      |
|            | Connect the IPTV STB to the IPTV port of the router. |
| VLAN:      | Default ~                                            |
|            |                                                      |
|            | Save                                                 |

| Parameter | Description                                                                                                    |
|-----------|----------------------------------------------------------------------------------------------------|
| Multicast | It is used to enable and disable the multicast function of the router.                                                                                                    |
| STB       | It is used to enable and disable the STB function of the router.<br>When this function is enabled, the port <b>IPTV/3</b> port can be used only as an IPTV port and be<br>connected to an IPTV set top box. |

| Parameter | Description                                                                                                    |
|-----------|----------------------------------------------------------------------------------------------------|
|           | It specifies the VLAN ID of your IPTV service.                                                                                                    |
|           | <ul> <li>If your ISP does not provide any VLAN ID information when the IPTV service is available,<br/>please keep <b>Default</b>.</li> </ul>                 |
| VLAN      | <ul> <li>If you have obtained a VLAN ID from your ISP when the IPTV service is available, please<br/>select Custom VLAN and enter the VLAN value.</li> </ul> |
|           | <ul> <li>If you purchased the IPTV service in Shanghai, select Shanghai VLAN and the desired<br/>VLAN ID.</li> </ul>                                         |

### 8.2.2 Watch IPTV programs through the router

**Scenario:** The IPTV service is included in your broadband service. You have obtained the IPTV account and password from your ISP, but no VLAN information.

Goal: Be able to watch IPTV programs through the router.

Solution: You can configure the IPTV function to reach the goal.

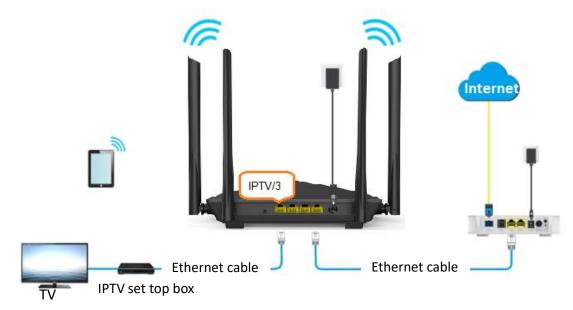

### **Procedure:**

- Step 1 Set your router.
  - **1.** <u>Log in to the web UI</u>. A computer is used for illustration here.
  - 2. Navigate to Advanced Settings > IPTV.
  - 3. Enable the STB.
  - 4. Click Save.

| IPTV       | ×                                                    |
|------------|------------------------------------------------------|
| Multicast: |                                                      |
| STB:       |                                                      |
|            | Connect the IPTV STB to the IPTV port of the router. |
| VLAN:      | Default ~                                            |
|            |                                                      |
|            | Save                                                 |

**Step 2** Configure the set top box.

Use the IPTV user name and password to dial up on the set top box.

----End

When configuration is completed, you can watch IPTV programs on your TV.

### **8.2.3** Watch multicast videos through the router

Scenario: You have the address of multicast videos.

Goal: You can watch multicast videos.

**Solution**: You can configure the multicast function to reach the goal.

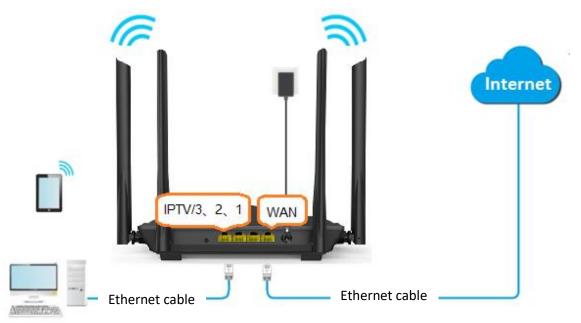

### Procedure:

- **Step 1** Log in to the web UI.
- **Step 2** Navigate to **Advanced Settings** > **IPTV**.
- **Step 3** Enable the **Multicast**.
- Step 4 Click Save.

| IPTV       | ×    |
|------------|------|
| Multicast: |      |
| STB:       |      |
|            |      |
|            | Save |

### ----End

After the configuration is completed, you can watch multicast videos on your computer.

# 8.3 Tenda WiFi App

### 8.3.1 Overview

The router supports management through the Tenda WiFi App. With the App, you can:

- Manage your router within the LAN or through the internet.
- Remotely manage your router through the internet (The figure is shown as below.).

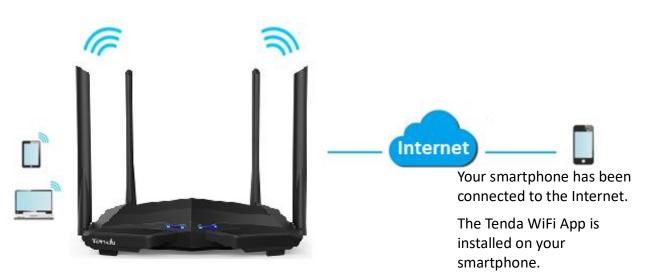

You can enable/disable the Manage with Tenda WiFi App function here.

To access the configuration page, <u>log in to the web UI</u>, and navigate to **Advanced Settings** > **Tenda WiFi App**.

This function is disabled by default. When it is enabled, the page is shown as below.

| Tenda WiFi App              |                          | ×                      |
|-----------------------------|--------------------------|------------------------|
|                             |                          |                        |
|                             |                          |                        |
| Manage with Tenda WiFi App: |                          |                        |
|                             |                          |                        |
| ID:                         | 575568390                |                        |
| Cloud Account:              | Registered Email Address | Scan to                |
|                             |                          | download<br>Tenda WiFi |
|                             |                          | App.                   |
|                             | Save                     |                        |

### 8.3.2 Remote App management

To remotely manage the router with Tenda WiFi App, follow the steps below (Example: iPhone).

#### **Procedure:**

**Step 1** Go to the App Store and search for the **Tenda WiFi** App. Download and install it on your phone.

### **₽**<sub>TIP</sub>

If you already have a Tenda WiFi App account or want to use the fast login approach, skip to <u>Step 3</u> and proceed with the settings.

- **Step 2** (Optional) Register an account in the Tenda WiFi App.
  - **1.** Open the Tenda WiFi App, tap the 🛞 at the top left corner and tap **Login**.

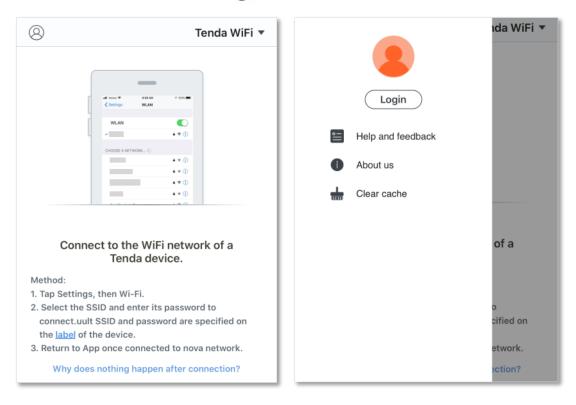

2. Tap **Register** at the top right corner, and register with an email account.

| < | Login                     | Register          | K Register Log                             | in |
|---|---------------------------|-------------------|--------------------------------------------|----|
|   | Fast login                |                   | Email address                              |    |
|   | <b>8</b>                  |                   | Password                                   | 7  |
|   | Login by email            |                   | By signing up, you agree to Privacy Notice |    |
|   | Phone No. or Email addres | ss 🗸              | Register                                   |    |
| Ţ | Password                  | > <sub>74</sub> 4 |                                            |    |
|   | Fo                        | orgot password?   |                                            |    |
|   | Login                     |                   |                                            |    |

- **3.** Check the Email sent to your email account and follow the instruction to finish the Email account confirmation process.
- 4. Click **Login** at the top right corner of the registration page.

| <                                                         | Register                                              | Login      |
|-----------------------------------------------------------|-------------------------------------------------------|------------|
|                                                           | $\checkmark$                                          |            |
| Activate                                                  | now to complete reg                                   | istration  |
| We hav                                                    | ve sent an activation en                              | nail to:   |
|                                                           | he activation link in the<br>urs to complete registra |            |
| If the email is r                                         | not received:                                         |            |
| · Try finding it in                                       | n spams.                                              |            |
| <ul> <li>If you entered</li> <li>Resend the em</li> </ul> | a wrong email address, <mark>re</mark><br>aail.       | -register. |

**Step 3** Log in with the confirmed account.

Follow the instructions on the home page of the Tenda WiFi App to add the router.

### ₽<sub>TIP</sub>

You can also choose to log in with your Google, Facebook and Twitter account without registering a Tenda WiFi App account. Choose an option in **Fast login**.

| <       | Login             | Register         | 8                                               | Tenda WiFi                                 |
|---------|-------------------|------------------|-------------------------------------------------|--------------------------------------------|
| 8       | Fast login        |                  | 000                                             | NEAN ● ● ● ● ● ● ● ● ● ● ● ● ● ● ● ● ● ● ● |
| Phone N | lo. or Email addr | ess ~            | Connect to                                      | o the WiFi network of a                    |
| Passwo  | rd                |                  | Method:<br>1. Tap Settings, the                 |                                            |
|         |                   | Forgot password? | connect.uult SSID<br>the <u>label</u> of the de | and password are specified on vice.        |
|         | Login             |                  |                                                 | ce connected to nova network.              |

**Step 4** Bind your router with your smartphone.

- 1. Log in to the web UI.
- 2. Navigate to Advanced Settings > Tenda WiFi App.
- 3. Enable the Manage with Tenda WiFi App.
- 4. Enter an account registered in the Tenda WiFi App in Cloud Account.
- 5. Click Save.

| Tenda WiFi App              |                          | ×                              |
|-----------------------------|--------------------------|--------------------------------|
|                             |                          |                                |
|                             |                          |                                |
| Manage with Tenda WiFi App: |                          |                                |
| ID:                         | 575568390                |                                |
| Cloud Account:              | Registered Email Address | Scan to                        |
|                             |                          | download<br>Tenda WiFi<br>App. |
|                             | Save                     | s - 16, 15,                    |

#### ----End

After the configuration is completed, you can manage your router with Tenda WiFi App on your phone anywhere and anytime through the internet.

# 8.4 Sleeping mode

When the sleeping mode function is enabled, the router turns off its LED indicators and disables the WiFi network during the specified period.

To access the configuration page, <u>log in to the web UI</u>, and navigate to **Advanced Settings** > **Sleeping Mode**.

This function is disabled by default. When it is enabled, the page is shown as below.

| Sleeping Mode                                                                                                    |                                                                                             | ×   |
|----------------------------------------------------------------------------------------------------|---------------------------------------------------------------------------------------------|-----|
|                                                                                                    |                                                                                             |     |
| Sleeping Mode:                                                                                                    |                                                                                             |     |
| Sleeping Time:                                                                                                    | 00 ~ : 00 ~ ~ 07 ~ : 00 ~                                                                   |     |
| Delay:                                                                                                    | Delay enabling the Sleep mode when there is an online user.                                 |     |
|                                                                                                    | Save                                                                                        |     |
| How to use the WiFi network when the router is in Sleep<br>Method 1: Wake up the router using Tenda WiFi App. (To<br>scan the QR code.) | <b>sing mode?</b><br>o download Tenda WiFi App, choose Advanced Settings > Tenda WiFi App : | and |

| Parameter     | Description                                                                                                    |
|---------------|----------------------------------------------------------------------------------------------------|
|               | It is used to enable or disable the function.                                                                                                    |
| Sleeping Mode | When the router is under sleeping mode and you want to use the WiFi network, use the Tenda WiFi App to wake up the router.                                                                                                    |
| Sleeping Time | It specifies the period during which the router is under sleeping mode.                                                                                                    |
|               | It is used to enable or disable the Delay function.                                                                                                    |
| Delay         | <ul> <li>Ticked: The function is enabled. During the sleeping time, if there is any user<br/>connected to the router and the traffic over the router's WAN port exceeds 3 KB/s<br/>within 30 minutes, the router will delay entering the sleeping mode. If there is no<br/>user connected to the router and the traffic over the router's WAN port is slower<br/>than 3 KB/s within 3 minutes, the router will enter sleeping mode.</li> </ul> |
|               | <ul> <li>Unticked: The function is disabled. The router enters the sleeping mode during the<br/>sleeping time.</li> </ul>                                                                                                    |

# 8.5 LED control

With the LED control function, you can control the status of the LED indicators.

To access the configuration page, <u>log in to the web UI</u>, and navigate to **Advanced Settings** > **LED Control**.

| LED Control |                                            |              |            | × |
|-------------|--------------------------------------------|--------------|------------|---|
|             |                                            |              |            |   |
|             |                                            |              |            |   |
|             | LED Control: <ul> <li>Always on</li> </ul> | ⊖ Always off | ⊖ Schedule |   |
|             | Save                                       |              |            |   |

| Parameter  | Description                                                     |
|------------|-----------------------------------------------------------------|
| Always on  | All LED indicators stay in their normal status.                 |
| Always off | All LED indicators are turned off.                              |
| Schedule   | LED indicators are only turned off during the specified period. |

# 8.6 Filter MAC address

### 8.6.1 Overview

This function enables you to add devices to the whitelist or blacklist to enable or disable specified users to access the internet through the router.

To access the configuration page, <u>log in to the web UI</u>, and navigate to **Advanced Settings** > **Filter MAC address**.

| Filter MAC Addres      | S                        |             |                                                                                    | × |
|------------------------|--------------------------|-------------|------------------------------------------------------------------------------------|---|
|                        | MAC Address Filter Mode: |             | sted devices to access the internet)<br>the listed devices to access the internet) |   |
| Blacklisted Device     |                          | MAC Address | Operation                                                                          |   |
|                        |                          |             | +New                                                                               |   |
| The blacklist is empty | Ι.                       |             |                                                                                    |   |

| Parameter                                  | Description                                                                                                    |  |  |
|--------------------------------------------|----------------------------------------------------------------------------------------------------|--|--|
|                                            | It specifies the MAC address filter mode.                                                                                                    |  |  |
| MAC Address Filter Mode                    | • Blacklist: Wireless devices listed are unable to connect to the WiFi network of the router, and wired devices listed are unable to access the internet.   |  |  |
|                                            | <ul> <li>Whitelist: Wireless devices listed can connect to the WiFi network of the<br/>router, and wired devices listed can access the internet.</li> </ul> |  |  |
| Blacklisted Device                         | It specifies the name or remark for the device                                                                                                    |  |  |
| Whitelisted Device                         | <ul> <li>It specifies the name or remark for the device.</li> </ul>                                                                                         |  |  |
| MAC Address                                | It specifies the MAC addresses of devices added to the list.                                                                                                |  |  |
| O                                          | • <pre>• It is used to add new devices to the blacklist or whitelist.</pre>                                                                                 |  |  |
| Operation                                  | • 💼 : It is used to remove devices from the blacklist or whitelist.                                                                                         |  |  |
| Add all online devices to<br>the whitelist | It is only available when you set the whitelist for the first time. By clicking it, you can add all currently connected devices to the whitelist.           |  |  |

## 8.6.2 Only allow specified device to access the internet

Scenario: The WiFi in your home is misused by unknown users sometimes.

**Goal**: Only allow certain devices of family members to access the internet.

**Solution**: You can configure the MAC address filter function to reach the goal.

Assume that:

| Device           | MAC address       | Status       |
|------------------|-------------------|--------------|
| Your own phone   | 8C:EC:4B:B3:04:92 | Connected    |
| Wife's phone     | 94:C6:91:29:C2:12 | Disconnected |
| Daughter's phone | 98:9C:57:19:D0:1B | Disconnected |

#### Procedure:

#### **Step 1** Log in to the web UI.

- **Step 2** Navigate to **Advanced Settings** > **Filter MAC Address**.
- **Step 3** Set the **MAC Address Filter Mode** to **Whitelist**.
- **Step 4** (Optional) Enter the device name in the **Whitelist Device** field, which is **Wife's phone** in this example.
- **Step 5** Enter the **MAC Address** of the device, which is **94:C6:91:29:C2:12** in this example.

#### Step 6 Click +New.

| Filter MAC Addres  | S                        |                   |                                                                                       | × |
|--------------------|--------------------------|-------------------|---------------------------------------------------------------------------------------|---|
|                    | MAC Address Filter Mode: |                   | isted devices to access the internet)<br>y the listed devices to access the internet) |   |
| Whitelisted Device | I                        | MAC Address       | Operation                                                                             |   |
| Wife's phone       |                          | 94:C6:91:29:C2:12 | +New                                                                                  |   |
| MININT-GV610BB     | 6                        | 6C:4B:90:41:E2:AD | Local Host                                                                            |   |

**Step 7** Repeat **Step 4** to **Step 6** to add **Daughter's phone (98:9C:57:19:D0:1B)** to the whitelist.

### Step 8 Click Save.

| Filter MAC Address | S                       |                                                                                 |            | × |
|--------------------|-------------------------|---------------------------------------------------------------------------------|------------|---|
|                    | MAC Address Filter Mode | <ul> <li>Blacklist (To disallow li</li> <li>Whitelist (To allow only</li> </ul> |            |   |
| Whitelisted Device |                         | MAC Address                                                                     | Operation  |   |
|                    |                         |                                                                                 | +New       |   |
| MININT-GV6I0BB     |                         | 6C:4B:90:41:E2:AD                                                               | Local Host |   |
| Wife's phone       |                         | 94:C6:91:29:C2:12                                                               | Î          |   |
| Daughter's phone   |                         | 98:9C:57:19:D0:1B                                                               | Î          |   |
| HONOR              |                         | 8C:EC:4B:B3:04:92                                                               | Û          |   |

### ---End

After the configuration is completed, only the three devices added can access the internet through the router.

# 8.7 Firewall

The firewall function helps the router detect and defend the ICMP flood attack, TCP flood attack and UDP flood attack, and ignore Ping packets from the WAN port. It is recommended to keep the default settings.

To access the configuration page, <u>log in to the web UI</u>, and navigate to **Advanced Settings** > **Firewall**.

| Firewall                          |      | × |
|-----------------------------------|------|---|
|                                   |      |   |
|                                   |      |   |
| ICMP Flood Attack Defense:        |      |   |
| TCP Flood Attack Defense:         |      |   |
| UDP Flood Attack Defense:         |      |   |
| Ignore Ping Packet From WAN Port: |      |   |
|                                   | Save |   |

| Parameter                           | Description                                                                                                    |
|-------------------------------------|----------------------------------------------------------------------------------------------------|
| ICMP Flood Attack<br>Defense        | It is used to enable or disable the ICMP flood attack defense.<br>The ICMP flood attack means that to implement attacks on the target host, the<br>attacker sends a large number of ICMP Echo messages to the target host, which<br>causes the target host to spend a lot of time and resources on processing ICMP<br>Echo messages, but cannot process normal requests or responses.       |
| TCP Flood Attack<br>Defense         | It is used to enable or disable the TCP flood attack defense.<br>The TCP flood attack means that to implement attacks on the target host, the<br>attacker quickly initiates a large number of TCP connection requests in a short<br>period, and then suspends them in a semi-connected state, thereby occupying a<br>large number of server resources until the server denies any services. |
| UDP Flood Attack<br>Defense         | It is used to enable or disable the UDP flood attack defense.<br>The UDP flood attack is implemented similarly to the ICMP flood attack, during<br>which the attacker sends a large number of UDP packets to the target host, causing<br>the target host to be busy processing these UDP packets, but unable to process<br>normal packet requests or responses.                             |
| Ignore Ping Packet<br>From WAN Port | It is used to enable or disable the Ignore Ping packet from the WAN Port function.<br>When it is enabled, the router automatically ignores the ping to its WAN from hosts<br>from the internet and prevents itself from being exposed, while preventing external<br>ping attacks.                                                                                                    |

# 8.8 Static route

### 8.8.1 Overview

Routing is the act of choosing an optimal path to transfer data from a source address to a destination address. A static route is a special route that is manually configured and has the advantages of simplicity, efficiency, and reliability. Proper static routing can reduce routing problems and overload of routing data flow and improve the forwarding speed of data packets.

A static route is set by specifying the target network, subnet mask, default gateway, and interface. The target network and subnet mask are used to determine a target network or host. After the static route is established, all data whose destination address is the destination network of the static route are directly forwarded to the gateway address through the static route interface.

To access the configuration page, log in to the web UI, and navigate to Advanced Settings > Static Route.

| Static Route        |                 |              |      | ×         |
|---------------------|-----------------|--------------|------|-----------|
| Destination Network | Subnet Mask     | Gateway      | WAN  | Operation |
|                     |                 |              | WAN1 | +New      |
| 0.0.0.0             | 0.0.0.0         | 172.16.200.1 | WAN1 | System    |
| 172.16.200.1        | 255.255.255.255 | 0.0.0.0      | WAN1 | System    |
| 192.168.0.0         | 255.255.255.0   | 0.0.0.0      | br0  | System    |
| 224.0.0.0           | 240.0.0.0       | 0.0.0.0      | br0  | System    |

| Parameter           | Description                                                                                                    |
|---------------------|----------------------------------------------------------------------------------------------------|
| Destination Network | It specifies the IP address of the destination network.                                                                      |
|                     | When the Destination Network and Subnet Mask are both 0.0.0.0, it indicates that this is the default route. $\scale{res}$    |
|                     | When the route of packets cannot be found in the routing table, the router will forward the packets using the default route. |
| Subnet Mask         | It specifies the subnet mask of the destination network.                                                                     |

| Parameter | Description                                                                                                    |
|-----------|----------------------------------------------------------------------------------------------------|
| Gateway   | It specifies the ingress IP address of the next-hop route after the data packet exits from the interface of the router. |
|           | <b>0.0.0.0</b> indicates that the destination network is directly connected to the router.                              |
| WAN       | It specifies the interface that the packet exits from.                                                                  |
| Operation | It is used to add or delete static route rules.                                                                         |

### 8.8.2 Add a static route rule

**Scenario:** You have an AC10 and another two routers. Router1 is connected to the internet and its DHCP server is enabled. Router2 is connected to an intranet and its DHCP server is disabled.

**Goal**: You can access both the internet and intranet at the same time.

Solution: You can configure the static route function to reach the goal.

Assume the LAN IP addresses of these devices are:

- AC10: 192.168.0.1
- Router1: 192.168.10.10
- Router2: 192.168.10.20

The information about the intranet:

- IP address: 172.16.105.0
- Subnet mask: 255.255.255.0

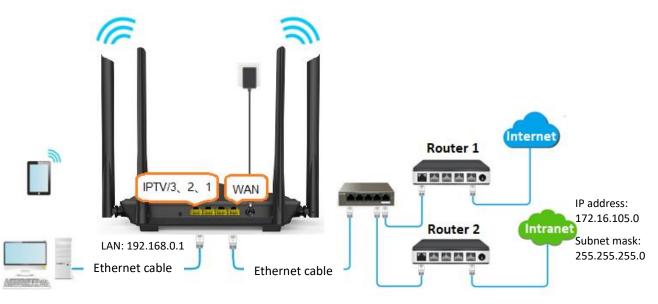

### Procedure:

- **Step 1** Log in to the web UI.
- **Step 2** Refer to <u>Access the internet with a dynamic IP address</u> to configure the internet access for AC10.

|                                             | English 👻                                                                    |
|---------------------------------------------|------------------------------------------------------------------------------|
| Ethernet cable connected                    |                                                                              |
| Dynamic IP Address                          | •                                                                            |
| Automatic                                   | T                                                                            |
| Connected. You can access the internet now. |                                                                              |
| 0 s                                         |                                                                              |
| Disconnect                                  |                                                                              |
|                                             | Dynamic IP Address Automatic Connected. You can access the internet now. 0 s |

**Step 3** Add a static route rule.

- 1. Navigate to Advanced Settings > Static Route.
- 2. Enter the IP address of the destination network, which is **172.16.105.0** in this example.
- 3. Enter the subnet mask of the destination network, which is **255.255.255.0** in this example.
- 4. Enter the ingress IP address of the next-hop route, which is **192.168.10.20** in this example.
- 5. Click +New.

| Static Route        |               |               |      |           | × |
|---------------------|---------------|---------------|------|-----------|---|
| Destination Network | Subnet Mask   | Gateway       | WAN  | Operation |   |
| 172.16.105.0        | 255.255.255.0 | 192.168.10.20 | WAN1 | +New      |   |
| 0.0.0.0             | 0.0.0.0       | 172.16.200.1  | WAN1 | System    |   |

----End

### Added successfully.

| Static Route        |                 |               |      | ×         |
|---------------------|-----------------|---------------|------|-----------|
| Destination Network | Subnet Mask     | Gateway       | WAN  | Operation |
|                     |                 |               | WAN1 | +New      |
| 0.0.0.0             | 0.0.0.0         | 172.16.200.1  | WAN1 | System    |
| 172.16.200.1        | 255.255.255.255 | 0.0.0.0       | WAN1 | System    |
| 192.168.0.0         | 255.255.255.0   | 0.0.0.0       | brO  | System    |
| 224.0.0.0           | 240.0.0.0       | 0.0.0.0       | brO  | System    |
| 172.16.105.0        | 255.255.255.0   | 192.168.10.20 | WAN1 |           |

After the configuration is completed, you can access both the internet and intranet through AC10 at the same time.

# 8.9 DDNS

### 8.9.1 Overview

DDNS normally interworks with the virtual server, DMZ host, and remote management, so that the internet users can be free from the influence of dynamic WAN IP address and access the internal server or the router's web UI with a fixed domain name.

To access the configuration page, log in to the web UI, and navigate to Advanced Settings > DDNS.

This function is disabled by default. When it is enabled, the page is shown as below.

| DDNS               |              | ×        |  |
|--------------------|--------------|----------|--|
|                    |              |          |  |
| DDNS:              |              |          |  |
| Service Provider.  | no-ip.com <  | Register |  |
| User Name:         |              |          |  |
| Password:          |              |          |  |
| Domain Name:       |              |          |  |
| Connection Status: | Disconnected |          |  |
|                    |              |          |  |
|                    | Save         |          |  |

| Parameter         | Description                                                                                                    |  |
|-------------------|----------------------------------------------------------------------------------------------------|--|
| DDNS              | It is used to enable or disable the DDNS function.                                                                                                    |  |
| Service Provider  | It specifies the DDNS service provider.                                                                                                    |  |
| User Name         | It specifies the user name and password registered on a DDNS service provider's website for logging in to the DDNS service.                                         |  |
| Password          |                                                                                                    |  |
| Domain Name       | It specifies the domain name registered on the DDNS service provider's website. If this field is invisible after choosing the service provider, it is not required. |  |
| Connection Status | It specifies the current connection status of the DDNS service.                                                                                                    |  |

# 8.9.2 Enable internet users to access LAN resources using a domain name

Scenario: You have set up an FTP server within your LAN.

**Goal**: Open the FTP server to internet users and enable family members who are not at home to access the resources of the FTP server from the internet with a domain name.

Solution: You can configure the DDNS plus virtual server functions to reach the goal.

Assume that the information of the FTP server includes:

- IP address: 192.168.0.101
- MAC address of the host: D4:61:DA:1B:CD:89
- Service port: 21

The information of the registered DDNS service:

- Service provider: oray.com
- User name: JohnDoe
- Password: JohnDoe123456
- Domain name: o2849z7222.zicp.vip

### ₽TIP

Please ensure that the router obtains an IP address from the public network. This function may not work on a host with an IP address of a private network or an intranet IP address assigned by ISPs that start with 100. Common IPv4 addresses are classified into class A, class B and class C. Private IP addresses of class A range from 10.0.0.0 to 10.255.255.255; Private IP addresses of class B range from 172.16.0.0-172.31.255.255; Private IP addresses of class C range from 192.168.0.0-192.168.255.255.

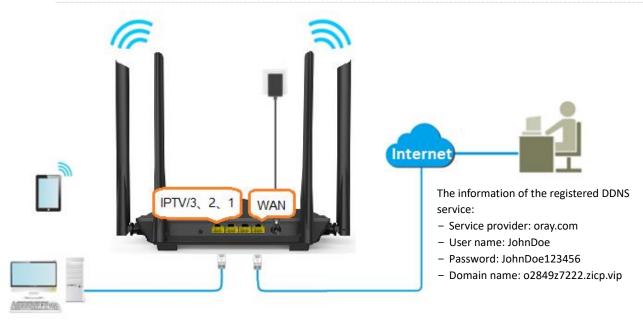

FTP server IP address: 192.168.0.101 MAC address of the host: D4:61:DA:1B:CD:89 Service port: 21

### **Procedure:**

- **Step 1** Log in to the web UI.
- **Step 2** Configure the DDNS function.
  - 1. Navigate to Advanced Settings > DDNS.
  - 2. Enable the **DDNS**.
  - 3. Select a Service Provider, which is oray.com in this example.
  - 4. Enter the User Name and Password, which are JohnDoe and JohnDoe123456 in this example.
  - 5. Click Save.

| DDNS               | ×                          |
|--------------------|----------------------------|
|                    |                            |
| DDNS:              |                            |
| Service Provider:  | oray.com ~ <u>Register</u> |
| User Name:         | JohnDoe                    |
| Password:          |                            |
| Connection Status: | Disconnected               |
|                    |                            |
|                    | Save                       |

Wait a moment, when the **Connection Status** turns **Connected**, the configurations succeed.

| User Name :         | JohnDoe   |
|---------------------|-----------|
| Password :          | •••••     |
| Connection Status : | Connected |
|                     | 保存        |

Step 3 Configure the virtual server function (refer to Virtual server)

---End

When configuration is completed, users from the internet can access the FTP server by visiting "Intranet service application layer protocol name://the domain name". If the WAN port number is not the same as the default intranet service port number, the visiting address should be: "Intranet service application layer protocol name://the domain name:WAN port number". In this example, the address is **ftp://o2849z7222.zicp.vip**.

| 💻   🕑 📑 🖵   This P   |                                                | · □ × |
|----------------------|------------------------------------------------|-------|
| File Computer        | View                                           | ~ 🕐   |
| ← → ~ ↑ 💻 fi         | tp:// o2849z7222.zicp.vip 			 → Search This PC | م     |
| 📌 Quick access       | V Folders (6)                                  |       |
| E Desktop            |                                                | 3     |
| 👆 Downloads          | Desktop Decuments                              |       |
| Documents            | *                                              |       |
| Pictures             | Music                                          |       |
|                      | Pictures Videos                                |       |
|                      | ✓ Devices and drives (3)                       |       |
| 📥 OneDrive           | Local Disk (C:)                                |       |
| 💻 This PC            | 316 GB free of 338 GB 63.5 GB free of 97.5 GB  |       |
| 鹶 Network            | Local Disk (E:)<br>15.3 GB free of 29.2 GB     |       |
| • <b>4</b> Homegroup |                                                |       |

Enter the user name and password to access the resources on the FTP server.

| og On As                                                                                                    | $\times$ |
|----------------------------------------------------------------------------------------------------|----------|
| Either the server does not allow anonymous logins or the e-mail address was not accepted.                                                                | :        |
| FTP server: o2849z7222.zicp.vip                                                                                                    |          |
| User name:                                                                                                    |          |
| Password:                                                                                                    |          |
| After you log on, you can add this server to your Favorites and return to it easily                                                                      | у.       |
| FTP does not encrypt or encode passwords or data before sending them to the server. To protect the security of your passwords and data, use WebDAV inste | ad.      |
| Log on <u>a</u> nonymously Save password                                                                                                    | ]        |

### ₽TIP

After the configurations, if internet users still cannot access the FTP server, try the following methods:

- Ensure that the LAN port number configured in the virtual server function is the same as the service port number set on the server.
- Close the firewall, antivirus software and security guards on the host of the FTP server and try again.

# 8.10 Virtual server

### 8.10.1 Overview

By default, internet users cannot actively access the LAN of the router.

The virtual server function opens a port of the router and binds the LAN server to the port using the server's IP address and intranet service port. All access requests to the WAN port of the router will be directed to the server. Therefore, the server within the LAN can be accessed by internet users and the LAN can be free from attacks from the internet.

For example, the virtual server function enables internet users to access web servers or FTP servers within the LAN.

To access the configuration page, <u>log in to the web UI</u>, and navigate to **Advanced Settings** > **Virtual Server**.

| Virtual Server      |          |                   | ×         |
|---------------------|----------|-------------------|-----------|
| Internal IP Address | LAN Port | WAN Port Protocol | Operation |
|                     | 21 -     | TCP ~             | +New      |

| Parameter           | Description                                                                                                    |
|---------------------|----------------------------------------------------------------------------------------------------|
| Internal IP Address | It specifies the IP address of the server within the LAN of the router.                                                                                                    |
| LAN Port            | It specifies the service port number of the server under the LAN of the router.<br>You can either choose a service port number in the drop-down box or enter a service port number manually. |
| WAN Port            | It specifies the port of the router which is opened and accessible to internet users.                                                                                                    |
| Protocol            | It specifies the transport layer protocol of the service.<br>If you are not sure about this parameter, TCP&UDP is recommended.                                                               |
| Operation           | <ul> <li>Available operations include:</li> <li>+New: It is used to add a new virtual server rule.</li> <li>1 is used to delete existing virtual server rules.</li> </ul>                    |

#### **Parameter description**

### 8.10.2 Enable internet users to access LAN resources

Scenario: You have set up an FTP server within your LAN.

**Goal**: Open the FTP server to internet users and enable family members who are not at home to access the resources of the FTP server from the internet.

Solution: You can configure the virtual server function to reach the goal.

Assume that the information of the FTP server includes:

- IP address: 192.168.0.101
- MAC address: D4:61:DA:1B:CD:89
- Service port: 21
- The WAN IP address of the router: 102.33.66.88.

### ¥TI₽

- Please ensure that the router obtains an IP address from the public network. This function may not work on a host with an IP address of a private network or an intranet IP address assigned by ISPs that start with 100. Common IPv4 addresses are classified into class A, class B and class C. Private IP addresses of class A range from 10.0.0.0 to 10.255.255.255; Private IP addresses of class B range from 172.16.0.0-172.31.255.255; Private IP addresses of class C range from 192.168.0.0-192.168.255.255.
- ISPs may block unreported web services to be accessed with the default port number 80. Therefore, when the default LAN port number is 80, please change it to an uncommon port number (1024-65535) manually, such as 9999.

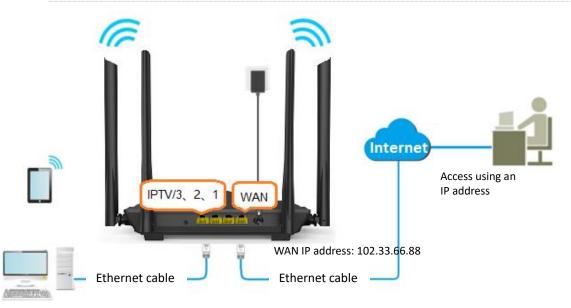

• The LAN port number can be different from the WAN port number.

FTP server IP address: 192.168.0.101 MAC address: D4:61:DA:1B:CD:89 Service port: 21

#### Procedure:

- **Step 1** Log in to the web UI.
- **Step 2** Add a virtual server rule.
  - **1.** Navigate to **Advanced Settings > Virtual Server**.
  - 2. Enter the Internal IP Address, which is 192.168.0.101 in this example.
  - **3.** Select a **LAN Port** in the drop-down box, which is **21** in this example.
  - 4. Select a protocol, which is **TCP&UDP** in this example.
  - 5. Click +New.

| Virtual Server      |          |                   | ×         |
|---------------------|----------|-------------------|-----------|
| Internal IP Address | LAN Port | WAN Port Protocol | Operation |
| 192.168.0.101       | 21 •     | 21 TCP&UDP V      | +New      |

#### Added successfully.

| Virtual Server      |          |          |           | ×         |
|---------------------|----------|----------|-----------|-----------|
| Internal IP Address | LAN Port | WAN Port | Protocol  | Operation |
|                     | 21 🔹     |          | TCP&UDP ∨ | +New      |
| 192.168.0.101       | 21       | 21       | TCP&UDP   |           |

- **Step 3** Assign a fixed IP address to the host where the server locates.
  - **1.** Navigate to **System Settings > DHCP Reservation**.
  - (Optional) Specifies a Device Name for the host of the server, which is FTP server in this example.
  - 3. Enter the MAC Address of the host of the server, which is D4:61:DA:1B:CD:89 in this example.
  - 4. Enter the IP Address of the host of the server, which is 192.168.0.101 in this example.
  - 5. Click +New.

| DHCP Reservation |                   |                 |        | ×         |
|------------------|-------------------|-----------------|--------|-----------|
| Device Name      | MAC Address       | IP Address      | Status | Operation |
| FTP server       | D4:61:DA:1B:CD:   | 192.168.0.101   |        | +New      |
| MININT-GV6I0BB   | 6c:4b:90:41:e2:ad | 192.168.0.194 🔻 | 2.     | P         |

### Added successfully. The figure is shown as below.

| DHCP Reservation |                   |                 |        |           | × |
|------------------|-------------------|-----------------|--------|-----------|---|
| Device Name      | MAC Address       | IP Address      | Status | Operation |   |
| Optional         |                   |                 |        | +New      |   |
| MININT-GV6I0BB   | 6c:4b:90:41:e2:ad | 192.168.0.194 - | 2.     | θ         |   |
| FTP server       | D4:61:DA:1B:CD:89 | 192.168.0.101   | 2      | 8         |   |

#### ----End

After the configuration is completed, users from the internet can access the FTP server by visiting "Intranet service application layer protocol name://WAN IP address of the router". If the WAN port number is not the same as the default intranet service port number, the visiting address should be: "Intranet service application layer protocol name://WAN IP address of the router:WAN port number". In this example, the address is "ftp://102.33.66.88". You can find the WAN IP address of the router in <u>WAN status</u>.

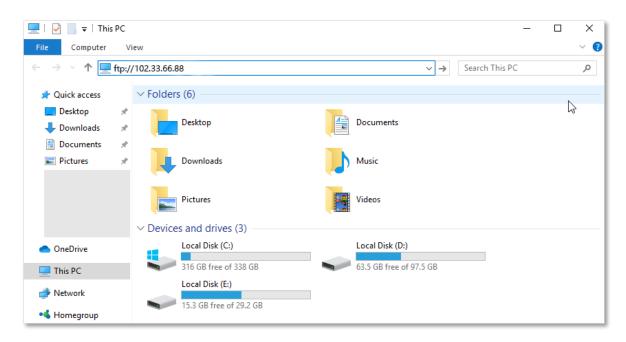

Enter the user name and password to access the resources on the FTP server.

| Log On | As X                                                                                                    |
|--------|----------------------------------------------------------------------------------------------------|
| ۶      | Either the server does not allow anonymous logins or the e-mail address was not<br>accepted.                                                                |
|        | FTP server: 102.33.66.88                                                                                                    |
|        | User name:                                                                                                    |
|        | Password:                                                                                                    |
|        | After you log on, you can add this server to your Favorites and return to it easily.                                                                        |
| Δ      | FTP does not encrypt or encode passwords or data before sending them to the server. To protect the security of your passwords and data, use WebDAV instead. |
|        |                                                                                                    |
|        | Log on anonymously                                                                                                    |
|        | Log On Cancel                                                                                                    |

If you want to access the server within a LAN using a domain name, refer to the solution <u>DDNS +</u> <u>Virtual server</u>.

### ₽<sub>TIP</sub>

After the configurations, if internet users still cannot access the FTP server, try the following methods:

- Ensure that the LAN port number configured in the virtual server function is the same as the service port number set on the server.
- Close the firewall, antivirus software and security guards on the host of the FTP server and try again.

# 8.11 DMZ host

## 8.11.1 Overview

A DMZ host on a LAN is free from restrictions in communicating with the internet. It is useful for getting a better and smoother experience in video conferences and online games. You can also set the host of a server within the LAN as a DMZ host when in need of accessing the server from the internet.

### 

- A DMZ host is not protected by the firewall of the router. A hacker may leverage the DMZ host to attack your LAN. Therefore, enable the DMZ function only when necessary.
- Hackers may leverage the DMZ host to attack the local network. Do not use the DMZ host function randomly.
- Security software, antivirus software, and the built-in OS firewall of the computer may cause DMZ function failures. Disable them when using the DMZ function. If the DMZ function is not required, you are recommended to disable it and enable your firewall, security, and antivirus software.

To access the configuration page, <u>log in to the web UI</u>, and navigate to **Advanced Settings > DMZ Host**.

This function is disabled by default. When it is enabled, the page is shown as below.

| DMZ Host                            | × |
|-------------------------------------|---|
|                                     |   |
|                                     |   |
| DMZ Host:                           |   |
| DMZ Host IP Address: 192.168.0. 100 |   |
|                                     |   |
| Save                                |   |

#### **Parameter description**

| Parameter           | Description                                                                |
|---------------------|----------------------------------------------------------------------------|
| DMZ Host            | It is used to enable or disable the DMZ host function.                     |
| DMZ Host IP Address | It specifies the IP address of the host that is to be set as the DMZ host. |

## 8.11.2 Enable internet users to access LAN resources

Scenario: You have set up an FTP server within your LAN.

**Goal**: Open the FTP server to internet users and enable family members who are not at home to access the resources of the FTP server from the internet.

Solution: You can configure the DMZ host function to reach the goal.

Assume that the information of the FTP server includes:

- IP address: 192.168.0.101
- MAC address: D4:61:DA:1B:CD:89
- Service port: 21
- The WAN IP address of the router: 102.33.66.88.

### **₽**<sub>TIP</sub>

Please ensure that the router obtains an IP address from the public network. This function may not work on a host with an IP address of a private network or an intranet IP address assigned by ISPs that start with 100. Common IPv4 addresses are classified into class A, class B and class C. Private IP addresses of class A range from 10.0.0.0 to 10.255.255.255; Private IP addresses of class B range from 172.16.0.0-172.31.255.255; Private IP addresses of class C range from 192.168.0.0-192.168.255.255.

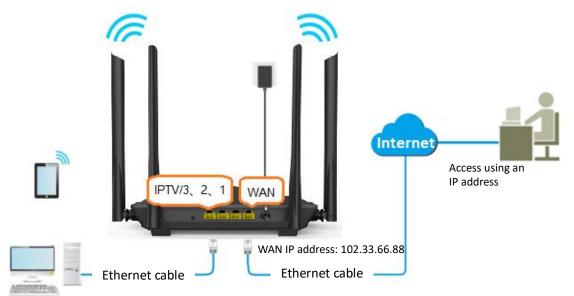

FTP server IP address: 192.168.0.101 MAC address: D4:61:DA:1B:CD:89 Service port: 21

### Procedure:

### **Step 1** Log in to the web UI.

- **Step 2** Set the server host as the DMZ host.
  - 1. Navigate to Advanced Settings > DMZ Host.
  - 2. Enable the DMZ Host.
  - 3. Enter the IP address of the host, which is **192.168.0.101** in this example.
  - 4. Click Save.

| DMZ Host |                                     | × |
|----------|-------------------------------------|---|
|          |                                     |   |
|          | DMZ Host:                           |   |
|          |                                     |   |
|          | DMZ Host IP Address: 192.168.0. 101 |   |
|          |                                     |   |
|          | Save                                |   |

- **Step 3** Assign a fixed IP address to the host where the server locates.
  - 1. Navigate to System Settings > DHCP Reservation.
  - 2. (Optional) Specifies a **Device Name** for the server host, which is **FTP server** in this example.
  - **3.** Enter the **MAC Address** of the host of the server, which is **D4:61:DA:1B:CD:89** in this example.
  - 4. Enter the reserved IP Address for the server host, which is **192.168.0.101** in this example.
  - 5. Click +New.

| DHCP Reservation |                 |               |        |           |  |
|------------------|-----------------|---------------|--------|-----------|--|
| Device Name      | MAC Address     | IP Address    | Status | Operation |  |
| FTP server       | D4:61:DA:1B:CD: | 192.168.0.101 |        | +New      |  |

### Added successfully. The figure is shown as below.

| DHCP Reservation |                   |                 |        | ×         |
|------------------|-------------------|-----------------|--------|-----------|
| Device Name      | MAC Address       | IP Address      | Status | Operation |
| Optional         |                   |                 |        | +New      |
| MININT-GV6I0BB   | 6c:4b:90:41:e2:ad | 192.168.0.194 - | 20     | θ         |
| FTP server       | D4:61:DA:1B:CD:89 | 192.168.0.101   | 2.     | 8         |
|                  |                   |                 |        |           |

### ----End

When the configurations are completed, users from the internet can access the DMZ host by visiting "Intranet service application layer protocol name://WAN IP address of the router". If the intranet service port number is not the default number, the visiting address should be: "Intranet service application layer protocol name://WAN IP address of the router:intranet service port number".

In this example, the address is "**ftp://102.33.66.88**". You can find the WAN IP address of the router in <u>WAN status</u>.

**V**TIP

When the default intranet service port number is 80, please change the service port number to an uncommon one (1024-65535), such as 9999.

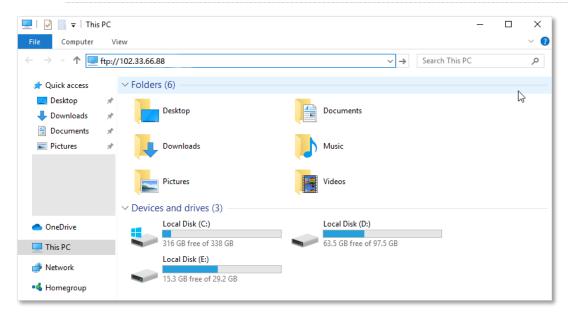

Enter the user name and password to access the resources on the FTP server.

| Log On   | As                                                                                                    | $\times$ |
|----------|----------------------------------------------------------------------------------------------------|----------|
| <b>P</b> | Either the server does not allow anonymous logins or the e-mail address was not<br>accepted.                                                               |          |
|          | FTP server: 102.33.66.88                                                                                                    |          |
|          | User name:                                                                                                    |          |
|          | Password:                                                                                                    |          |
|          | After you log on, you can add this server to your Favorites and return to it easily.                                                                       |          |
| Δ        | FTP does not encrypt or encode passwords or data before sending them to the server. To protect the security of your passwords and data, use WebDAV instead |          |
|          |                                                                                                    |          |
|          | Log on anonymously                                                                                                    |          |
|          | Log On Cancel                                                                                                    |          |

If you want to access the server within a LAN using a domain name, refer to the solution <u>DMZ host</u> + <u>DDNS</u>.

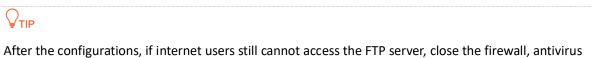

After the configurations, if internet users still cannot access the FTP server, close the firewall, antivirus software and security guards on the host of the FTP server and try again.

# 8.12 UPnP

Universal Plug and Play (UPnP). This function enables the router open port automatically for UPnPbased programs. It is generally used for P2P programs, such as BitComet and AnyChat, and helps increase the download speed.

To access the configuration page, log in to the web UI, and navigate to Advanced Settings > UPnP.

This function is enabled by default.

| UPnP        |               |            |               | ×        |
|-------------|---------------|------------|---------------|----------|
|             | UPn           | P:         |               |          |
| Remote Host | Internet Port | Local Host | Internal Port | Protocol |

When any program that supports the UPnP function is launched, you can find the port conversion information on this page when the program sends any requests.

| UPnP        |               |               |               | ×        |
|-------------|---------------|---------------|---------------|----------|
|             | l             | JPnP:         |               |          |
| Remote Host | Internet Port | Local Host    | Internal Port | Protocol |
| anywhere    | 15328         | 192.168.0.136 | 15328         | UDP      |
| anywhere    | 15328         | 192.168.0.136 | 15328         | TCP      |

9

# System settings

# 9.1 LAN settings

### 9.1.1 Overview

To access the configuration page, <u>log in to the web UI</u>, and navigate to **System Settings** > **LAN Settings**.

On this page, you can:

Change the LAN IP address and subnet mask of the router.

### Change the DHCP server parameters of the router.

The DHCP server can automatically assign the IP address, subnet mask, gateway and other information to clients within the LAN. If you disable this function, you need to manually configure the IP address information on the client to access the Internet. Do not disable the DHCP server function unless necessary

### • Configure the DNS information assigned to clients.

| LAN Settings      | ×                    |
|-------------------|----------------------|
| LAN IP Address:   | 192.168.0.1          |
| Subnet Mask:      | 255.255.255.0        |
| DHCP Server.      |                      |
| IP Address Range: | 192.168.0. 100 ~ 200 |
| Lease Time:       | 1 day $\sim$         |
| DNS Settings:     |                      |
|                   |                      |
|                   | Save                 |

#### **Parameter description**

| Parameter           |                         | Description                                                                                                    |
|---------------------|-------------------------|----------------------------------------------------------------------------------------------------|
| LAN IP Addre        | SS                      | It specifies the LAN IP address of the router, which is also the management IP address for logging in to the web UI of the router.                                                                                                    |
| Subnet Mask         |                         | It specifies the subnet mask of the LAN port, used to identify the IP address range of the local area network.                                                                                                    |
| IP Address<br>Range |                         | It specifies the range of IP addresses that can be assigned to devices connected to the router. The default range is 192.168.0.100 to 192.168.0.200.                                                                                                    |
| DHCP<br>Server      | Lease Time              | It specifies the valid duration of the IP address that is assigned to a client.<br>When the lease time reaches half, the client will send a DHCP Request to the<br>DHCP server for renewal. If the renewal succeeds, the lease is renewed based<br>on the time of the renewal application; if the renewal fails, the renewal process<br>is repeated at 7/8 of the lease period. If it succeeds, the lease is renewed based<br>on the time of the renewal application. If it still fails, the client needs to reapply<br>for IP address information after the lease expires.<br>It is recommended to keep the default value. |
| DNS<br>Settings     | Primary<br>DNS Server   | It specifies the primary DNS address of the router, which is assigned to the clients. You can change it as required.                                                                                                    |
|                     | Secondary<br>DNS Server | It specifies the secondary DNS address of the router used to assign to the clients. It is an optional field and is left blank by default.                                                                                                    |

# 9.1.2 Modify LAN IP address

The LAN IP address is the LAN port's IP address of this router, it is also the management IP address of the router. The user in the local area network can use this IP address to log in to the web UI of the router. By default, the LAN port's IP address of this router is 192.168.0.1, and the subnet mask is 255.255.255.0.

| LAN Settings    |               | × |
|-----------------|---------------|---|
| LAN IP Address: | 192.168.0.1   |   |
| Subnet Mask:    | 255.255.255.0 |   |

### ₽TIP

In case of IP address conflict, for example, if the WAN port IP obtained by the router and its LAN port IP is in the same network segment, the LAN port IP segment will be automatically incremented by 1, for example, 192.168.0.1 will be changed to 192.168.1.1.

Generally, you do not need to modify the LAN IP address of the router. When there are other network management devices on the LAN, the IP address needs to be set to 192.168.0.X. You can modify the IP address of the LAN port and 192.168.0.X are not in the same network segment.

Assume that you want to modify the router login address to 192.168.0.111 and keep the default subnet mask.

### **Procedure:**

- **Step 1** Log in to the web UI.
- **Step 2** Navigate to **System Management** > **LAN Settings**.
- **Step 3** Modify the LAN IP address, which is **192.168.0.111** in this example.
- Step 4 Click Save.

| LAN Settings      | ×                  |
|-------------------|--------------------|
| LAN IP Address:   | 192.168.0.111      |
| Subnet Mask:      | 255.255.255.0      |
| DHCP Server:      |                    |
| IP Address Range: | 192.168.0. 1 ~ 254 |
| Lease Time:       | 1 day 🗸            |
| DNS Settings:     |                    |
|                   |                    |
|                   | Save               |

#### **Step 5** Click **OK** in the pop-up window.

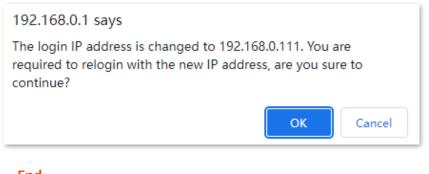

----End

# 9.2 DHCP reservation

### 9.2.1 Overview

Through the DHCP reservation function, specified clients can always obtain the same IP address when connecting to the router, ensuring that the router's "Virtual server", "DDNS", "DMZ host" and other functions can function normally. This function takes effect only when the DHCP server function of the router is enabled.

To access the configuration page, <u>log in to the web UI</u>, and navigate to **System Settings** > **DHCP Reservation**.

| DHCP Reservation |             |            |        |           |
|------------------|-------------|------------|--------|-----------|
| Device Name      | MAC Address | IP Address | Status | Operation |
| Optional         |             |            |        | +New      |

#### **Parameter description**

| Parameter   | Description                                                                                                    |
|-------------|----------------------------------------------------------------------------------------------------|
| Device Name | It specifies the device name of the client.                                                                                                    |
| MAC Address | It specifies the MAC address of the client.                                                                                                    |
| IP Address  | It specifies the IP address reserved for the client.                                                                                                    |
| Status      | It specifies whether the client is online or not.                                                                                                    |
| Operation   | <ul> <li>The available options include:</li> <li>It is used to add a new DHCP reservation rule.</li> <li>C: It is used to bind the MAC address to the reserved IP address.</li> <li>C: It is used to unbind the MAC address from the reserved IP address.</li> <li>It is used to delete the DHCP reservation rule.</li> </ul> |

# 9.2.2 Assign static IP addresses to LAN clients

Scenario: You have set up an FTP server within your LAN.

**Goal**: Assign a fixed IP address to the host of the FTP server and prevent the failure of access to the FTP server owing to the change of IP address.

Solution: You can configure the DHCP reservation function to reach the goal.

Assume that the information of the FTP server includes:

- The fixed IP address for the server: 192.168.0.101
  - MAC address of the FTP server host: D4:61:DA:1B:CD:89

### Procedure:

- **Step 1** Log in to the web UI.
- **Step 2** Navigate to **System Settings > DHCP Reservation**.
- **Step 3** (Optional) Enter the **Device Name** for the host, which is **FTP server** in this example.
- **Step 4** Enter the **MAC Address** of the host, which is **D4:61:DA:1B:CD:89** in this example.
- **Step 5** Enter the **IP Address** reserved for the host, which is **192.168.0.101** in this example.

#### Step 6 Click +New.

| DHCP Reservation |                 |               |        |           | × |
|------------------|-----------------|---------------|--------|-----------|---|
| Device Name      | MAC Address     | IP Address    | Status | Operation |   |
| FTP server       | D4:61:DA:1B:CD: | 192.168.0.101 |        | +New      |   |

#### ----End

After the configuration is completed, the page is shown below and the FTP server host always gets the same IP address when connecting to the router, which is 192.168.0.101 in this example.

| DHCP Reservation |                   |                 |        |           | × |
|------------------|-------------------|-----------------|--------|-----------|---|
| Device Name      | MAC Address       | IP Address      | Status | Operation |   |
| Optional         |                   |                 |        | +New      |   |
| MININT-GV6I0BB   | 6c:4b:90:41:e2:ad | 192.168.0.194 - | 2.     | θ         |   |
| FTP server       | D4:61:DA:1B:CD:89 | 192.168.0.101   | 2.     | iP 🗊      |   |

# 9.3 WAN settings

In the WAN settings module, you can check and modify MTU value, WAN speed, duplex mode, MAC address, service name and server name.

# 9.3.1 Change MTU value

The Maximum Transmission Unit (MTU) is the largest data packet transmitted by a network device. When the connection type is PPPOE, the default MTU value is 1480. When the connection type is the dynamic IP address or static IP address, the default MTU value is 1500. Do not change the value unless necessary. If you need to, please refer to the following instructions.

To access the configuration page, <u>log in to the web UI</u>, and navigate to **System Settings** > **WAN Settings**.

| WAN Settings  |                                               | :                                 | × |
|---------------|-----------------------------------------------|-----------------------------------|---|
|               |                                               |                                   |   |
| MTU:          | 1480                                          |                                   |   |
|               |                                               |                                   |   |
| Speed:        | 1000 Mbps auto-negotiation $ \smallsetminus $ | Current: 10Mbps                   |   |
|               |                                               |                                   |   |
| MAC Address:  | Default ~                                     | Default: 50:2B:73:00:E2:FC        |   |
|               |                                               |                                   |   |
| Service Name: | Default ~                                     | Keep the default unless necessary |   |
|               |                                               | -                                 |   |
| Server Name:  | Default ~                                     | Keep the default unless necessary |   |
|               |                                               | а<br>                             |   |
|               |                                               |                                   |   |
|               |                                               |                                   |   |
|               | Save                                          |                                   |   |

Generally, the default value is recommended. Try to change the MTU value when:

- You cannot access some specific websites or encrypted websites (such as E-banking or Paypal websites).
- You cannot receive and send Emails or access an FTP or POP server.

You can try reducing the value of MTU gradually from 1500 until the problem is resolved (The recommended range is 1400 to 1500).

| MTU        | Application                                                                              |
|------------|------------------------------------------------------------------------------------------|
| 1500       | It is commonly used for non-ADSL and non-VPN dial-up connections.                        |
| 1492, 1480 | It is used for ADSL dial-up connections.                                                 |
| 1472       | It is the maximum value for the ping command. A packet with a larger size is fragmented. |
| 1468       | It is used for DHCP connections.                                                         |

### MTU application description

| ΜΤυ  | Application                             |
|------|-----------------------------------------|
| 1436 | It is used for VPN or PPTP connections. |

# 9.3.2 Change the WAN speed and duplex mode

To access the configuration page, <u>log in to the web UI</u>, and navigate to **System Settings** > **WAN Settings**.

When the Ethernet cable is intact and connected to the WAN port properly, but **Ethernet cable disconnected** is still shown on the **Internet Settings** page, you can try to change the **Speed** to **10 Mbps FDX** or **10 Mbps HDX** to solve the problem. Otherwise, keep the default settings.

| WAN Settings  |                                                                          | ×                                 |
|---------------|--------------------------------------------------------------------------|-----------------------------------|
| MTU:          | 1480                                                                     |                                   |
| Speed:        | 1000 Mbps auto-negotiation $ 	imes $                                     | Current: 10Mbps                   |
| MAC Address:  | 1000 Mbps auto-negotiation<br>10 Mbps FDX<br>10 Mbps HDX<br>100 Mbps FDX | Default: 50:2B:73:00:E2:FC        |
| Service Name: | 100 Mbps HDX                                                             | Keep the default unless necessary |
| Server Name:  | Default ~                                                                | Keep the default unless necessary |
|               |                                                                          |                                   |
|               | Save                                                                     |                                   |

### MTU parameter description

| MTU                            | Description                                                                                                    |
|--------------------------------|----------------------------------------------------------------------------------------------------|
| 1000 Mbps auto-<br>negotiation | It indicates that the speed and duplex mode are determined through the negotiation with the peer port.                                                     |
| 10 Mbps FDX                    | 10 Mbps Full Duplex. It indicates that the WAN port is working at the speed of 10 Mbps, and the port can receive and send data packets at the same time.   |
| 10 Mbps HDX                    | 10 Mbps Half Duplex. It indicates that the WAN port is working at the speed of 10 Mbps, but the port can only receive or send data packets alternately.    |
| 100 Mbps FDX                   | 100 Mbps Full Duplex. It indicates that the WAN port is working at the speed of 100 Mbps, and the port can receive and send data packets at the same time. |
| 100 Mbps HDX                   | 100 Mbps Half Duplex. It indicates that the WAN port is working at the speed of 100 Mbps, but the port can only receive or send data packets alternately.  |

# 9.3.3 Change the MAC address of the WAN port

If you still cannot access the internet after completing <u>Internet settings</u>, it could be the result of the ISP's configuration to bind the internet account information with a fixed MAC address. In this case, you can clone and change the MAC address of the router to solve the problem.

| To access the configuration page, | log in to the w | eb UI, and | navigate to | o <b>System Settin</b> | gs > WAN |
|-----------------------------------|-----------------|------------|-------------|------------------------|----------|
| Settings.                         |                 |            |             |                        |          |

| WAN Settings  |                                                       | ×                                 |
|---------------|-------------------------------------------------------|-----------------------------------|
| MTU:          | 1480                                                  |                                   |
| Speed:        | 1000 Mbps auto-negotiation $ \smallsetminus $         | Current: 10Mbps                   |
| MAC Address:  | Default V                                             | Default: 50:2B:73:00:E2:FC        |
| Service Name: | Default<br>Clone local MAC address<br>Set MAC address | Keep the default unless necessary |
| Server Name:  | Default 🗸                                             | Keep the default unless necessary |
|               |                                                       |                                   |
|               | Save                                                  |                                   |

- **Default**: Keep the factory setting of the MAC address.
- **Clone local MAC address**: Set the MAC address of the router to the same as that of the device which is configuring the router.
- Set MAC address: Manually set a MAC address.

### 

Please ensure the cloned MAC address is that of the computer or the router which is already able to access the internet.

### **Procedure:**

- **Step 1** Log in to the web UI.
- **Step 2** Navigate to **System Settings > WAN Settings.**
- Step 3 Click the drop-down box of MAC Address, select Clone local MAC address, or Set MAC address and enter the desired MAC address.
- Step 4 Click Save.

----End

# 9.3.4 Change the service name and server name

To access the configuration page, <u>log in to the web UI</u>, and navigate to **System Settings** > **WAN Settings**.

Only when the connection type is PPPoE, you may need to change the service name and server name of the broadband service.

If you obtain the service name and server name from your ISP when purchasing the broadband service, you can change them on this page after completing the internet settings. Otherwise, keep the default settings.

| WAN Settings  |                                               |                                   | × |
|---------------|-----------------------------------------------|-----------------------------------|---|
| MTU:          | 1480                                          |                                   |   |
| Speed:        | 1000 Mbps auto-negotiation $ \smallsetminus $ | Current: 10Mbps                   |   |
| MAC Address:  | Default ~                                     | Default: 50:2B:73:00:E2:FC        |   |
| Service Name: | Default ~                                     | Keep the default unless necessary |   |
| Server Name:  | Default ~                                     | Keep the default unless necessary |   |
|               | Custom                                        | 1                                 |   |

# 9.4 Time settings

To access the configuration page, <u>log in to the web UI</u>, and navigate to **System Settings** > **Time Settings**.

You can change the time settings on this page. The functioning of functions based on time requires an accurate system time. The system time of the router can be synchronized with the internet or set manually. By default, it is synchronized with the internet.

# 9.4.1 Sync system time with the internet time

Under this mode, the router will automatically sync its time with the internet time when it is connected to the internet. You can also choose the time zone to be synchronized.

| Time Settings     | ×                                                     |
|-------------------|-------------------------------------------------------|
|                   |                                                       |
|                   |                                                       |
| System Time:      | Sync with internet time                               |
| Select Time Zone: |                                                       |
|                   |                                                       |
| Current Time:     | 2022-07-15 16:37:14 (synchronized with internet time) |
|                   | Save                                                  |
|                   |                                                       |

# 9.4.2 Set the time manually

When the system time is set to **Manual**, you can enter the desired time or sync the system time of the router with the device that is configuring the router. Besides, you need to correct it every time after you reboot the router in order to ensure the accuracy of system time.

| Time Settings                                              | × |
|------------------------------------------------------------|---|
|                                                            |   |
|                                                            |   |
| System Time: O Sync with internet time O Manual            |   |
| Date & Time 2022 Year 07 Month 15 Day 16 hrs 37 min 14 sec |   |
| Sync with Local PC Time                                    |   |
|                                                            |   |
| Save                                                       |   |

# 9.5 Login password

To ensure network security, a login password is recommended. A login password consisting of more types of characters, such as uppercase letters and lowercase letters, brings higher security.

To access the login password configuration page, <u>log in to the web UI</u>, and navigate to **System Settings** > **Login Password**.

When you use the router for the first time, no password is required to log in to the web UI of the router and you can set a login password on this page.

| Login Password    | ×    |
|-------------------|------|
|                   |      |
|                   |      |
| New Password:     |      |
| Confirm Password: |      |
|                   |      |
|                   |      |
|                   | Save |

If you have already set a login password, you can change the password on this page and the old password is required.

| Login Password    | ×    |
|-------------------|------|
|                   |      |
|                   |      |
| Old Password:     |      |
| New Password:     |      |
| Confirm Password: |      |
|                   |      |
|                   | Save |

### ₽TIP

If you forget your login password and cannot log in to the web UI of the router, refer to <u>Reset the</u> <u>router</u> to restore the router to factory settings and log in to the web UI without a password.

# 9.6 Reboot and reset

# 9.6.1 Reboot the router

If any parameter fails to take effect or the router does not work properly, you can try rebooting the router.

Rebooting the router will disconnect all connections to the router. Reboot the router during leisure times.

To reboot the router, <u>log in to the web UI</u>, and navigate to **System Settings** > **Reboot and Reset**. Click **Reboot** to reboot the router.

| Reboot and Reset                                                                                                    | ×  |
|----------------------------------------------------------------------------------------------------|----|
|                                                                                                    |    |
| Reboot                                                                                                    |    |
| The router will disconnect from the internet for about 45 seconds when it reboots.                                                                                |    |
|                                                                                                    |    |
|                                                                                                    |    |
| Reset                                                                                                    |    |
| Restoring the factory settings deletes all current settings. After the factory settings are restored, you need to reconfigure the router connect to the internet. | to |

Wait for a moment until the ongoing process finishes.

# 9.6.2 Reset the router

If you are uncertain about why the internet is inaccessible through the router or you forget the login password of the router, you can reset the router.

- Resetting the router is not recommended unless you cannot find a solution for the current problem anyway. You need to reconfigure the router after it is reset.
- Ensure that the power supply of the router is normal when the router is reset. Otherwise, the router could be damaged.
- The default login IP address is 192.168.0.1 after resetting, and no password is required.

### Reset the router using the reset button

When the SYS LED indicator blinks, hold down the button for about 8 seconds, and then release it when all the LED indicators light up. The router is restored to factory settings.

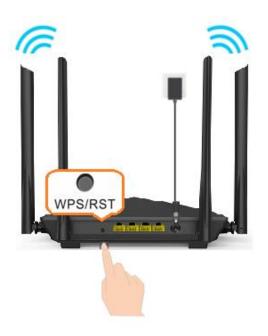

### Reset the router on the web UI

To reset the router, <u>log in to the web UI</u>, navigate to **System Settings** > **Reboot and Reset**, and click **Reset**.

| Reboot and Reset                                                                                                    | ×     |
|----------------------------------------------------------------------------------------------------|-------|
|                                                                                                    |       |
| Reboot                                                                                                    |       |
| The router will disconnect from the internet for about 45 seconds when it reboots.                                                                               |       |
|                                                                                                    |       |
| Reset                                                                                                    |       |
| Restoring the factory settings deletes all current settings. After the factory settings are restored, you need to reconfigure the route connect to the internet. | ⊧r to |

Wait for a moment until the ongoing process finishes.

# 9.7 Upgrade firmware

This function enables the router to obtain the latest functions and more stable performance. The router supports online firmware upgrade and local firmware upgrade.

# 9.7.1 Online upgrade

When the router is connected to the internet, it auto-detects whether there is a new firmware and displays the detected information on the page. You can choose whether to upgrade to the latest firmware.

### Procedure:

- **Step 1** Log in to the web UI.
- **Step 2** Navigate to **System Settings** > **Firmware upgrade**.
- **Step 3** Wait until a new firmware version is detected.
- Step 4 Click Update.

### ---End

Wait for a moment until the ongoing process finishes. Log in to the web UI of the router again. Navigate to **System Settings** > **System Status** and check whether the upgrade is successful based on the **Firmware Version**.

₽TIP

For better performance of the new firmware of the router, you are recommended to reset the router to factory default settings and re-configure the router when the upgrading is completed.

# 9.7.2 Local upgrade

### 

To prevent the router from being damaged:

- Ensure that the firmware applies to the router.
- It is recommended to upgrade the firmware by connecting a LAN port to a computer and performing the upgrade on the web UI.
- When you are upgrading the firmware, do not power off the router.

### Procedure:

- **Step 1** Go to <u>www.tendacn.com</u>. Download an applicable firmware of the router to your local computer and unzip it.
- **Step 2** Log in to the web UI.
- **Step 3** Navigate to **System Settings** > **Firmware Upgrade.**
- Step 4 Select Local Upgrade.
- Step 5 Click Choose File.

| Firmware Upgrade                     | ×                 |
|--------------------------------------|-------------------|
| Current Version: V16.03.10.01_mult   |                   |
| Upgrade Type: 🔿 Online Upgrade       | e 💿 Local Upgrade |
| Select Upgrade File: Choose File No. | file chosen       |
|                                      |                   |
| Upgrade                              |                   |

**Step 6** Target the firmware file downloaded previously (extension: bin), and click **Open**.

| Open           |           |             |                 |                 |                  |         |          |               |      |        | ×      |
|----------------|-----------|-------------|-----------------|-----------------|------------------|---------|----------|---------------|------|--------|--------|
| ← → • ↑ 📘      | > This P  | PC → Deskto | > firmware      |                 |                  | ~       | Ō        | Search firmw  | are  |        | P      |
| Organize 🔻 New | folder    | •           |                 |                 |                  |         |          |               |      | -      | ?      |
| 📌 Quick access | ^         | Name        | ^               |                 | Date modif       | fied    | Туре     |               | Size |        |        |
| 📃 Desktop 🛛 🖈  | · .       | US_AC10     | V4.0si_V16.03.1 | 0.01_multi_TDE  | 01.bin 2022/7/14 | 9:53 PM | BIN File |               |      | 0 KB   |        |
| 👆 Downloads  🖈 | r 1       |             |                 |                 |                  |         |          |               |      |        |        |
| 🚆 Documents    | r -       |             |                 |                 |                  |         |          |               |      |        |        |
| 📰 Pictures 🛛 🖈 | r -       |             |                 |                 |                  |         |          |               |      |        |        |
|                |           |             |                 |                 |                  |         |          |               |      |        |        |
| OneDrive       |           |             |                 |                 |                  |         |          |               |      |        |        |
| 💻 This PC      | ~         |             |                 |                 |                  |         |          |               |      |        |        |
| F              | File name | e: US_AC10  | /4.0si_V16.03.1 | 0.01_multi_TDE0 | 1.bin            |         | ~        | All files (*) |      |        | $\sim$ |
|                |           |             |                 |                 |                  |         |          | Open          |      | Cancel |        |

### **Step 7** Click **Upgrade**.

| Firmware Upgrade     |                                    | × |
|----------------------|------------------------------------|---|
| Current Version:     | V16.03.10.01_multi                 |   |
| Upgrade Type:        | Online Upgrade       Local Upgrade |   |
| Select Upgrade File: | Choose File US_AC10V4ti_TDE01.bin  |   |
|                      |                                    |   |
|                      | Upgrade                            |   |

### ----End

Wait for a moment until the ongoing process finishes. Log in to the web UI of the router again. Navigate to **System Settings** > **System Status** and check whether the upgrade is successful based on the **Firmware Version**.

₽<sub>TIP</sub>

For better performance of the new firmware, you are recommended to reset the router to factory default settings and re-configure the router when the upgrading is completed.

# 9.8 Backup/Restore

In this module, you can back up the current configurations of the router to your computer. You are recommended to back up the configuration after the settings of the router are significantly changed, or the router works in a good condition.

After you restore the router to factory settings or upgrade it, you can use this function to restore the configurations that have been backed up.

To access the configuration page, <u>log in to the web UI</u>, and navigate to **System Settings** > **Backup/Restore.** 

| Backup/Restore                                                         | ×               |
|------------------------------------------------------------------------|-----------------|
| Backup<br>Click the button to back up the system configuration to your | local computer. |
| Restore<br>Click the button to restore a configuration backup to th    | e system.       |

# 9.8.1 Backup the configurations of the router

### Procedure:

- **Step 1** Log in to the web UI.
- **Step 2** Navigate to **System Settings** > **Backup/Restore.**
- **Step 3** Click **Backup**.

| Backup/Restore                                                           | ×   |
|--------------------------------------------------------------------------|-----|
|                                                                          |     |
| Backup                                                                   |     |
| Click the button to back up the system configuration to your local compu | er. |

### **Step 4** Click **OK** in the pop-up window.

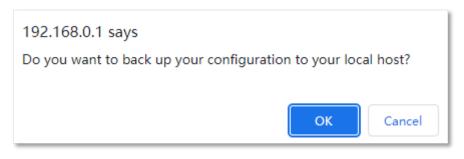

### ----End

A file named **RouterCfm.cfg** will be downloaded to your local host.

### *Q*<sub>TIP</sub>

If a message like "RouterCfm.cfg is blocked because this type of file may damage your device." appears on the page, select **Keep**.

# 9.8.2 Restore previous configurations of the router

### Procedure:

- **Step 1** Log in to the web UI.
- **Step 2** Navigate to **System Settings > Backup/Restore**.

### Step 3 Click Restore.

| Backup/Restore |                                                                                        | × |
|----------------|----------------------------------------------------------------------------------------|---|
|                | Backup<br>Click the button to back up the system configuration to your local computer. |   |
|                | Restore<br>Click the button to restore a configuration backup to the system.           |   |

**Step 4** Select the configuration file to be restored (extension: cfg), and click **Open**.

| Open                                                                     |               |                  |          |                 |        | × |
|--------------------------------------------------------------------------|---------------|------------------|----------|-----------------|--------|---|
| $\leftarrow$ $\rightarrow$ $\checkmark$ $\uparrow$ $\clubsuit$ > This PC | C > Downloads |                  | ~ Ö      | Search Download | 5      | Q |
| Organize 🔻 New folder                                                    | $\searrow$    |                  |          | =               | -      | ? |
| 📌 Quick access 🔷 N                                                       | lame          | Date modified    | Туре     | Size            |        |   |
| 📃 Desktop 🖈                                                              | RouterCfm.cfg | 1/7/2020 3:45 PM | CFG File | 23              | КВ     |   |
| 🕂 Downloads 🖈                                                            |               |                  |          |                 |        |   |
| 🔮 Documents 🖈                                                            |               |                  |          |                 |        |   |
| 📰 Pictures 🛛 🖈                                                           |               |                  |          |                 |        |   |
|                                                                          |               |                  |          |                 |        |   |
| <ul> <li>OneDrive</li> </ul>                                             |               |                  |          |                 |        |   |
| 💻 This PC 🗸                                                              |               |                  |          |                 |        |   |
| File name:                                                               | RouterCfm.cfg |                  | ~        | All files (*)   |        | ~ |
|                                                                          |               |                  |          | Open            | Cancel |   |

### ----End

Wait for a moment until the ongoing process finishes, and the router restores previous settings.

# 9.9 Remote management

### 9.9.1 Overview

Generally, the web UI of the router can only be accessed on devices that are connected to the router by a LAN port or wireless connection. When you encounter a network fault, you can ask for remote technical assistance, which improves efficiency and reduces costs and efforts.

To access the configuration page, <u>log in to the web UI</u>, and navigate to **System Settings** > **Remote Management.** 

This function is disabled by default. When it is enabled, the page is shown as below.

| Remote Management  |         | × |
|--------------------|---------|---|
|                    |         |   |
|                    |         |   |
| Remote Management: |         |   |
| Remote IP Address: | 0.0.0.0 |   |
| Port:              | 8888    |   |
|                    |         |   |
|                    | Save    |   |

#### **Parameter description**

| Parameter         | Description                                                                                                    |
|-------------------|----------------------------------------------------------------------------------------------------|
| Remote Management | It is used to enable or disable the remote management function of the router.                                                                                                    |
| Remote IP Address | It specifies the IP address of the host which can access the web UI of the router remotely.                                                                                                    |
|                   | <ul> <li>0.0.0.0: It indicates that hosts with any IP address from the internet can access<br/>the web UI of the router. It is not recommended for security.</li> </ul>                                                                                                    |
|                   | <ul> <li>Other specified IP address: Only the host with the specified IP address can<br/>access the web UI of the router remotely. If the host is under a LAN, ensure that<br/>the IP address is the IP address of the gateway of the host (a public IP address).</li> </ul> |

| Parameter | Description                                                                                                    |
|-----------|----------------------------------------------------------------------------------------------------|
|           | It specifies the port number of the router which is opened for remote management. Change it as required.                                                                                                    |
|           |                                                                                                    |
| Port      | <ul> <li>The port number from 1 to 1024 has been occupied by familiar services. It is<br/>strongly recommended to enter a port number from 1025 to 65535 to prevent<br/>confliction</li> </ul>                                                                                    |
|           | <ul> <li>Remote management can be achieved by visiting "http://the WAN IP address of<br/>the router:port number". If the DDNS host function is enabled, the web UI can<br/>also be accessed through "http://the domain name of the router's WAN<br/>port:port number".</li> </ul> |

# 9.9.2 Enable Tenda technical support to access and manage the web UI

**Scenario:** You encounter a problem in configuring the router, and the router can access internet access.

**Goal**: Ask the Tenda technical support to help you configure the router remotely.

Solution: You can configure the remote management function to reach the goal.

Assume that:

- The IP address of Tenda technical support: 210.76.200.101
- The WAN port IP address of the router: 202.105.106.55

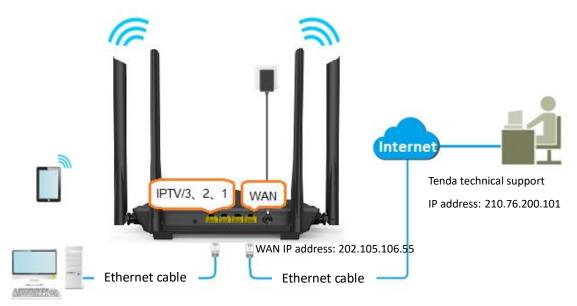

#### **Procedure:**

- **Step 1** Log in to the web UI.
- **Step 2** Navigate to **System Settings > Remote Management**.
- **Step 3** Enable the **Remote Management**.

- **Step 4** Enter the IP address that is allowed to access the web UI remotely, which is **210.76.200.101** in this example.
- Step 5 Click Save.

| Remote Management  | ×              |
|--------------------|----------------|
|                    |                |
|                    |                |
| Remote Management: |                |
| Remote IP Address: | 210.76.200.101 |
| Port:              | 8888           |
|                    |                |
|                    | Save           |

### ----End

When the configurations are completed, the Tenda technical support (IP address: 210.76.200.101) can access and manage the web UI of the router by visiting "http://202.105.106.55:8888" on the computer.

# 9.10 System status

To access the configuration page, <u>log in to the web UI</u>, and navigate to **System Settings** > **System Status.** 

On this page, you can find the basic information about the router, WAN status, LAN status, WiFi status and IPv6 status. Refer to <u>System information</u> for details.

# 9.11 System log

To access the configuration page, <u>log in to the web UI</u>, and navigate to **System Settings** > **System Log.** 

This function logs all key events that occur after the router is started. If you encounter a network fault, you can turn to system logs for fault rectification.

If necessary, you can also export the system logs to your local computer by clicking Export.

| System L       | og                                 |                       |                                                 |
|----------------|------------------------------------|-----------------------|-------------------------------------------------|
| ote: If the ro | outer is not connected to the inte | met, the default logg | ing time is 2000-X-X XX:XX:XX.                  |
| Number         | Time                               | Туре                  | Log Content                                     |
| 1              | 2022-07-15 16:57:20                | system                | WiFi Configuration end                          |
| 2              | 2022-07-15 16:57:20                | system                | 5G: enable=1 ssid=Tenda_00E2F0_5G bandwidth=a   |
| 3              | 2022-07-15 16:57:20                | system                | 2.4G: enable=1 ssid=Tenda_00E2F0 bandwidth=aut  |
| 4              | 2022-07-15 16:57:20                | system                | WiFi Configuration Start                        |
| 5              | 2022-07-15 16:57:20                | system                | WiFi Basic Set                                  |
| 6              | 2022-07-15 16:57:06                | system                | WiFi Configuration end                          |
| 7              | 2022-07-15 16:57:06                | system                | 5G: enable=1 ssid=Tenda_00E2F0 bandwidth=auto c |
| 8              | 2022-07-15 16:57:06                | system                | 2.4G: enable=1 ssid=Tenda_00E2F0 bandwidth=aut  |
| 9              | 2022-07-15 16:57:06                | system                | WiFi Configuration Start                        |
| 10             | 2022-07-15 16:57:06                | system                | WiFi Basic Set                                  |
| Export         |                                    |                       | << < > >>                                       |

# 

- Reboot the router will clear all previous system logs.
- Operations such as power on the router, firmware upgrade, restore settings, and reset after a power failure will cause the router to reboot.

# 9.12 Automatic maintenance

Automatic maintenance enables you to make the router restart regularly. It helps improve the stability and service life of the router.

To access the configuration page, <u>log in to the web UI</u>, and navigate to **System Settings** > **Automatic Maintenance.** 

This function is enabled by default.

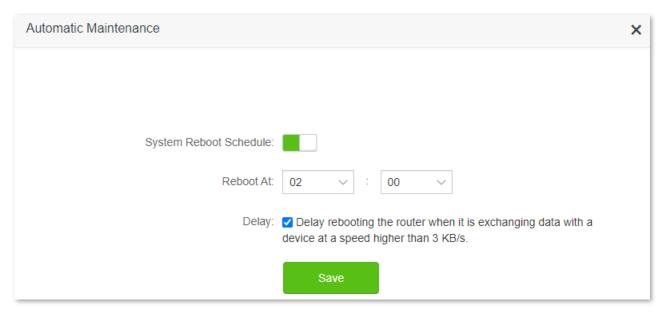

#### **Parameter description**

| Parameter                 | Description                                                                                                    |
|---------------------------|----------------------------------------------------------------------------------------------------|
| System Reboot<br>Schedule | It is used to enable or disable the automatic reboot function.                                                                                                    |
| Reboot At                 | It specifies the time when the router reboots automatically every day.                                                                                                    |
|                           | It is used to enable or disable the delay function.                                                                                                    |
| Delay                     | • Ticked: The function is enabled. When the time for rebooting approaches, if there is any user connected to the router and the traffic over the router's WAN port exceeds 3 KB/s within 30 minutes, the router will delay rebooting. If there is any user connected to the router and the traffic over the WAN port does not exceed 3 KB/s within 30 minutes, or there is no user connected to the router and the traffic over the router and the traffic over the router's WAN port is slower than 3 KB/s within 3 minutes, the router will reboot automatically. |
|                           | <ul> <li>Unticked: The function is disabled. The router reboots during the sleeping time.</li> </ul>                                                                                                    |
|                           |                                                                                                    |
|                           | When the system reboot schedule function is enabled, the router detects the traffic over the WAN port continuously within 2 hours after the specified reboot time and reboots when the traffic requirement for rebooting is met.                                                                                                    |

# Appendix

# A.1 Configuring the computer to obtain an IPv4 address automatically

Perform the configuration procedures corresponding to <u>Windows 10</u>, <u>Windows 8</u> and <u>Windows 7</u> as required. A computer installed with a wired network adapter is used as an example to describe the procedures. The procedures for configuring computers installed with a WiFi network adapter are similar.

## A.1.1 Windows 10

**Step 1** Click The bottom right corner of the desktop and choose **Network settings**.

Network settings

**Step 2** Click **Change adapter options**.

| ← Settings           |                                                                        | -              |   |
|----------------------|------------------------------------------------------------------------|----------------|---|
| 🔅 NETWORK & INTERNET |                                                                        | Find a setting | Q |
| Data usage<br>VPN    | Ethernet                                                               |                |   |
| Dial-up              |                                                                        |                |   |
| Ethernet             |                                                                        |                |   |
| Proxy                |                                                                        |                |   |
|                      | Ethernet 2<br>Connected                                                |                |   |
|                      | Related settings Change adaptemoptions Change advanced sharing options |                |   |
|                      | Network and Sharing Center<br>HomeGroup                                |                |   |

#### **Step 3** Right-click on the connection which is being connected, and then click **Properties**.

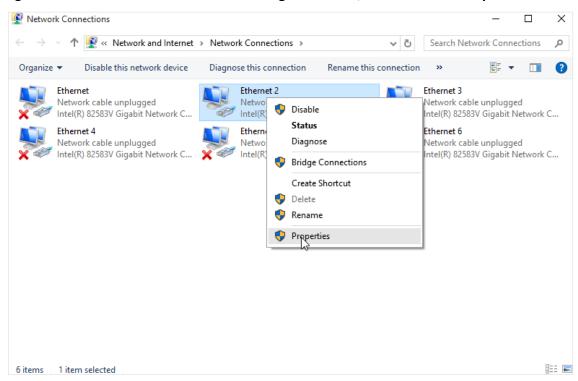

Step 4 Double-click Internet Protocol Version 4 (TCP/IPv4).

| <b>Q</b>  | Ethernet Properties                                                                                                    | ×        |
|-----------|----------------------------------------------------------------------------------------------------|----------|
| Networkin | g                                                                                                    |          |
| Connect   | using:                                                                                                    |          |
| 🔮 Int     | tel(R) 82574L Gigabit Network Connection                                                                                                    |          |
|           | Configure                                                                                                    |          |
| This con  | nection uses the following items:                                                                                                    |          |
|           | File and Printer Sharing for Microsoft Networks<br>Microsoft Network Adapter Multiplexor Protocol<br>Microsoft LLDP Protocol Driver<br>Link-Layer Topology Discovery Mapper I/O Driver<br>Link-Layer Topology Discovery Responder<br>Internet Protocol Version 6 (TCP/IPv6)<br>Internet Protocol Version 4 (TCP/IPv4)<br>> | <b>^</b> |
| In        | stall Uninstall Properties                                                                                                    |          |
| wide a    | otion<br>mission Control Protocol/Internet Protocol. The default<br>area network protocol that provides communication<br>s diverse interconnected networks.                                                                                                    |          |
|           | OK Cance                                                                                                    | el       |

**Step 5** Select **Obtain an IP address automatically** and **Obtain DNS server address automatically**, and click **OK**.

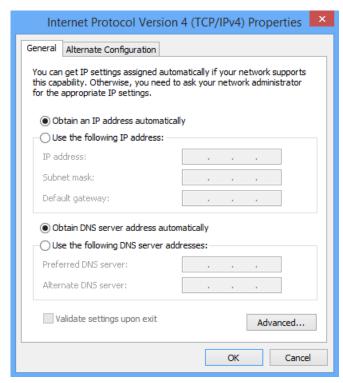

**Step 6** Click **OK** in the **Ethernet Properties** window.

#### ----End

### A.1.2 Windows 8

**Step 1** Right-click 📰 in the bottom right corner of the desktop and choose **Open Network and Sharing Center**.

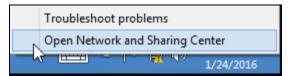

**Step 2** Click **Ethernet** and then **Properties**.

| 翠                                    | Network and Sharing Center – 🗖 🗙                                                                                                    |   |  |  |
|--------------------------------------|----------------------------------------------------------------------------------------------------|---|--|--|
| 🕞 🏵 🔹 🕇 ີ 🖳 🔆 Network a              | nd Internet   Network and Sharing Center   C Search Control Panel                                                                                                    | Q |  |  |
| Control Panel Home                   | View your basic patwork information and set up connections                                                                                                    |   |  |  |
| Change adapter settings              | General                                                                                                    |   |  |  |
| Change advanced sharing<br>settings  | Connection       IPv4 Connectivity:       No Internet access         IPv4 Connectivity:       No Internet access         IPv6 Connectivity:       No Internet access         Details       Details |   |  |  |
|                                      | Activity Received<br>Bytes: 2,404   18,772                                                                                                    |   |  |  |
| See also<br>HomeGroup                | Close                                                                                                    |   |  |  |
| Internet Options<br>Windows Firewall |                                                                                                    |   |  |  |

Step 3 Double-click Internet Protocol Version 4 (TCP/IPv4).

| ₿ Et                   | thernet Properties                                |              | X   |
|------------------------|---------------------------------------------------|--------------|-----|
| Networking             |                                                   |              |     |
| Connect using:         |                                                   |              |     |
| Intel(R) 82574L        | Gigabit Network Connect                           | ion          |     |
|                        |                                                   | Configure    |     |
| This connection uses t | he following items:                               |              |     |
|                        | er Sharing for Microsoft Ne                       |              | ^   |
|                        | work Adapter Multiplexor                          | Protocol     |     |
| Microsoft LLD          | P Protocol Driver<br>pology Discovery Mappel      | r I/O Driver |     |
|                        | pology Discovery Mapper                           |              |     |
| · · _ ·                | col Version 6 (TCP/IPv6)                          |              |     |
| 🗹 📥 Internet Proto     | col Version 4 (TCP/IPv4)                          |              | ¥   |
| <                      |                                                   | >            |     |
| Install                | Uninstall                                         | Properties   |     |
| Description            |                                                   |              | _   |
|                        | I Protocol/Internet Protoc                        |              |     |
|                        | protocol that provides com<br>connected networks. | imunication  |     |
|                        |                                                   |              | _   |
|                        |                                                   |              |     |
|                        | OK                                                | Can          | cel |

**Step 4** Select **Obtain an IP address automatically** and **Obtain DNS server address automatically**, and click **OK**.

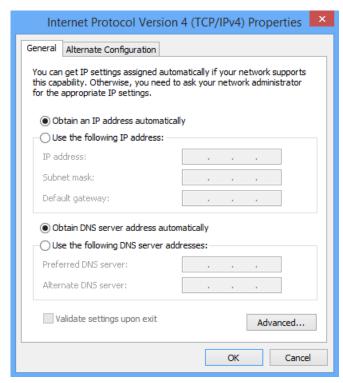

**Step 5** Click **OK** in the **Ethernet Properties** window.

#### ----End

### A.1.3 Windows 7

Step 1 Click 📷 in the bottom right corner of the desktop and choose Open Network and Sharing Center.

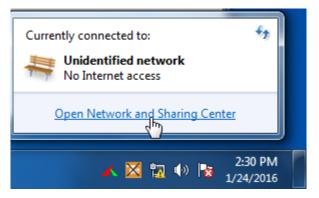

**Step 2** Click **Local Area Connection** and then **Properties**.

|                                                                              |                                                                                |                               |                                            | _ <b>D</b> X             |
|------------------------------------------------------------------------------|--------------------------------------------------------------------------------|-------------------------------|--------------------------------------------|--------------------------|
| 🐨 🐨 🐺 « Netwo                                                                | rk and Internet 🔸 Network and S                                                | haring Center 👻 😽             | Search Control Panel                       | Q                        |
| Control Panel Home<br>Change adapter setti<br>Change advanced sh<br>settings | Local Area Connection Status     General     Connection     IPv4 Connectivity: | No Internet access            | set up connection                          | € ▲<br>S<br>See full map |
|                                                                              | IPv6 Connectivity:<br>Media State:                                             | No Internet access<br>Enabled | Connect                                    | t or disconnect          |
|                                                                              | Duration:<br>Speed:<br>Details                                                 | 03:40:31<br>1.0 Gbps          | ss type: No Interne<br>ections: Decal Area |                          |
|                                                                              | Activity Sent                                                                  | · Received                    | or VPN connection; or                      | set up a                 |
|                                                                              | Bytes: 758,61                                                                  | 8 8,236,680                   | I-up, or VPN network c                     | onnection.               |
| See also                                                                     | Properties 😨 Disable                                                           | Diagnose                      | work computers, or cha                     | ange sharing             |
| HomeGroup<br>Internet Options                                                |                                                                                | Close                         |                                            |                          |

### Step 3 Double-click Internet Protocol Version 4 (TCP/IPv4).

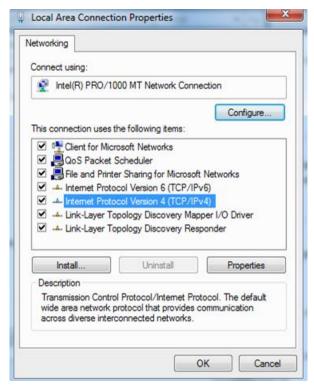

**Step 4** Select **Obtain an IP address automatically** and **Obtain DNS server address automatically**, and click **OK**.

| Internet Protocol Version 4 (TCP/IPv4)                                                                                                    | Prope   | erties | ;  |      | ? X    |
|----------------------------------------------------------------------------------------------------|---------|--------|----|------|--------|
| General Alternate Configuration                                                                                                    |         |        |    |      |        |
| You can get IP settings assigned automatically if your network supports<br>this capability. Otherwise, you need to ask your network administrator<br>for the appropriate IP settings. |         |        |    |      |        |
| Obtain an IP address automaticall                                                                                                    | у       |        |    |      |        |
| Use the following IP address:                                                                                                    |         |        |    |      |        |
| IP address:                                                                                                    |         |        | 1. |      |        |
| Subnet mask:                                                                                                    |         | 1      |    |      |        |
| Default gateway:                                                                                                    |         |        |    | 1.   |        |
| Obtain DNS server address autom                                                                                                    | natical | ly     |    |      |        |
| Ouse the following DNS server add                                                                                                    | resse   | s:     |    |      |        |
| Preferred DNS server:                                                                                                    |         | γ.,    |    |      |        |
| Alternate DNS server:                                                                                                    |         |        |    |      |        |
| Validate settings upon exit                                                                                                    |         |        |    | Adva | anced  |
|                                                                                                    |         |        | ОК |      | Cancel |

**Step 5** Click **OK** in the **Local Area Connection Properties** window.

----End

# A.2 Acronyms and Abbreviations

| Acronym or Abbreviation | Full Spelling                                |
|-------------------------|----------------------------------------------|
| AES                     | Advanced Encryption Standard                 |
| AP                      | Access Point                                 |
| DDNS                    | Dynamic Domain Name System                   |
| DHCP                    | Dynamic Host Configuration Protocol          |
| DHCPv6                  | Dynamic Host Configuration Protocol for IPv6 |
| DMZ                     | Demilitarized Zone                           |
| DNS                     | Domain Name System                           |
| GMT                     | Greenwich Mean Time                          |
| ICMP                    | Internet Control Message Protocol            |
| IP                      | Internet Protocol                            |
| IPTV                    | Internet Protocol Television                 |
| IPv4                    | Internet Protocol Version 4                  |
| IPv6                    | Internet Protocol Version 6                  |
| ISP                     | Internet Service Provider                    |
| LAN                     | Local Area Network                           |
| MAC                     | Medium Access Control                        |
| МІМО                    | Multiple Input Multiple Output               |
| MTU                     | Maximum Transmission Unit                    |
| PPPoE                   | Point-to-Point Protocol over Ethernet        |
| РРТР                    | Point to Point Tunneling Protocol            |
| SSID                    | Service Set Identifier                       |
| ТСР                     | Transmission Control Protocol                |
| UDP                     | User Datagram Protocol                       |
| UPnP                    | Universal Plug and Play                      |
| WAN                     | Wide Area Network                            |
| WISP                    | Wireless Internet Service Provider           |
| WPA-PSK                 | WPA-Preshared Key                            |
|                         |                                              |